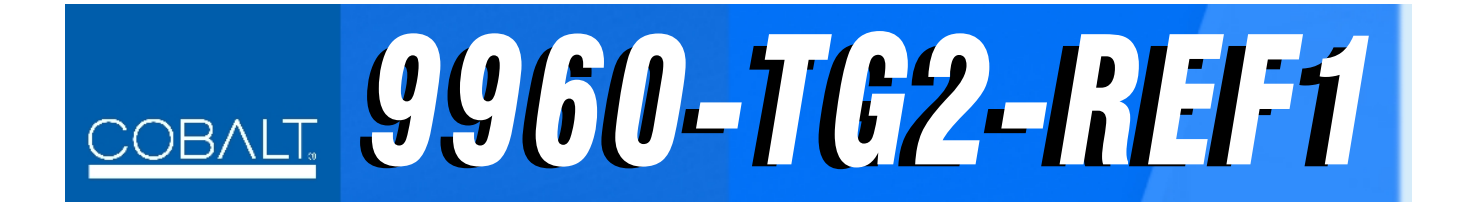

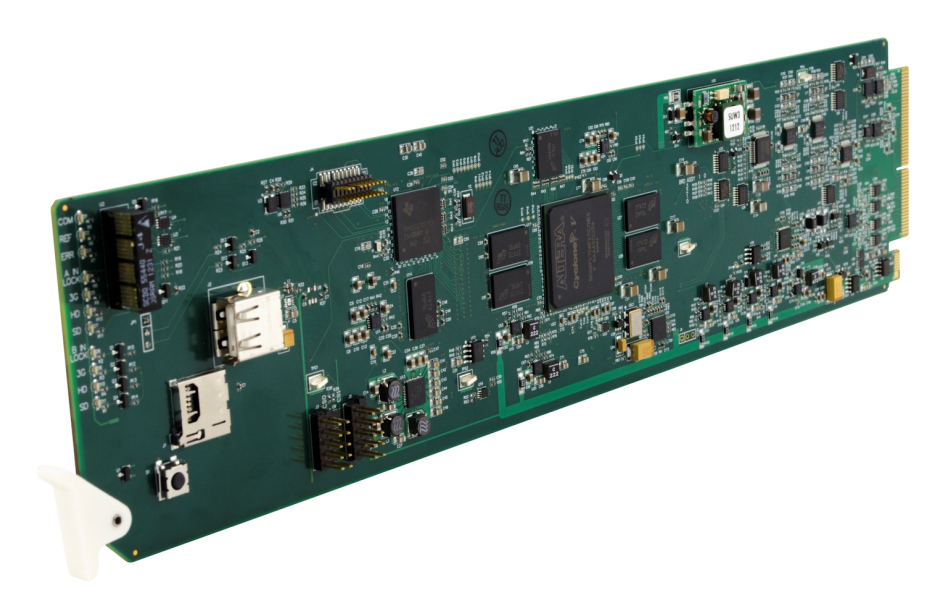

**3G/HD/SD-SDI Dual Test Signal Generator with Moving Box Active Signal Indication and Bi-Level/Tri-Level Sync Out**

# **Product Manual**

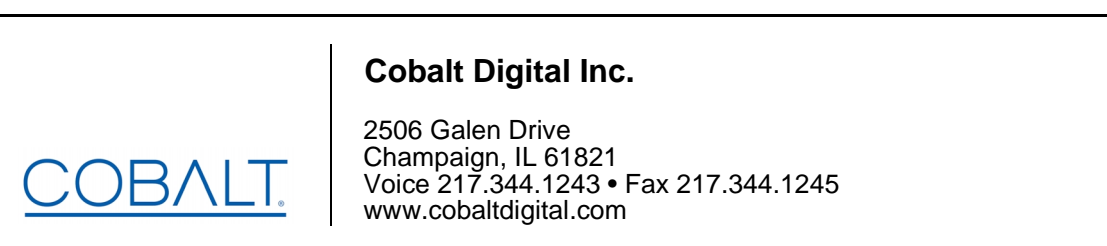

9960-TG2REF1-OM (V1.4)

## **Copyright**

#### **©Copyright 2018, Cobalt Digital Inc. All Rights Reserved.**

Duplication or distribution of this manual and any information contained within is strictly prohibited without the express written permission of Cobalt Digital Inc. This manual and any information contained within, may not be reproduced, distributed, or transmitted in any form, or by any means, for any purpose, without the express written permission of Cobalt Digital Inc. Reproduction or reverse engineering of software used in this device is prohibited.

## **Disclaimer**

The information in this document has been carefully examined and is believed to be entirely reliable. However, no responsibility is assumed for inaccuracies. Furthermore, Cobalt Digital Inc. reserves the right to make changes to any products herein to improve readability, function, or design. Cobalt Digital Inc. does not assume any liability arising out of the application or use of any product or circuit described herein.

## **Trademark Information**

**Cobalt®** is a registered trademark of Cobalt Digital Inc.

**openGear**® is a registered trademark of Ross Video Limited. **DashBoard**™ is a trademark of Ross Video Limited.

**Dolby®** is a registered trademark of Dolby Laboratories, Inc. Other product names or trademarks appearing in this manual are the property of their respective owners.

Congratulations on choosing the Cobalt® 9960-TG2-REF1 3G/HD/SD-SDI Dual Test Signal Generator with Moving Box Active Signal Indication and Bi-Level/Tri-Level Sync Out. The 9960-TG2-REF1 is part of a full line of modular processing and conversion gear for broadcast TV environments. The Cobalt Digital Inc. line includes video decoders and encoders, audio embedders and de-embedders, distribution amplifiers, format converters, remote control systems and much more. Should you have questions pertaining to the installation or operation of your 9960-TG2-REF1, please contact us at the contact information on the front cover.

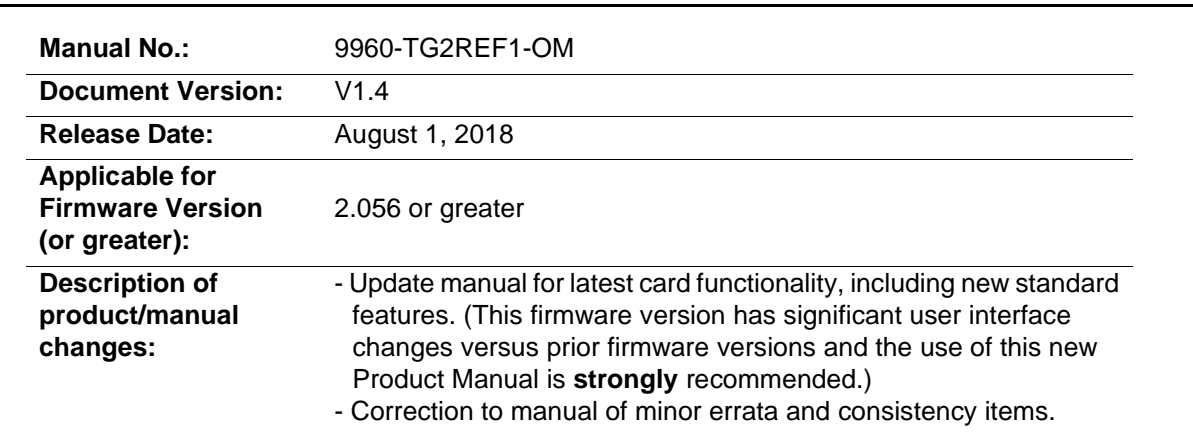

# Table of Contents

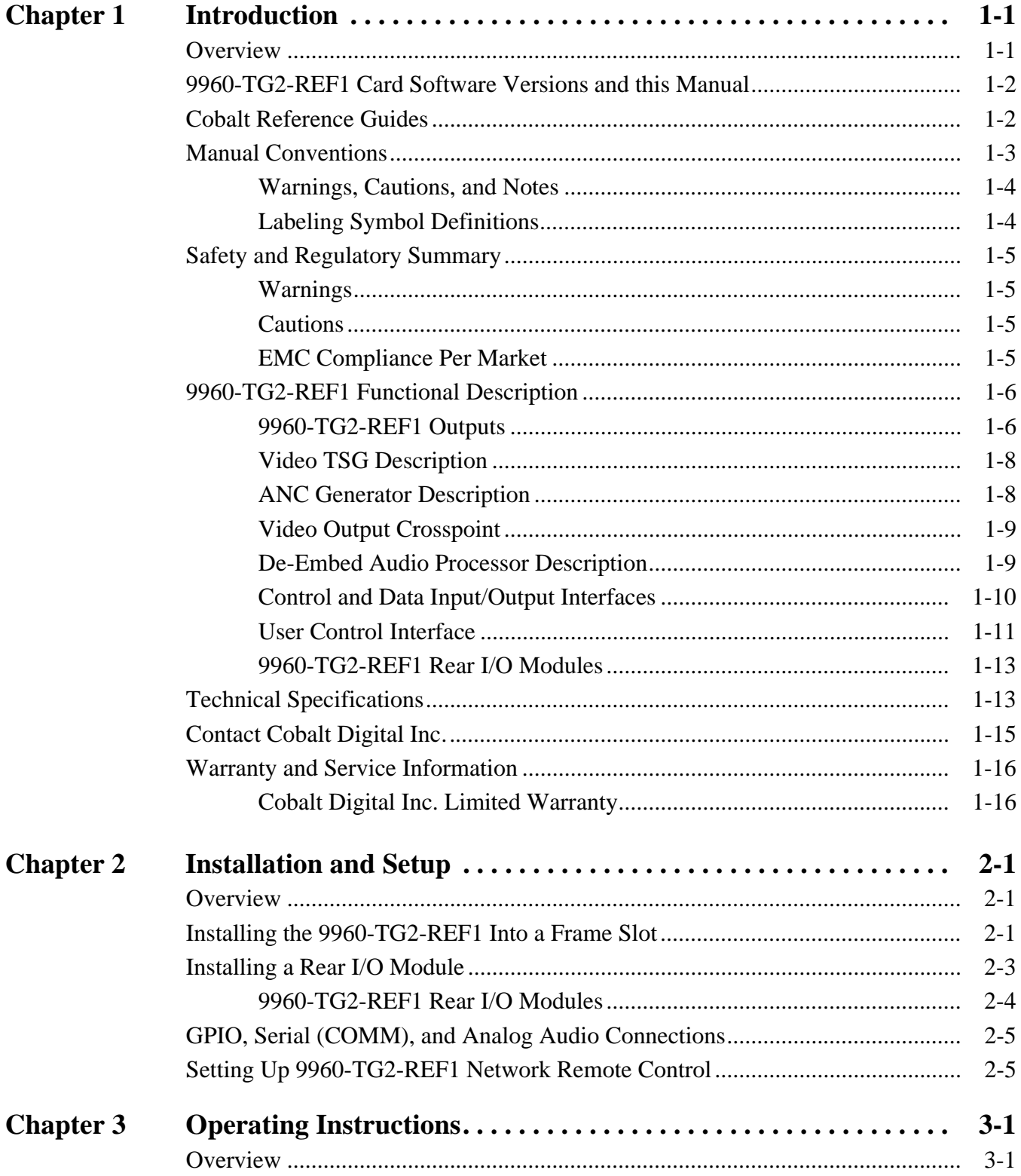

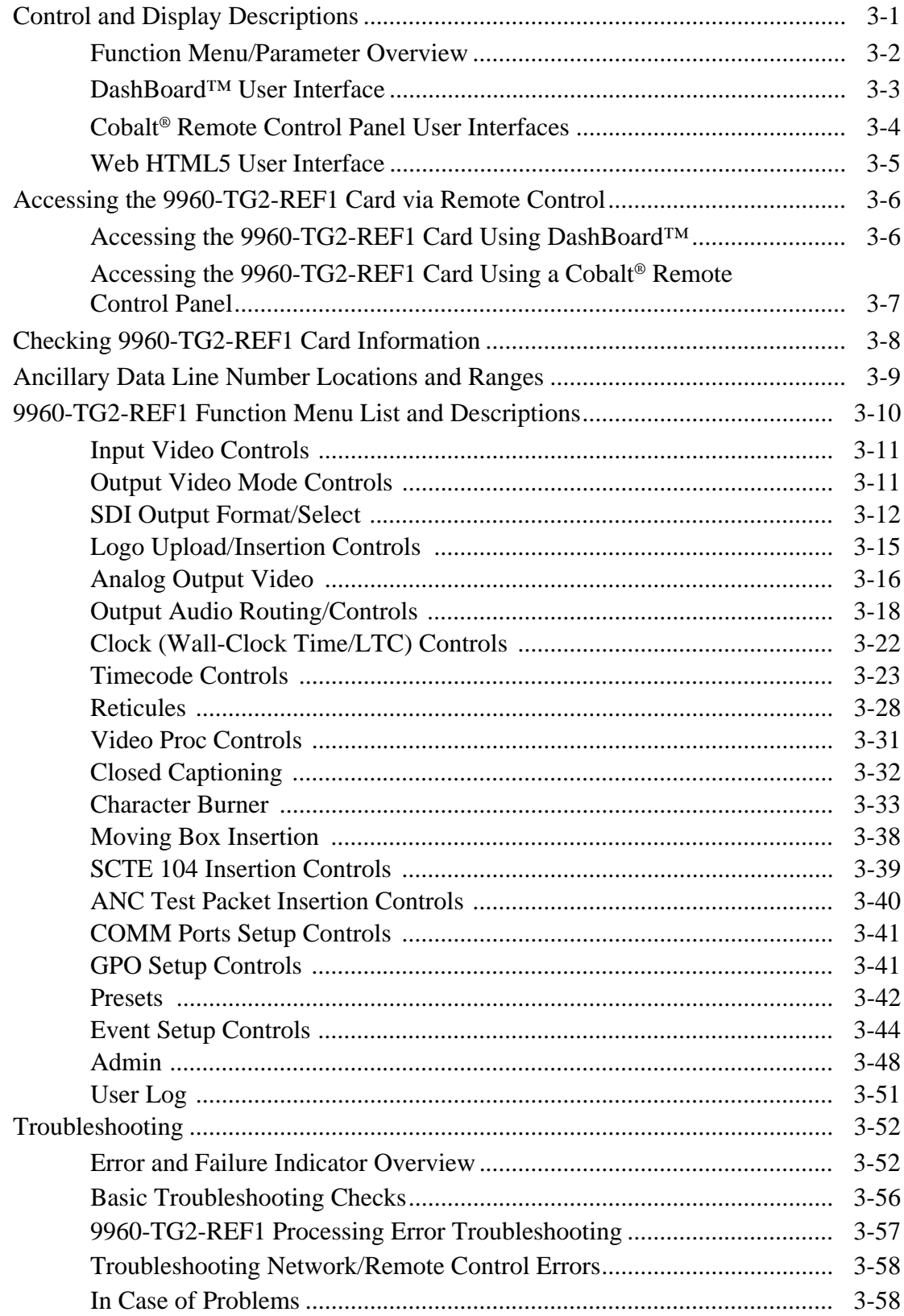

# *Chapter 1*

# *Chapter 1 Introduction*

## <span id="page-4-1"></span><span id="page-4-0"></span>**Overview**

This manual provides installation and operating instructions for the 9960-TG2-REF1 3G/HD/SD-SDI Dual Test Signal Generator with Moving Box Active Signal Indication and Bi-Level/Tri-Level Sync Out card (also referred to herein as the 9960-TG2-REF1).

**This manual** consists of the following chapters:

- **Chapter [1, "Introduction"](#page-4-0)** Provides information about this manual and what is covered. Also provides general information regarding the 9960-TG2-REF1.
- **Chapter [2, "Installation and Setup"](#page-20-3)** Provides instructions for installing the 9960-TG2-REF1 in a frame, and optionally installing a 9960-TG2-REF1 Rear I/O Module.
- **Chapter [3, "Operating Instructions"](#page-26-3)** Provides overviews of operating controls and instructions for using the 9960-TG2-REF1.

**This chapter** contains the following information:

- **[9960-TG2-REF1 Card Software Versions and this Manual \(p. 1-2\)](#page-5-0)**
- **[Manual Conventions \(p. 1-3\)](#page-6-0)**
- **[Safety and Regulatory Summary \(p. 1-5\)](#page-8-0)**
- **[9960-TG2-REF1 Functional Description \(p. 1-6\)](#page-9-0)**
- **[Technical Specifications \(p. 1-13\)](#page-16-1)**
- **[Contact Cobalt Digital Inc. \(p. 1-15\)](#page-18-0)**
- **[Warranty and Service Information \(p. 1-16\)](#page-19-0)**

## <span id="page-5-0"></span>**9960-TG2-REF1 Card Software Versions and this Manual**

When applicable, Cobalt Digital Inc. provides for continual product enhancements through software updates. As such, functions described in this manual may pertain specifically to cards loaded with a particular software build.

The Software Version of your card can be checked by viewing the **Card Info** menu in DashBoard™. See [Checking 9960-TG2-REF1 Card Information \(p.](#page-33-1)  [3-8\)](#page-33-1) in Chapter 3, "Operating Instructions" for more information. You can then check our website for the latest software version currently released for the card as described below.

**Note:** Not all functionality described in this manual may appear on cards with initial software versions.

Check our website and proceed as follows if your card's software does not match the latest version:

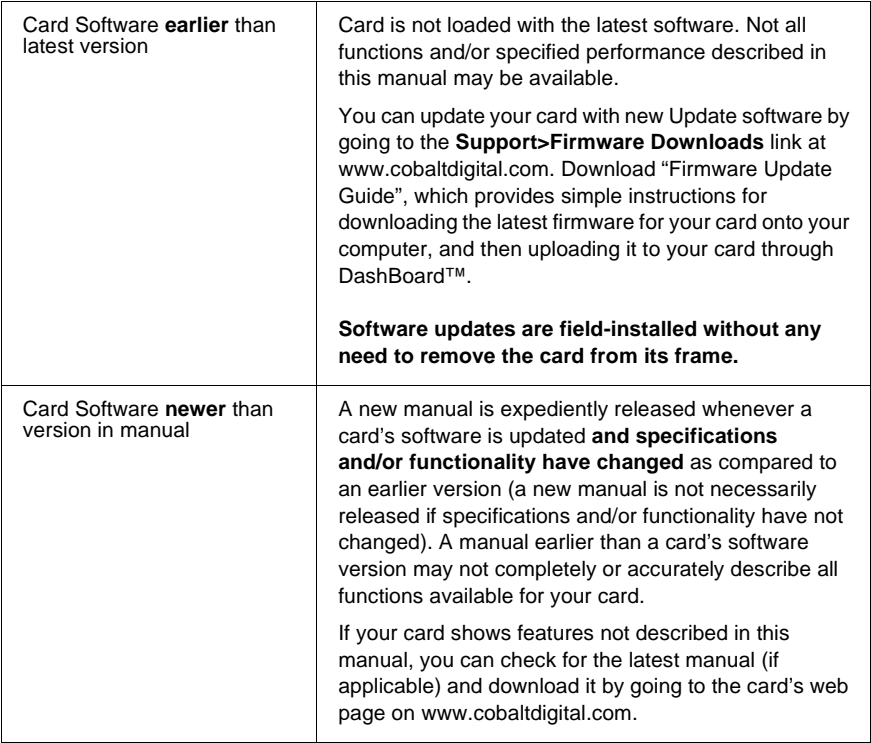

## <span id="page-5-1"></span>**Cobalt Reference Guides**

From the Cobalt® web home page, go to **[Support>Reference Documents](http://www.cobaltdigital.com/support/reference-documents)** for easy to use guides covering network remote control, card firmware updates, example card processing UI setups and other topics.

## <span id="page-6-0"></span>**Manual Conventions**

In this manual, display messages and connectors are shown using the exact name shown on the 9960-TG2-REF1 itself. Examples are provided below.

• Card-edge display messages are shown like this:

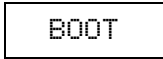

• Connector names are shown like this: **SDI IN A**

In this manual, the terms below are applicable as follows:

- **9960-TG2-REF1** refers to the 9960-TG2-REF1 3G/HD/SD-SDI Dual Test Signal Generator with Moving Box Active Signal Indication and Bi-Level/Tri-Level Sync Out card.
- **Frame** refers to the HPF-9000, OG3-FR, 8321, or similar 20-slot frame that houses Cobalt® or other cards.
- **Device** and/or **Card** refers to a Cobalt® or other card.
- **System** and/or **Video System** refers to the mix of interconnected production and terminal equipment in which the 9960-TG2-REF1 and other cards operate.
- Functions and/or features that are available only as an option are denoted in this manual like this:

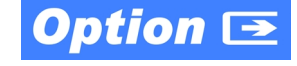

## <span id="page-7-0"></span>**Warnings, Cautions, and Notes**

Certain items in this manual are highlighted by special messages. The definitions are provided below.

#### **Warnings**

Warning messages indicate a possible hazard which, if not avoided, could result in personal injury or death.

## **Cautions**

Caution messages indicate a problem or incorrect practice which, if not avoided, could result in improper operation or damage to the product.

#### **Notes**

Notes provide supplemental information to the accompanying text. Notes typically precede the text to which they apply.

## <span id="page-7-1"></span>**Labeling Symbol Definitions**

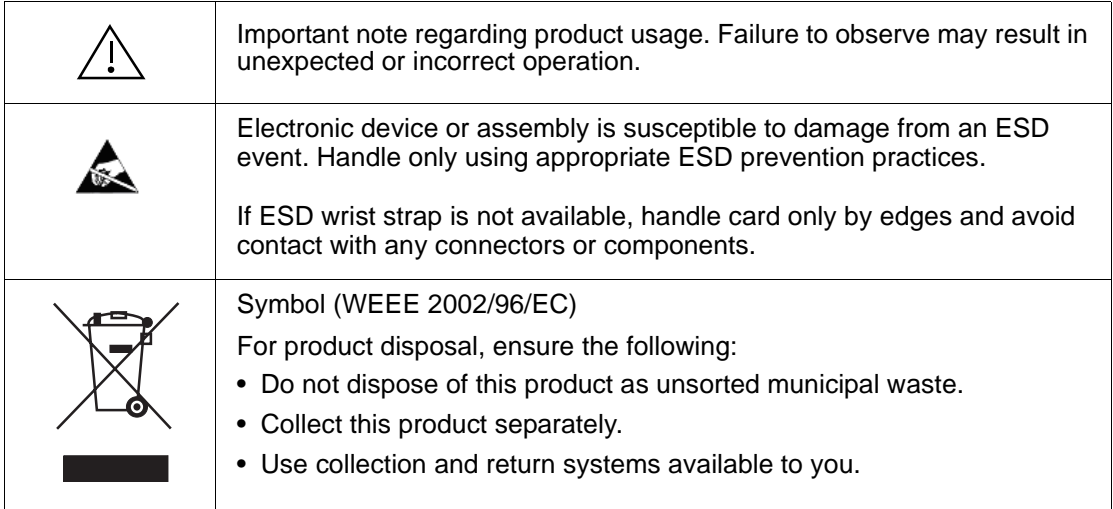

## <span id="page-8-0"></span>**Safety and Regulatory Summary**

## <span id="page-8-1"></span>**Warnings**

<span id="page-8-2"></span>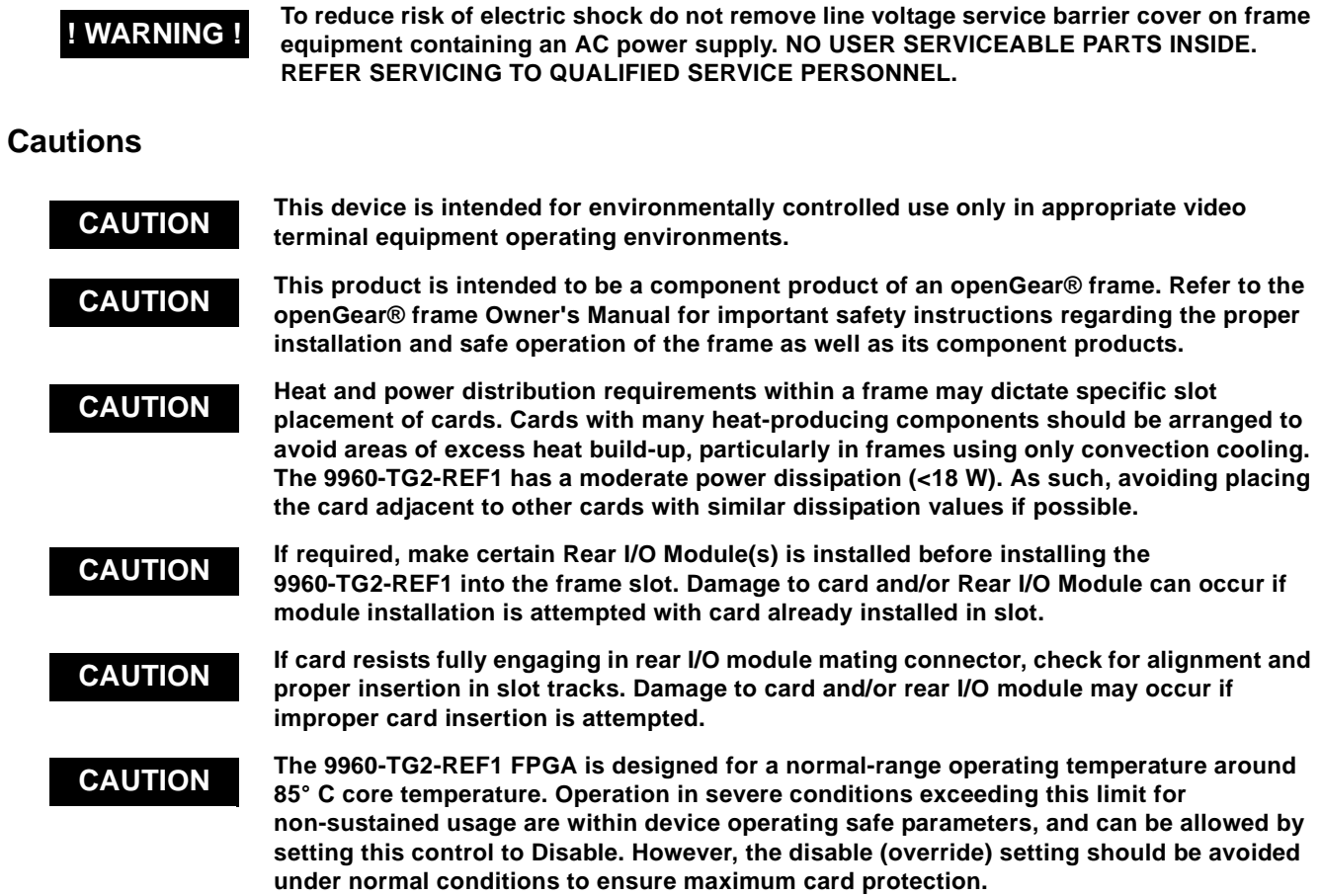

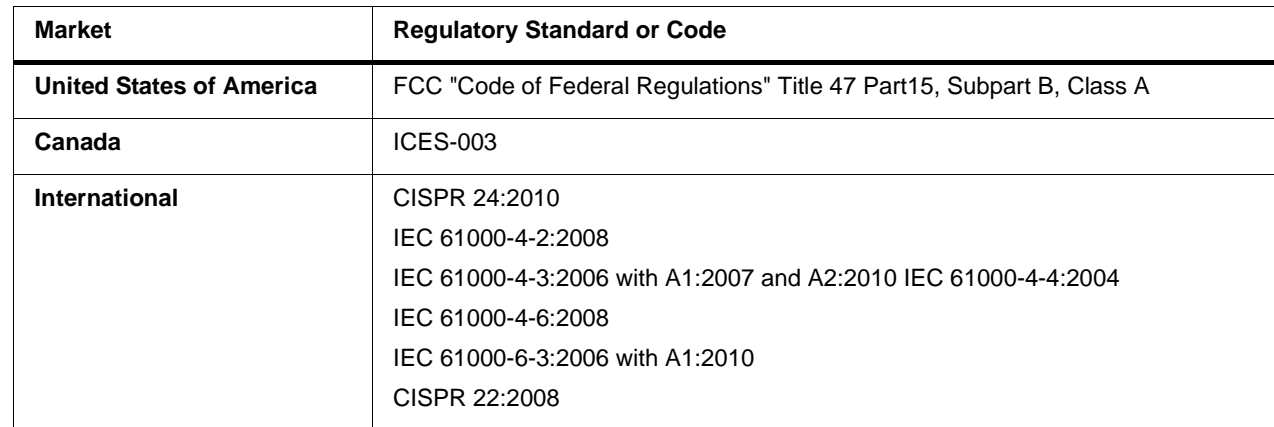

## <span id="page-8-3"></span>**EMC Compliance Per Market**

## <span id="page-9-0"></span>**9960-TG2-REF1 Functional Description**

Figure 1-1 shows a functional block diagram of the 9960-TG2-REF1. The 9960-TG2-REF1 provides comprehensive test signal packages to test and validate downstream baseband SDI systems. Two independent generator blocks (**TG1**, **TG2**) can be set to offer dual test packages which can be simultaneously outputted or selectively fed to a single downstream path via a 2x4 output crosspoint.

In addition to numerous high-quality industry-standard test patterns and user static raster import, the 9960-TG2-REF1 also allows custom DID/SDID packages to be added to test non-conventional or custom processing.

The 9960-TG2-REF1 also provides AES and analog audio test tones (both using 24-bit data), and also provides waveform-based test data over its CVBS video output. A moving-box insertion can be enabled to serve as a dynamic raster confidence check. The 9960-TG2-REF1 can use either of two frame references to provide an output that's synchronous with house ref, or use its internal ref timing to generate its own ref. An analog video output offers SD black burst or HD bi-level/tri-level reference output, line 21 CEA 608 closed-captioning and VITC waveform TC outputs. Audio LTC test sequences are available over embedded, AES, and analog audio as well as via an RS-485 serial port.

## <span id="page-9-1"></span>**9960-TG2-REF1 Outputs**

The 9960-TG2-REF1 provides the following outputs:

- **3G/HD/SD-SDI IN (User Import)**  3G/HD/SD-SDI input allows import (frame capture) of SDI input. This input can be routed either or both TSG **TG1** or **TG2**.
- **3G/HD/SD-SDI TG 1/2 OUT (1-4)**  four 3G/HD/SD-SDI outputs. Each output can be independently set to route the TSG **TG1** or **TG2** signal as its output.
- **REF/CVBS OUT –** CVBS coaxial analog video output; provides bi-level/tri-level ref, VITC waveform timecode, and CEA 608 line 21 closed-captioning data when an SD TSG output is selected.
- **AES OUT –** Multiple AES-3id ports which provide AES audio test signals such as tones or audio LTC. These outputs are timing-referenced to the selected TSG **TG1** or **TG2** signal; each AES test source output can be independently referenced to either of the **TG1** or **TG2**.
- **AN-AUD OUT** Four balanced analog audio de-embed test signal outputs which provide configurable tone outputs.
- **RS-485 LTC OUT –** RS-485 LTC timecode output. This output is correlated to either of the selected **TG1** or **TG2** generator blocks.

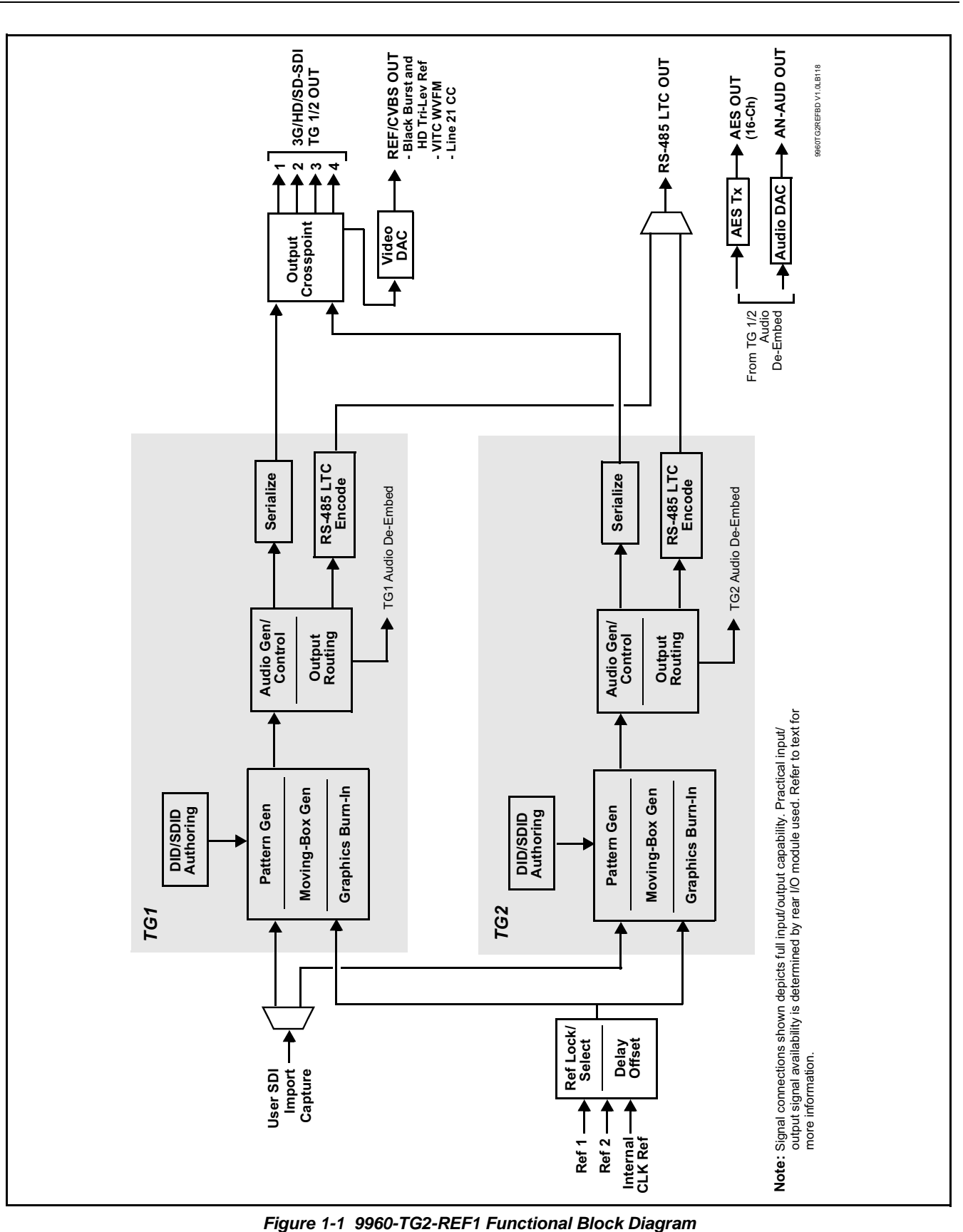

#### <span id="page-11-0"></span>**Video TSG Description**

The 9960-TG2-REF1 features dual independent video TSG blocks, each capable of independent rasters, output format, and embedded ancillary data.

#### **Ref Lock Function**

This function allows either of the **TG1** or **TG2** generators to receive ref lock using either one of two external **FRAME REF IN (1,2)** reference signals distributed with the card frame, or a card internal ref lock source. Selectable failover allows alternate reference selection should the initial reference source become unavailable or invalid. This function also allows independent delay offsets for the **TG1** and **TG2** generators to be added or removed relative to the selected ref source.

#### **Test Pattern Generator Function**

Independent internal test pattern generators provides a selection of various standard patterns such as color bars, sweep patterns, and other technical patterns. A user-captured TSG selection allows a full video frame to captured and stored, available then as one of the pattern choices.

#### **Character/Image Burn-in Functions**

User text and timecode (as selected using the timecode function) can be burned into the output video. Burn-in attributes such as size, position, background, color, and opacity are user-configurable. Two discrete character burn strings can be inserted on output video, with each string inserted as static text and/or insert only upon LOS. A moving-box insertion can be enabled to serve as a dynamic raster confidence check.

#### **Logo Insertion Function**

This function provides for a graphic insertion onto the SDI processed output raster. The function allows for uploading a .png image graphic file to the card/ device memory. (png files are converted to a .bin format using a web tool before uploading to the host card/device; this is described in the setup/ operating instructions in Chapter 3.) Insertion enable/disable is then manually controlled using DashBoard.

#### <span id="page-11-1"></span>**ANC Generator Description**

## **Timecode Generators**

This function embeds packet-based timecode strings on the output video. Independent timecode insertion is provided for the **TG1** or **TG2** generators. A user entry dialog allows a running count (including fields for interlaced formats) in ATC\_LTC and/or ATC\_VITC for 3G/HD, and ATC\_VITC or VITC waveform (with selectable odd/even field line number control) for SD SDI or CVBS inputs. Waveform VITC timecode can also be extracted from a reference input and used as the output timecode value.

LTC timecode can also be outputted over embedded or discrete AES or analog audio, and can be outputted as RS-485.

#### **AFD Generators**

This function embeds user-entered static AFD code strings on the output SDI video. Independent strings and formatting can be inserted for the **TG1** or **TG2** generators. The function also allows the selection/changing of the AFD code and ancillary data line number for the outputted AFD code.

#### **SCTE104 Insertion**

SCTE104 functionality provides generation and insertion of SCTE 104 messages into baseband SDI. Message send can be triggered from automation GPI or other event action modes. The function can also execute card actions based on SCTE 104 messages received by the card, as well as send triggered SCTE 104 packets to other downstream systems.

The user interface is based on common SCTE 104 operations: Splice Start Normal, Splice Start Intermediate, Splice End Normal, Splice End Intermediate, and Splice Cancel (splice\_request\_data variants), offering full control of splice start, end, and cancel as well as pre-roll and break duration offsets.

## **CEA 608 Closed Captioning Insertion**

Closed Captioning generator provides generation and insertion of CEA 608 Ch 1 -Ch 4 test messages to be inserted into VBI space for testing downstream systems ability to process and retain CEA closed captioning data. User text strings can be entered, and then set for display style (Paint On, Pop On, or Roll Up) messages.

#### <span id="page-12-0"></span>**Video Output Crosspoint**

A four-output video matrix crosspoint allows independently applying either of the **TG1** or **TG2** generator SDI outputs to any of the four card discrete coaxial outputs (**SDI OUT 1** thru **SDI OUT 4**). For an SD output, a CVBS coaxial output is available as a processed video output.

#### <span id="page-12-1"></span>**De-Embed Audio Processor Description**

The audio processor operates as an internal audio router that selects embedded audio channel content from either **TG1** or **TG2** for use as discrete audio channels over up to 16 AES channels and/or four balanced analog output channels. Any of the 32 total **TG1** and **TG2** embedded channels can be outputted over any of AES or analog audio output channels.

## <span id="page-13-0"></span>**Control and Data Input/Output Interfaces**

## **GPI Interface**

Two independent ground-closure sensing GPI inputs (**GPI 1** and **GPI 2**; each sharing common ground connection as chassis potential) are available. Associated with each GPI user control is a selection of one of 32 user-defined card presets in which GPI activation invokes a card control preset. Because the GPI closure invokes a user-defined preset, the resulting setup is highly flexible and totally user-defined. Invoking a user preset to effect a change involves card setup communication limited **only** to the items being changed; the card remains on-line during the setup, and the called preset is rapidly applied.

GPI triggering can be user selected to consider the activity on discrete GPI ports, or combinations of logic states considering both GPI inputs. This flexibility allows multistage, progressive actions to be invoked if desired. Indication is provided showing whenever a GPI input has been invoked.

## **GPO Interface**

Two independent phototransistor non-referenced (floating) contact pairs (**GPO 1/1** and **GPO 2/2**) are available. A GPO can be invoked by setting a GPO to be enabled when a card preset is in turn applied (i.e., when a preset is invoked (either manually or via event-based loading), the GPO is correspondingly also activated.

## **Serial (COMM) Ports**

The 9960-TG2-REF1 is equipped with two, 3-wire serial ports (**COM 1 - Serial Port 1**, **COM 2 - Serial Port 2**). The ports provide for RS-485 LTC I/O. Either port can be configured as RS-232 Tx/Rx or RS-485 non-duplexed Tx or Rx.

## <span id="page-14-0"></span>**User Control Interface**

Figure 1-2 shows the user control interface functions for the 9960-TG2-REF1. These functions are individually described below.

- **Note:** All user control interfaces described here are cross-compatible and can operate together as desired. Where applicable, any control setting change made using a particular user interface is reflected on any other connected interface.
	- **DashBoard™ User Interface** Using DashBoard™, the 9960-TG2-REF1 and other cards installed in openGear $\mathcal{D}^1$  frames can be controlled from a computer and monitor.

DashBoard™ allows users to view all frames on a network with control and monitoring for all populated slots inside a frame. This simplifies the setup and use of numerous modules in a large installation and offers the ability to centralize monitoring. Cards define their controllable parameters to DashBoard™, so the control interface is always up to date.

The DashBoard™ software can be downloaded from the Cobalt Digital Inc. website: [www.cobaltdigital.com](http://www.cobaltdigital.com ) (enter "DashBoard" in the search window). The DashBoard™ user interface is described in [Chapter 3,"Operating Instructions"](#page-26-3).

• **Cobalt® OGCP-9000 and OGCP-9000/CC Remote Control Panels** – The OGCP-9000 and OGCP-9000/CC Remote Control Panels conveniently and intuitively provide parameter monitor and control of the 9960-TG2-REF1 and other video and audio processing terminal equipment meeting the open-architecture Cobalt® cards for openGear™ standard.

In addition to circumventing the need for a computer to monitor and control signal processing cards, the Control Panels allow quick and intuitive access to hundreds of cards in a facility, and can monitor and allow adjustment of multiple parameters at one time.

The Remote Control Panels are totally compatible with the openGear™ control software DashBoard™; any changes made with either system are reflected on the other. The Remote Control Panel user interface is described in Chapter 3,"Operating Instructions".

<sup>1.</sup> openGear® is a registered trademark of Ross Video Limited. DashBoard™ is a trademark of Ross Video Limited.

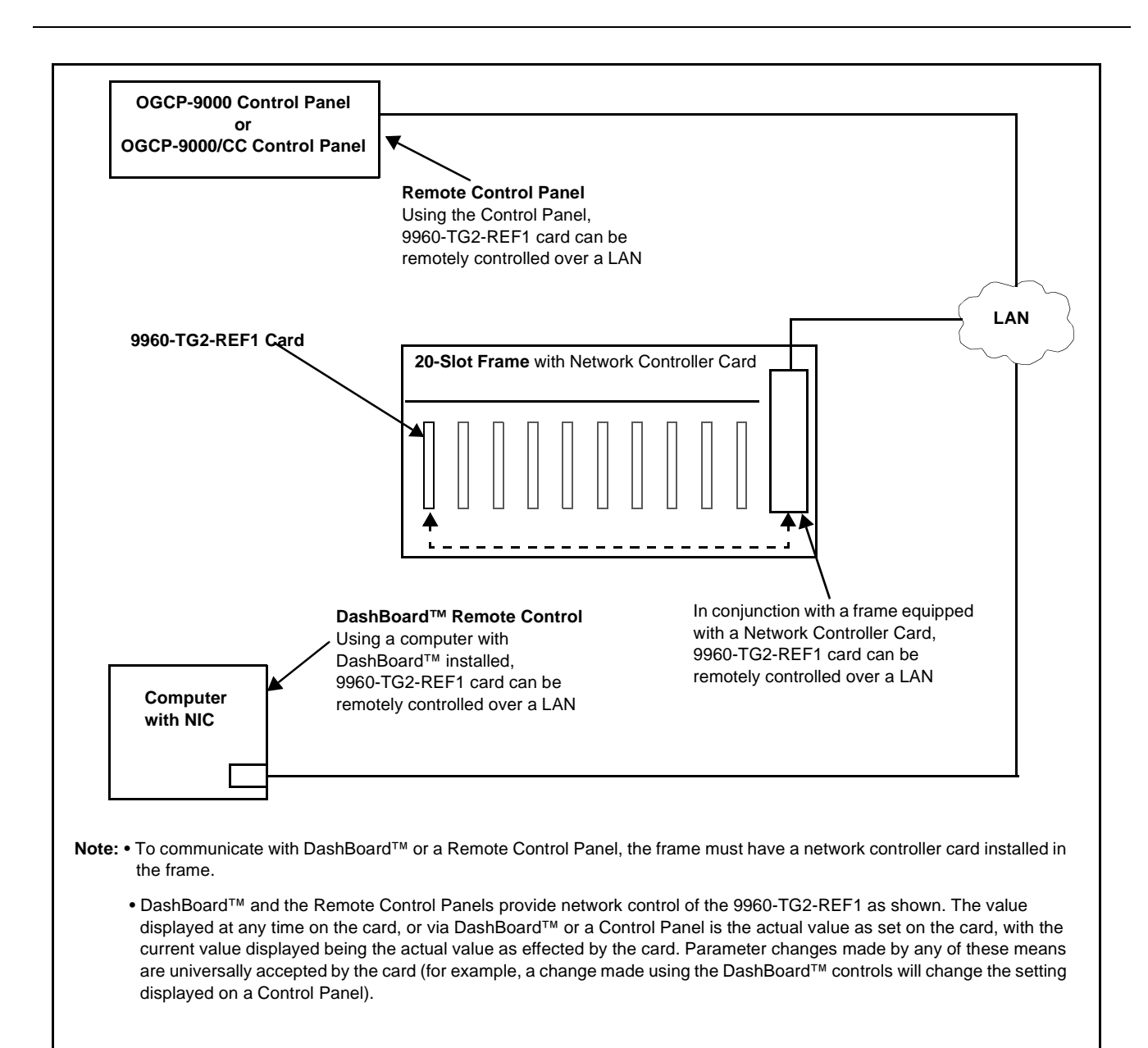

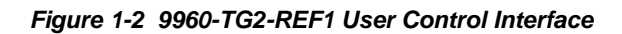

**Note:** If network remote control is to be used for the frame and the frame has not yet been set up for remote control, Cobalt® reference guide **Remote Control User Guide (PN 9000RCS-RM)** provides thorough information and step-by-step instructions for setting up network remote control of Cobalt® cards using DashBoard™. (Cobalt® OGCP-9000 and OGCP-9000/CC Remote Control Panel product manuals have complete instructions for setting up remote control using a Remote Control Panel.)

Download a copy of this guide by clicking on the **Support>Reference Documents** [link at www.cobaltdigital.com and then select DashBoard](http://www.cobaltdigital.com/support/reference-documents)  [Remote Control Setup Guide as a download, or contact Cobalt](http://www.cobaltdigital.com/support/reference-documents)<sup>®</sup> as listed in [Contact Cobalt Digital Inc. \(p. 1-15\).](#page-18-0)

## <span id="page-16-0"></span>**9960-TG2-REF1 Rear I/O Modules**

The 9960-TG2-REF1 physically interfaces to system video connections at the rear of its frame using a Rear I/O Module. All inputs and outputs shown in the 9960-TG2-REF1 Functional Block Diagram (Figure 1-1) enter and exit the card via the card edge backplane connector. The Rear I/O Module breaks out the 9960-TG2-REF1 card edge connections to BNC and other connectors that interface with other components and systems in the signal chain.

The full assortment of 9960-TG2-REF1 Rear I/O Modules is shown and described in [9960-TG2-REF1 Rear I/O Modules \(p. 2-4\)](#page-23-1) in Chapter 2, "Installation and Setup".

## <span id="page-16-1"></span>**Technical Specifications**

Table 1-1 lists the technical specifications for the 9960-TG2-REF1 3G/HD/ SD-SDI Dual Test Signal Generator with Moving Box Active Signal Indication and Bi-Level/Tri-Level Sync Out card.

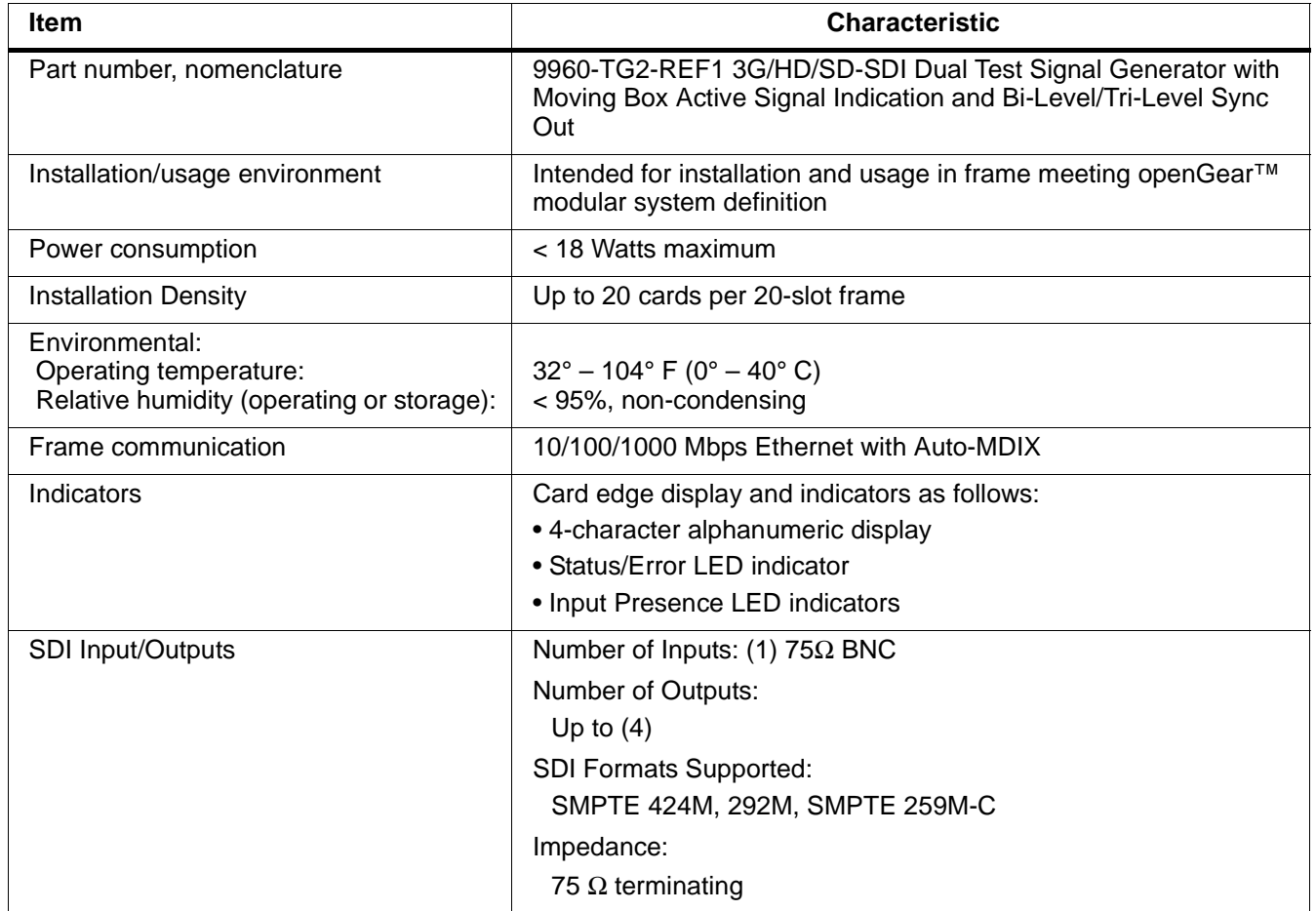

#### **Table 1-1 Technical Specifications**

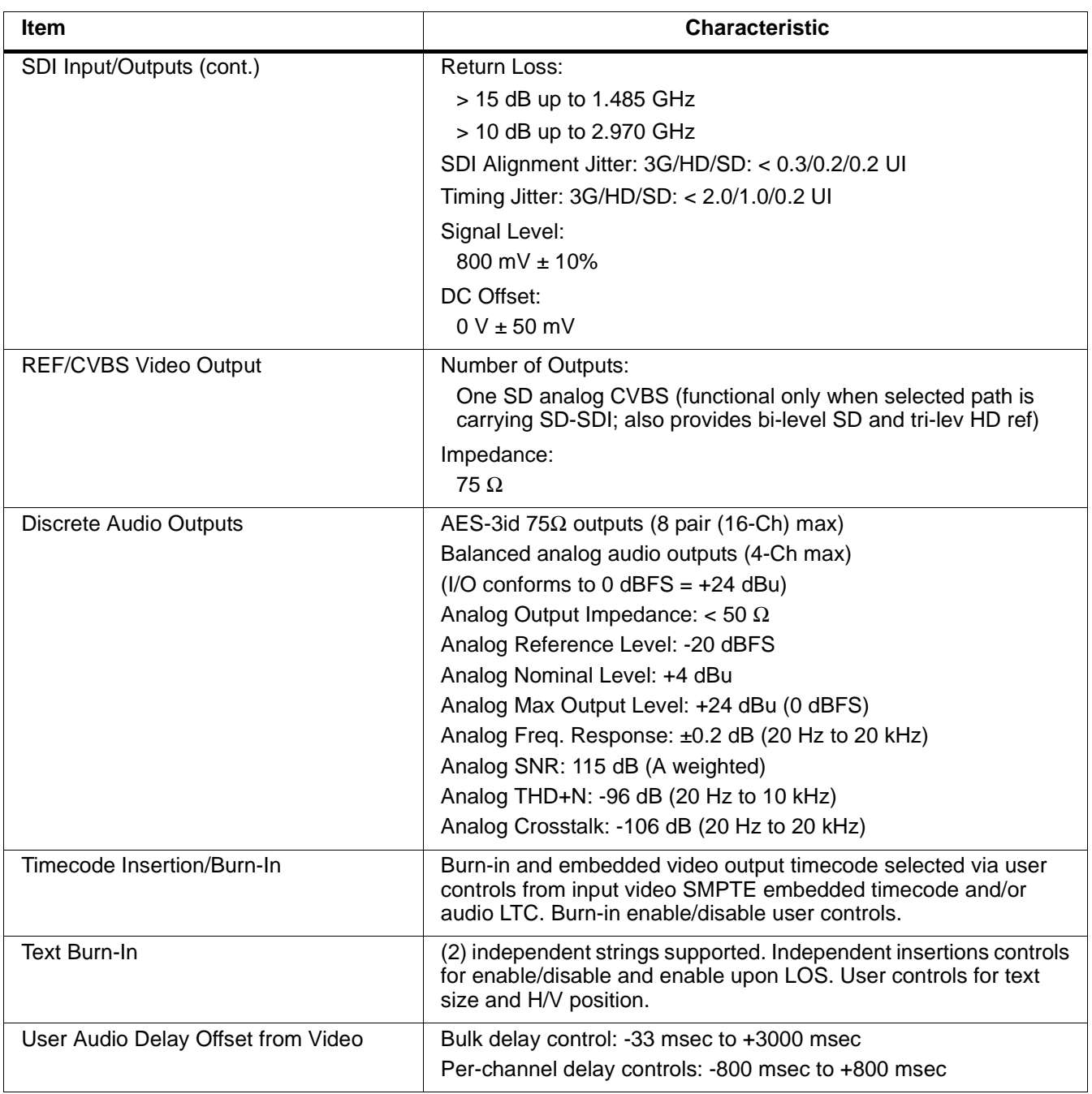

#### **Table 1-1 Technical Specifications — continued**

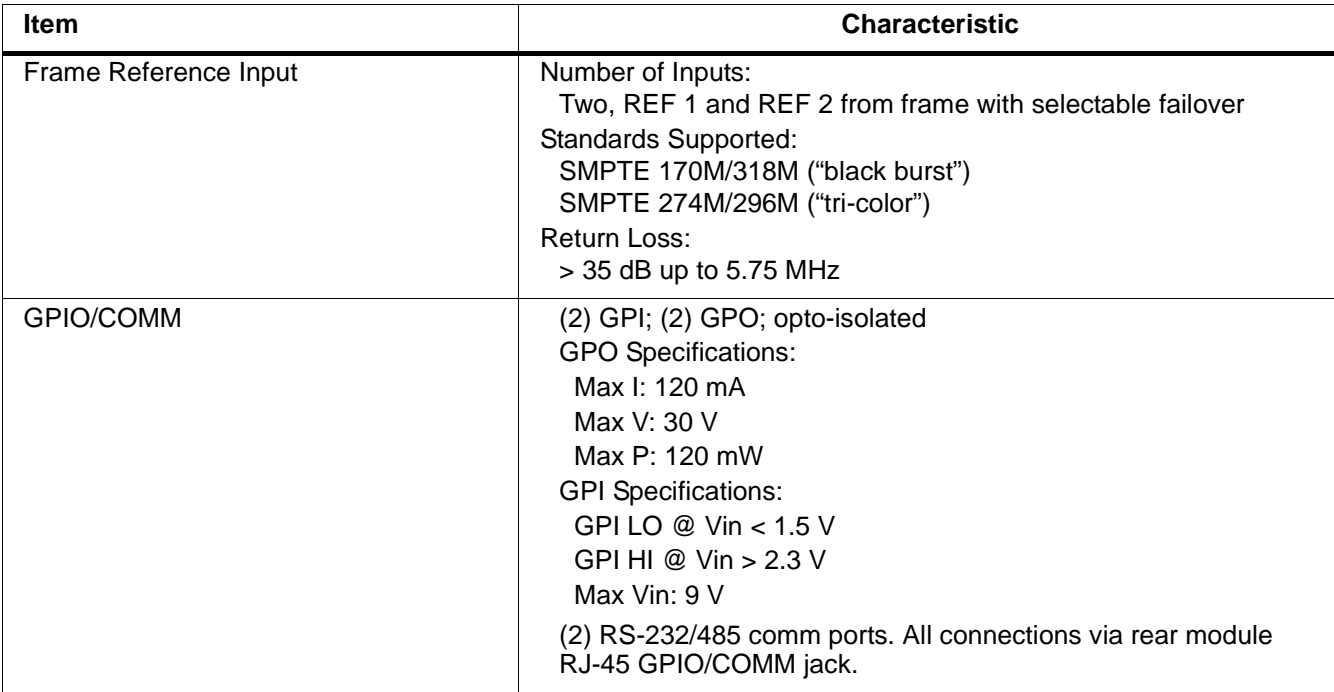

#### **Table 1-1 Technical Specifications — continued**

## <span id="page-18-1"></span><span id="page-18-0"></span>**Contact Cobalt Digital Inc.**

Feel free to contact our thorough and professional support representatives for any of the following:

- Name and address of your local dealer
- Product information and pricing
- Technical support
- Upcoming trade show information

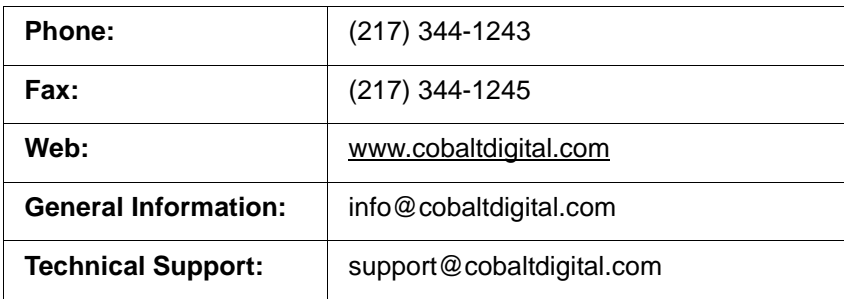

## <span id="page-19-0"></span>**Warranty and Service Information**

## <span id="page-19-1"></span>**Cobalt Digital Inc. Limited Warranty**

This product is warranted to be free from defects in material and workmanship for a period of five (5) years from the date of shipment to the original purchaser, except that 4000, 5000, 6000, 8000 series power supplies, and Dolby® modules (where applicable) are warranted to be free from defects in material and workmanship for a period of one (1) year.

Cobalt Digital Inc.'s ("Cobalt") sole obligation under this warranty shall be limited to, at its option, (i) the repair or (ii) replacement of the product, and the determination of whether a defect is covered under this limited warranty shall be made at the sole discretion of Cobalt.

This limited warranty applies only to the original end-purchaser of the product, and is not assignable or transferrable therefrom. This warranty is limited to defects in material and workmanship, and shall not apply to acts of God, accidents, or negligence on behalf of the purchaser, and shall be voided upon the misuse, abuse, alteration, or modification of the product. Only Cobalt authorized factory representatives are authorized to make repairs to the product, and any unauthorized attempt to repair this product shall immediately void the warranty. Please contact Cobalt Technical Support for more information.

To facilitate the resolution of warranty related issues, Cobalt recommends registering the product by completing and returning a product registration form. In the event of a warrantable defect, the purchaser shall notify Cobalt with a description of the problem, and Cobalt shall provide the purchaser with a Return Material Authorization ("RMA"). For return, defective products should be double boxed, and sufficiently protected, in the original packaging, or equivalent, and shipped to the Cobalt Factory Service Center, postage prepaid and insured for the purchase price. The purchaser should include the RMA number, description of the problem encountered, date purchased, name of dealer purchased from, and serial number with the shipment.

#### **Cobalt Digital Inc. Factory Service Center**

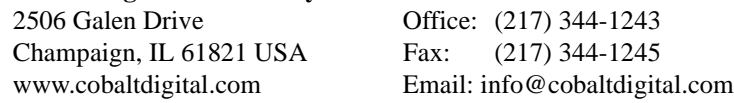

THIS LIMITED WARRANTY IS EXPRESSLY IN LIEU OF ALL OTHER WARRANTIES EXPRESSED OR IMPLIED, INCLUDING THE WARRANTIES OF MERCHANTABILITY AND FITNESS FOR A PARTICULAR PURPOSE AND OF ALL OTHER OBLIGATIONS OR LIABILITIES ON COBALT'S PART. ANY SOFTWARE PROVIDED WITH, OR FOR USE WITH, THE PRODUCT IS PROVIDED "AS IS." THE BUYER OF THE PRODUCT ACKNOWLEDGES THAT NO OTHER REPRESENTATIONS WERE MADE OR RELIED UPON WITH RESPECT TO THE QUALITY AND FUNCTION OF THE GOODS HEREIN SOLD. COBALT PRODUCTS ARE NOT AUTHORIZED FOR USE IN LIFE SUPPORT APPLICATIONS.

COBALT'S LIABILITY, WHETHER IN CONTRACT, TORT, WARRANTY, OR OTHERWISE, IS LIMITED TO THE REPAIR OR REPLACEMENT, AT ITS OPTION, OF ANY DEFECTIVE PRODUCT, AND SHALL IN NO EVENT INCLUDE SPECIAL, INDIRECT, INCIDENTAL, OR CONSEQUENTIAL DAMAGES (INCLUDING LOST PROFITS), EVEN IF IT HAS BEEN ADVISED OF THE POSSIBILITY OF SUCH DAMAGES.

# *Chapter 2*

# <span id="page-20-3"></span>*Installation and Setup*

## <span id="page-20-1"></span><span id="page-20-0"></span>**Overview**

This chapter contains the following information:

- [Installing the 9960-TG2-REF1 Into a Frame Slot \(p. 2-1\)](#page-20-2)
- [Installing a Rear I/O Module \(p. 2-3\)](#page-22-0)
- [Setting Up 9960-TG2-REF1 Network Remote Control \(p. 2-5\)](#page-24-1)

## <span id="page-20-2"></span>**Installing the 9960-TG2-REF1 Into a Frame Slot**

## **CAUTION**

<span id="page-20-4"></span>**Heat and power distribution requirements within a frame may dictate specific slot placement of cards. Cards with many heat-producing components should be arranged to avoid areas of excess heat build-up, particularly in frames using only convection cooling. The 9960-TG2-REF1 has a moderate power dissipation (<18 W). As such, avoiding placing the card adjacent to other cards with similar dissipation values if possible.**

## **CAUTION**

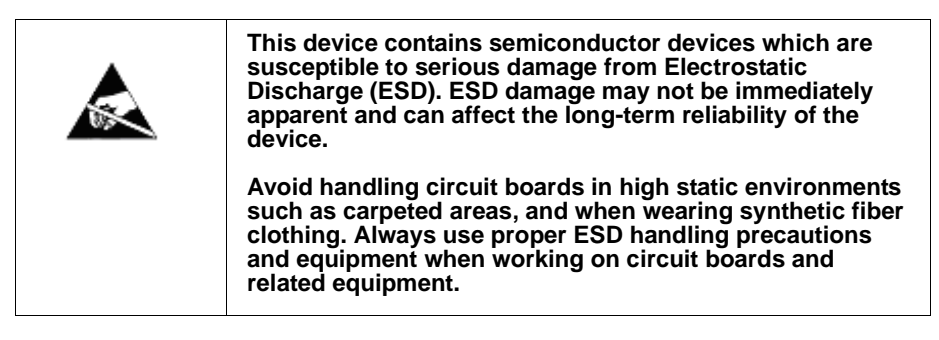

**Note: If installing the 9960-TG2-REF1 in a slot with no rear I/O module, a Rear I/O Module is required** before cabling can be connected. Refer to [Installing a](#page-22-0)  [Rear I/O Module \(p. 2-3\)](#page-22-0) for rear I/O module installation procedure.

## **CAUTION**

<span id="page-20-5"></span>**If required, make certain Rear I/O Module(s) is installed before installing the 9960-TG2-REF1 into the frame slot. Damage to card and/or Rear I/O Module can occur if module installation is attempted with card already installed in slot.**

**Note:** Check the packaging in which the 9960-TG2-REF1 was shipped for any extra items such as a Rear I/O Module connection label. In some cases, this label is shipped with the card and to be installed on the Rear I/O connector bank corresponding to the slot location of the card.

Install the 9960-TG2-REF1 into a frame slot as follows:

- <span id="page-21-1"></span>**1.** Determine the slot in which the 9960-TG2-REF1 is to be installed.
- **2.** Open the frame front access panel.
- **3.** While holding the card by the card edges, align the card such that the plastic ejector tab is on the bottom.
- **4.** Align the card with the top and bottom guides of the slot in which the card is being installed.
- **5.** Gradually slide the card into the slot. When resistance is noticed, gently continue pushing the card until its rear printed circuit edge terminals engage fully into the rear I/O module mating connector.

#### **CAUTION**

<span id="page-21-0"></span>**If card resists fully engaging in rear I/O module mating connector, check for alignment and proper insertion in slot tracks. Damage to card and/or rear I/O module may occur if improper card insertion is attempted.**

- **6.** Verify that the card is fully engaged in rear I/O module mating connector.
- **7.** Close the frame front access panel.
- <span id="page-21-2"></span>**8.** Connect the input and output cables as shown in [9960-TG2-REF1 Rear](#page-23-0)  [I/O Modules \(p. 2-4\).](#page-23-0)
- **9.** Repeat steps [1](#page-21-1) through [8](#page-21-2) for other 9960-TG2-REF1 cards.
- **Note:** The 9960-TG2-REF1 BNC inputs are internally 75-ohm terminated. It is not necessary to terminate unused BNC inputs or outputs.
	- External frame sync reference signals are received by the card over a reference bus on the card frame, and not on any card rear I/O module connectors. The frame has BNC connectors labeled **REF 1** and **REF 2** which receive the reference signal from an external source such as a house distribution.
	- To remove a card, press down on the ejector tab to unseat the card from the rear I/O module mating connector. Evenly draw the card from its slot.
	- **10.** If network remote control is to be used for the frame and the frame has not yet been set up for remote control, perform setup in accordance with [Setting Up 9960-TG2-REF1 Network Remote Control \(p. 2-5\).](#page-24-1)

**Note:** If installing a card in a frame already equipped for, and connected to DashBoard™, no network setup is required for the card. The card will be discovered by DashBoard™ and be ready for use.

## <span id="page-22-0"></span>**Installing a Rear I/O Module**

**Note:** This procedure is applicable **only if a Rear I/O Module is not currently installed** in the slot where the 9960-TG2-REF1 is to be installed.

> If installing the 9960-TG2-REF1 in a slot already equipped with a suitable I/O module, omit this procedure.

Install a Rear I/O Module as follows:

- **1.** On the frame, determine the slot in which the 9960-TG2-REF1 is to be installed.
- **2.** In the mounting area corresponding to the slot location, install Rear I/O Module as shown in [Figure 2-1](#page-22-1).

<span id="page-22-1"></span>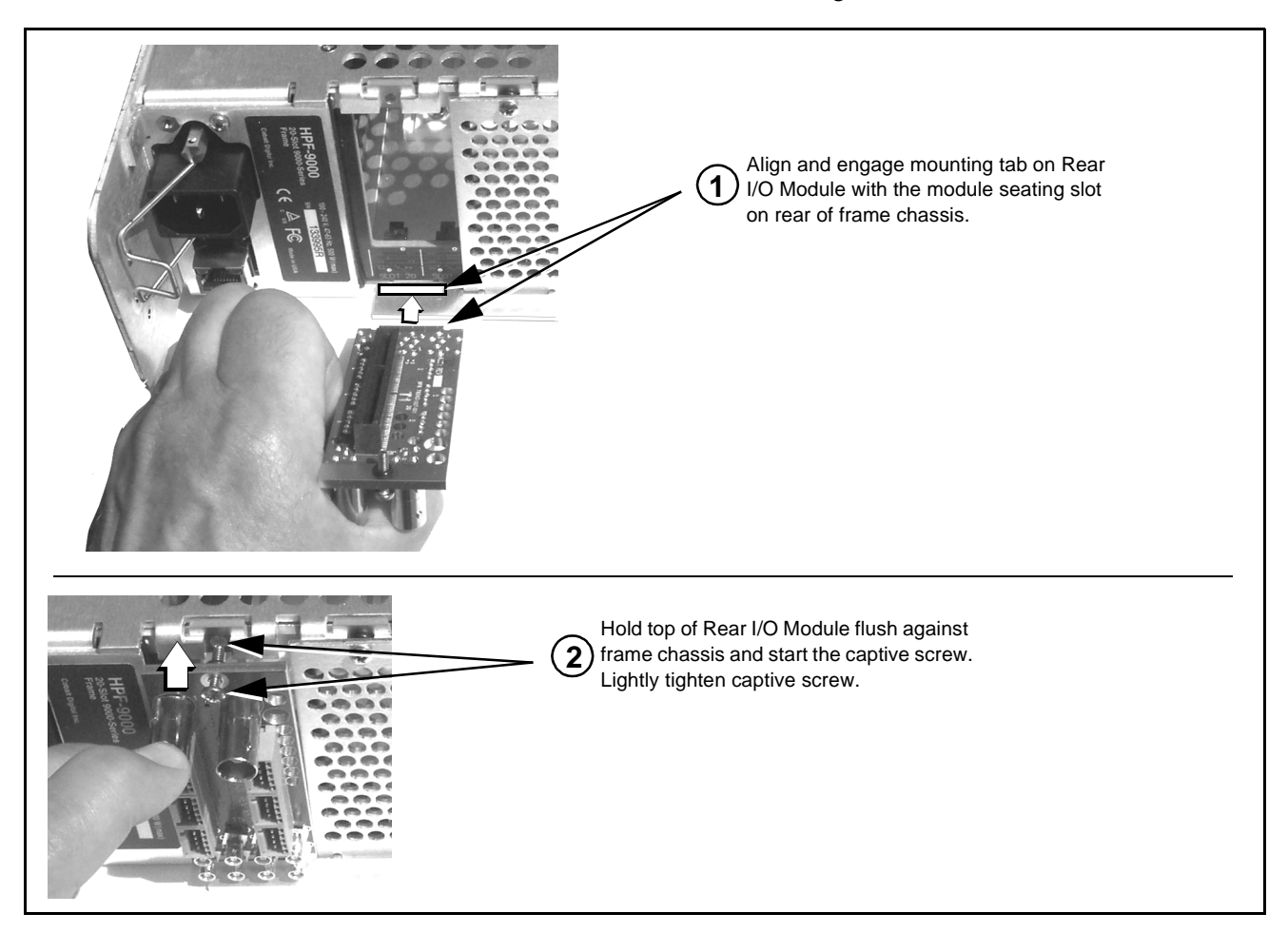

**Figure 2-1 Rear I/O Module Installation**

## <span id="page-23-1"></span><span id="page-23-0"></span>**9960-TG2-REF1 Rear I/O Modules**

Table 2-1 shows and describes the full assortment of Rear I/O Modules specifically for use with the 9960-TG2-REF1.

**Notes:** Rear I/O Modules equipped with 3-wire Phoenix connectors are supplied with removable screw terminal block adapters. For clarity, the adapters are omitted in the drawings below.

**Table 2-1 9960-TG2-REF1 Rear I/O Modules**

| 9960-TG2-REF1 Rear I/O Module                                                                                                    | <b>Description</b>                                                                                                    |
|----------------------------------------------------------------------------------------------------|----------------------------------------------------------------------------------------------------|
| RM20-9960-A<br>SDI<br>IN A<br>⋖<br>RS-485<br>$\overline{\mathbf{e}}$<br>$(\boldsymbol{\cdot})$<br>$\overline{\mathbf{c}}$<br>AN-AUD<br>OUT<br>$\mathbf{I}$<br>$\overline{6}$<br><b>TSG 1/2 OUT</b><br><b>AES OUT</b><br>$\odot$<br><b>REF OUT</b>                                                                                   | Provides the following connections:<br>• One 3G/HD/SD-SDI coaxial input BNC (SDI IN A)<br>• Three 3G/HD/SD-SDI coaxial output BNCs<br>(TSG 1/2 OUT 1, 2, and 4)<br>. One analog video CVBS coaxial output BNC<br>(REF OUT)<br>· Balanced audio output (AN-AUD OUT)<br>. Three AES output BNCs (AES OUT 1 thru<br>AES OUT 3)<br>• RS-485 I/O (RS-485) |
| RM20-9960-A/S<br>CARD <sub>1</sub><br>CARD <sub>2</sub><br>$_{\odot}$<br>$_{\odot}$<br>SDI IN A<br>SDI IN A<br>$_{\odot}$<br>$_{\odot}$<br><b>NC</b><br>NC<br>$_{\odot}$<br>⊙<br>SDI OUT 1<br>SDI OUT 1<br>$_{\odot}$<br>$(\cdot)$<br>SDI OUT 2<br>SDI OUT 2<br>$\left( \cdot \right)$<br>$(\, \cdot \,)$<br>SDI OUT 3<br>SDI OUT 3 | Split Rear Module. Provides each of the following<br>connections for two 9960-TG2-REF1 cards:<br>• One 3G/HD/SD-SDI coaxial input BNC (SDI IN A)<br>. Three 3G/HD/SD-SDI output BNCs (SDI OUT 1<br>thru SDI OUT 3)                                                                                                    |

## <span id="page-24-0"></span>**GPIO, Serial (COMM), and Analog Audio Connections**

Figure 2-2 shows connections to the card multi-pin terminal block connectors. These connectors are used for card serial comm, GPIO, and balanced analog audio connections.

**Note:** It is preferable to wire connections to plugs oriented as shown in Figure 2-2 rather than assessing orientation on rear module connectors. Note that the orientation of rear module 3-wire audio connectors is not necessarily consistent within a rear module, or between different rear modules. If wiring is first connected to plug oriented as shown here, the electrical orientation will be correct regardless of rear module connector orientation.

## <span id="page-24-1"></span>**Setting Up 9960-TG2-REF1 Network Remote Control**

Perform remote control setup in accordance with Cobalt® reference guide "Remote Control User Guide" (PN 9000RCS-RM).

**Note:** • If network remote control is to be used for the frame and the frame has not yet been set up for remote control, Cobalt® reference guide **Remote Control User Guide (PN 9000RCS-RM)** provides thorough information and step-by-step instructions for setting up network remote control of Cobalt<sup>®</sup> cards using DashBoard™. (Cobalt® OGCP-9000 and OGCP-9000/CC Remote Control Panel product manuals have complete instructions for setting up remote control using a Remote Control Panel.)

> Download a copy of this guide by clicking on the **Support>Reference Documents** [link at www.cobaltdigital.com and then](http://www.cobaltdigital.com/support/reference-documents)  [select DashBoard Remote Control Setup Guide as a download, or contact](http://www.cobaltdigital.com/support/reference-documents)  [Cobalt](http://www.cobaltdigital.com/support/reference-documents)® as listed in [Contact Cobalt Digital Inc. \(p. 1-15\).](#page-18-1)

• If installing a card in a frame already equipped for, and connected to DashBoard™, no network setup is required for the card. The card will be discovered by DashBoard™ and be ready for use.

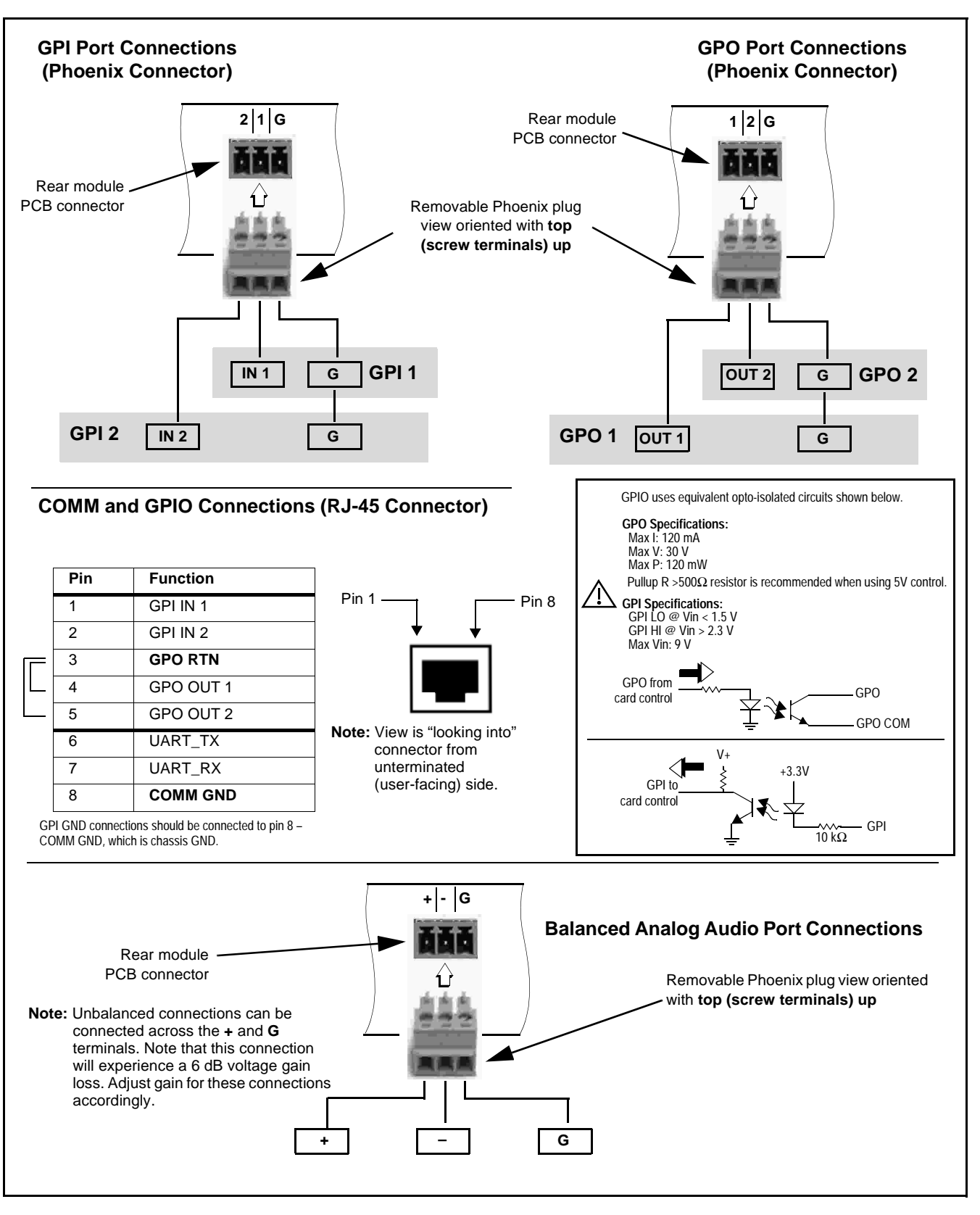

**Figure 2-2 COMM, GPIO, and Analog Audio Connector Pinouts**

## *Chapter 3*

# <span id="page-26-3"></span>*Operating Instructions*

## <span id="page-26-1"></span><span id="page-26-0"></span>**Overview**

This chapter contains the following information:

If you are already familiar with using DashBoard or a Cobalt Remote Control Panel to control Cobalt cards, please skip to [9960-TG2-REF1 Function Menu](#page-35-0)  [List and Descriptions \(p. 3-10\)](#page-35-0).

- [Control and Display Descriptions \(p. 3-1\)](#page-26-2)
- [Accessing the 9960-TG2-REF1 Card via Remote Control \(p. 3-6\)](#page-31-0)
- [Checking 9960-TG2-REF1 Card Information \(p. 3-8\)](#page-33-0)
- [Ancillary Data Line Number Locations and Ranges \(p. 3-9\)](#page-34-0)
- [9960-TG2-REF1 Function Menu List and Descriptions \(p. 3-10\)](#page-35-0)
- [Troubleshooting \(p. 3-52\)](#page-77-0)

## <span id="page-26-2"></span>**Control and Display Descriptions**

This section describes the user interface controls, indicators, and displays for using the 9960-TG2-REF1 card. The 9960-TG2-REF1 functions can be accessed and controlled using any of the user interfaces described here.

The format in which the 9960-TG2-REF1 functional controls, indicators, and displays appear and are used varies depending on the user interface being used. Regardless of the user interface being used, access to the 9960-TG2-REF1 functions (and the controls, indicators, and displays related to a particular function) follows a general arrangement of Function Menus under which related controls can be accessed (as described in [Function Menu/](#page-27-0) [Parameter Overview](#page-27-0) below).

**Note:** When a setting is changed, settings displayed on DashBoard™ (or a Remote Control Panel) are the settings as effected by the card itself and reported back to the remote control; the value displayed at any time is the actual value as set on the card.

## <span id="page-27-0"></span>**Function Menu/Parameter Overview**

The functions and related parameters available on the 9960-TG2-REF1 card are organized into function **menus**, which consist of parameter groups as shown below.

Figure 3-1 shows how the 9960-TG2-REF1 card and its menus are organized, and also provides an overview of how navigation is performed between cards, function menus, and parameters.

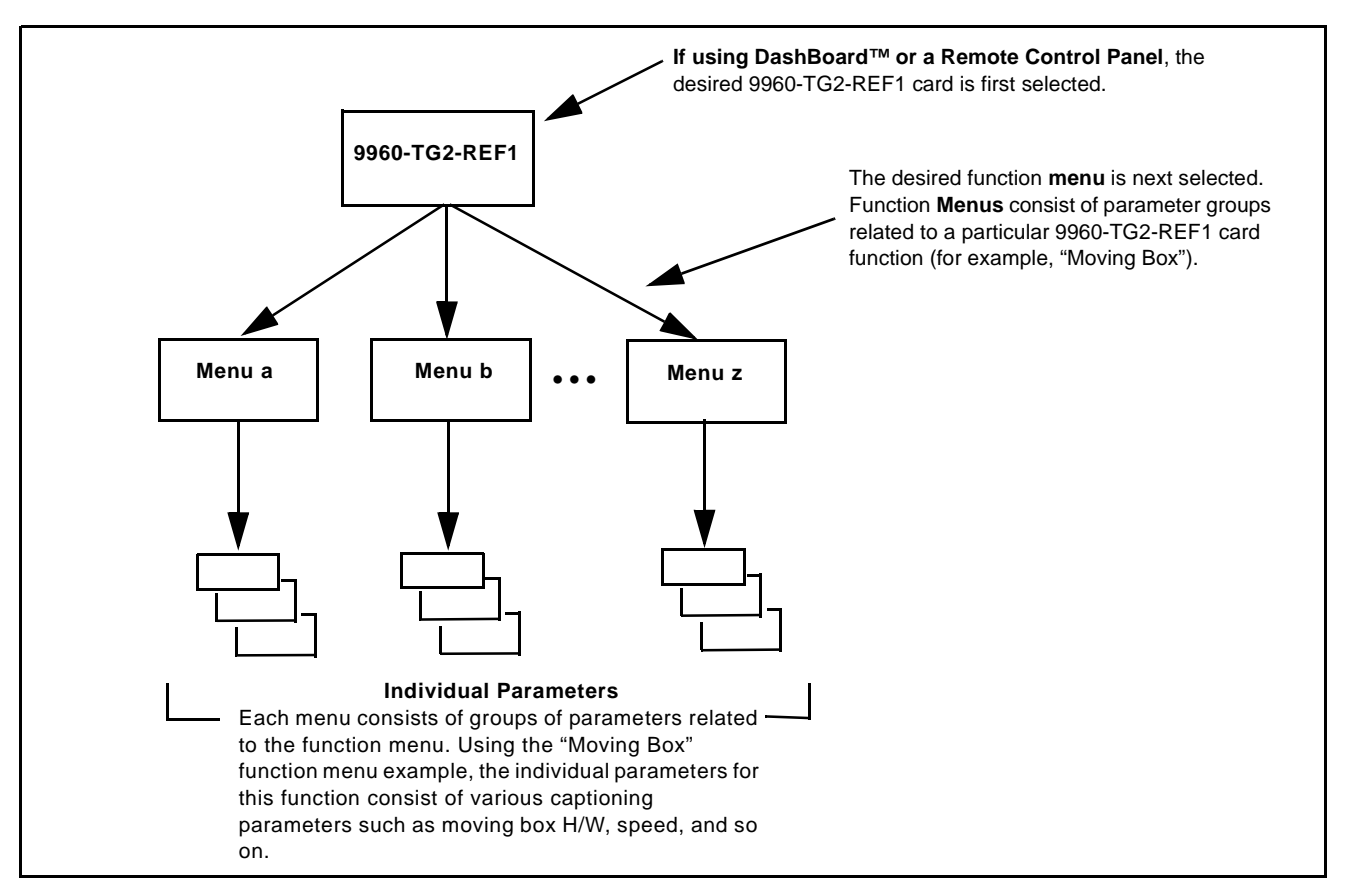

**Figure 3-1 Function Menu/Parameter Overview**

## <span id="page-28-0"></span>**DashBoard™ User Interface**

(See Figure 3-2.) The card function menus are organized in DashBoard™ using tabs. When a tab is selected, each parametric control or selection list item associated with the function is displayed. Scalar (numeric) parametric values can then be adjusted as desired using the GUI slider controls. Items in a list can then be selected using GUI drop-down lists.

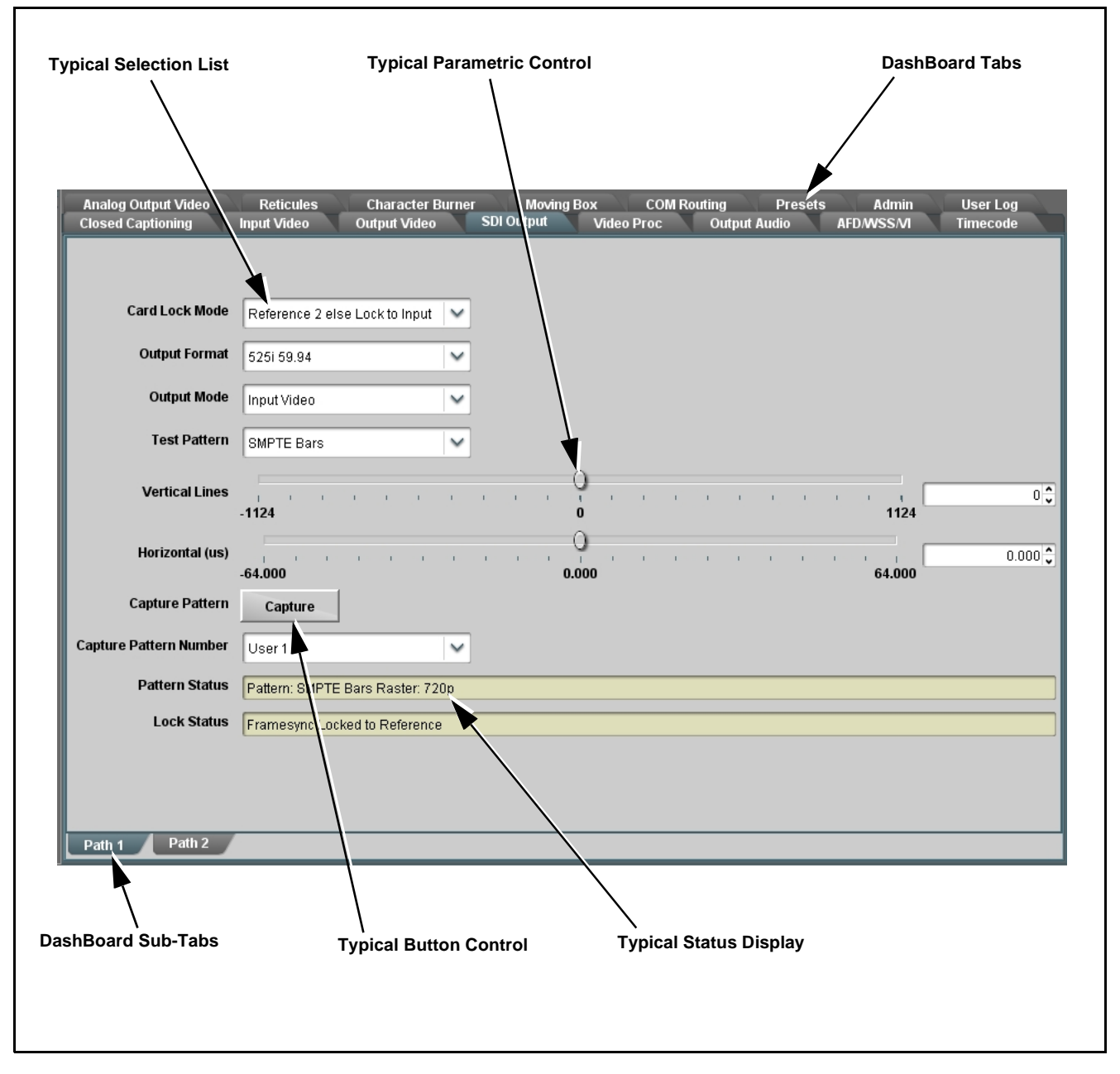

**Figure 3-2 Typical DashBoard Tabs and Controls**

## <span id="page-29-0"></span>**Cobalt® Remote Control Panel User Interfaces**

(See [Figure 3-3](#page-29-1).) Similar to the function menu tabs using DashBoard™, the Remote Control Panels have a Select Submenu key that is used to display a list of function submenus. From this list, a control knob on the Control Panel is used to select a function from the list of displayed function submenu items.

When the desired function submenu is selected, each parametric control or selection list item associated with the function is displayed. Scalar (numeric) parametric values can then be adjusted as desired using the control knobs, which act like a potentiometer. Items in a list can then be selected using the control knobs which correspondingly act like a rotary switch.

[Figure 3-3](#page-29-1) shows accessing a function submenu and its parameters (in this example, "Video Proc") using the Control Panel as compared to using the card edge controls.

**Note:** Refer to "OGCP-9000 Remote Control Panel User Manual" (PN OGCP-9000-OM) or "OGCP-9000/CC Remote Control Panel User Manual" (PN OGCP-9000/CC-OM) for complete instructions on using the Control Panels.

<span id="page-29-1"></span>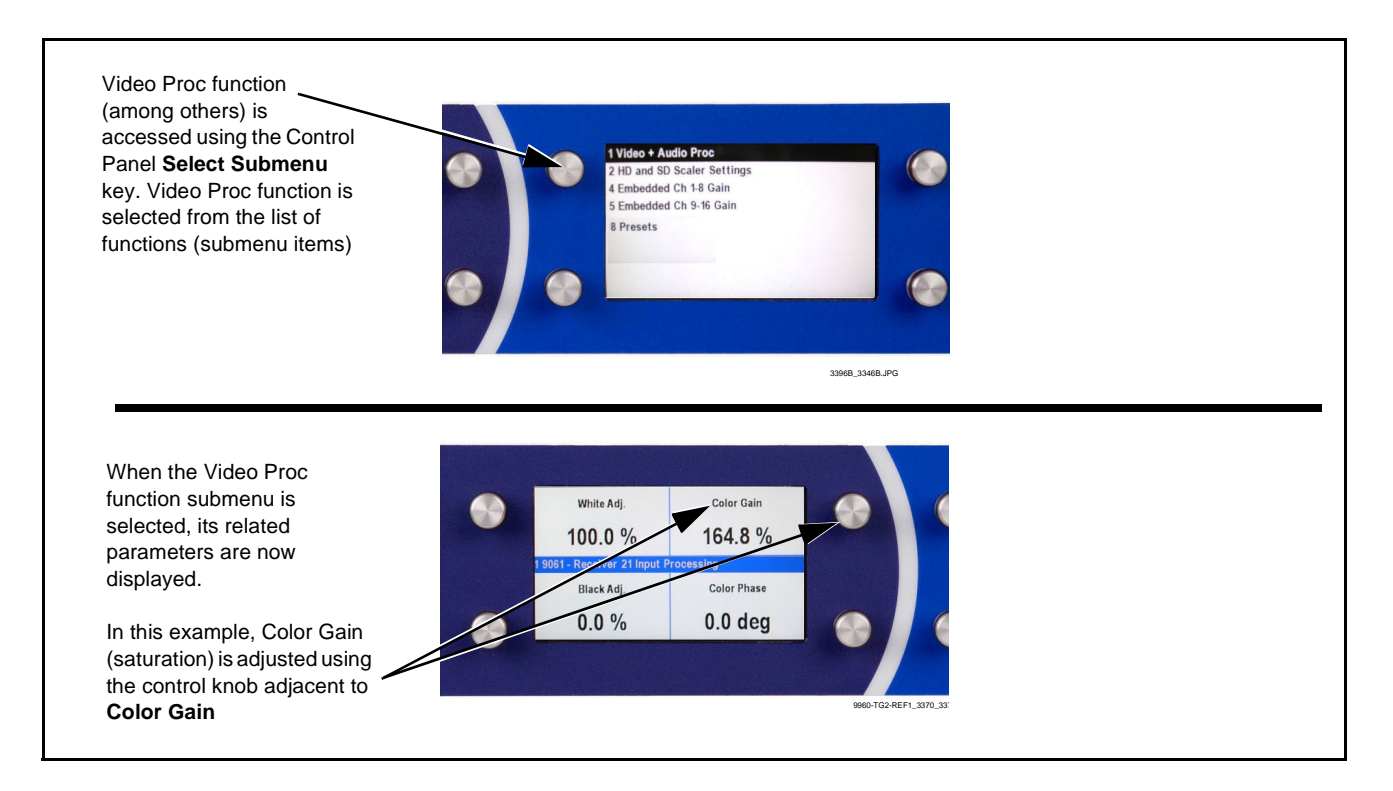

**Figure 3-3 Remote Control Panel Setup of Example Video Proc Function Setup**

#### <span id="page-30-0"></span>**Web HTML5 User Interface**

(See [Figure 3-4.](#page-30-1)) When equipped with a rear I/O module having an Ethernet port, the 9960-TG2-REF1 controls can be accessed via a web network connection with no additional remote control software needed. The web GUI shows the same tabs, controls and status displays as those accessed using DashBoard™. This allows very convenient control access to the card, even if using a computer without DashBoard remote control or in case the frame network connection is down.

The card can be accessed in a web browser by entering the card IP address as set in the card **Admin** tab. (See [Admin \(p. 3-48\)](#page-73-0) for more information.)

**Note:** Card must be equipped with a rear I/O module with an Ethernet port to use html access. The card address is entirely independent of, and requires no association with, the frame openGear IP address.

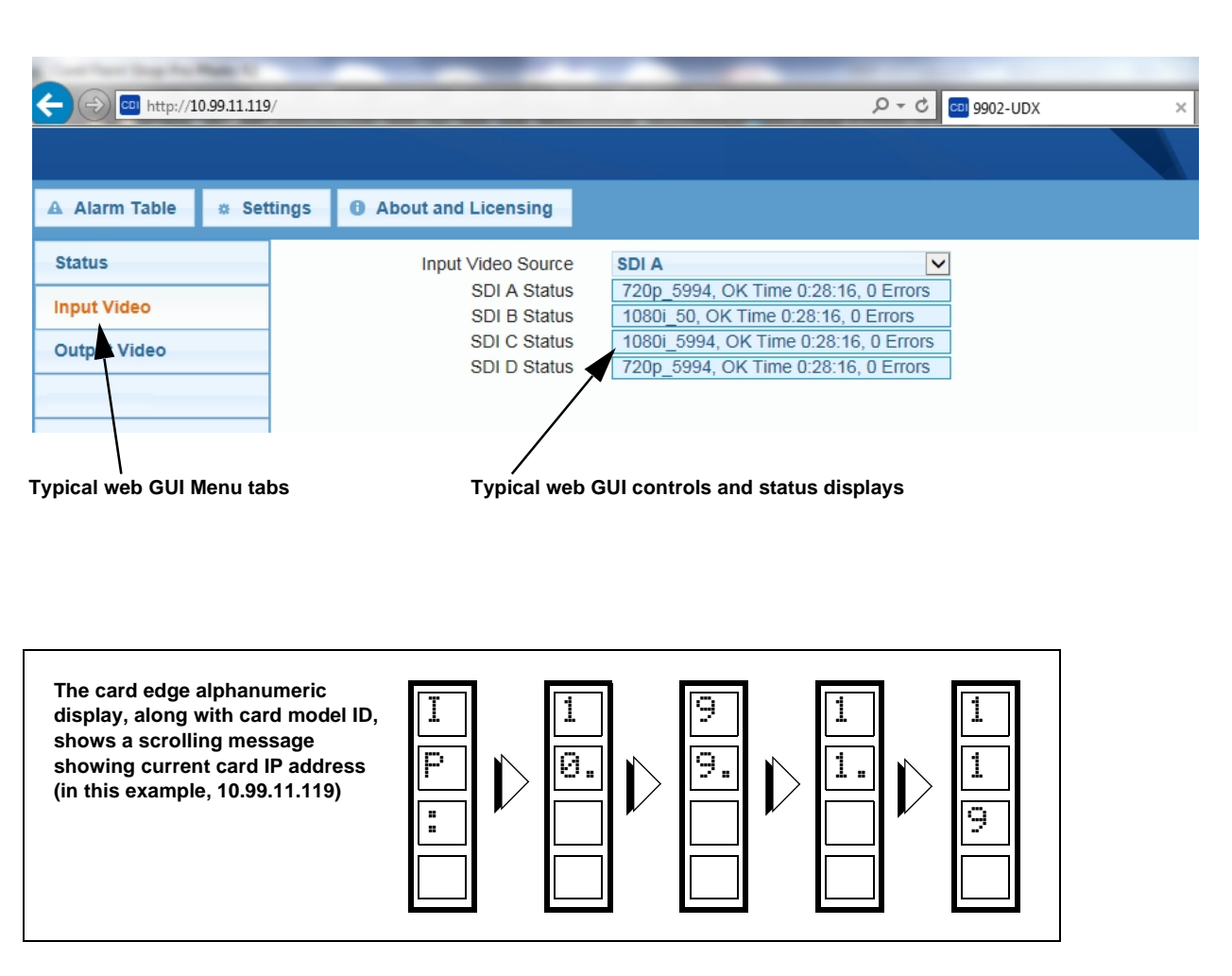

<span id="page-30-1"></span>**Figure 3-4 Typical Web GUI Tabs and Controls**

## <span id="page-31-0"></span>**Accessing the 9960-TG2-REF1 Card via Remote Control**

Access the 9960-TG2-REF1 card using DashBoard™ or Cobalt® Remote Control Panel as described below.

## <span id="page-31-1"></span>**Accessing the 9960-TG2-REF1 Card Using DashBoard™**

- **1.** On the computer connected to the frame LAN, open DashBoard™.
- **2.** As shown below, in the left side Basic View Tree locate the Network Controller Card associated with the frame containing the 9960-TG2-REF1 card to be accessed (in this example, "MFC-8320-N SN: 00108053").

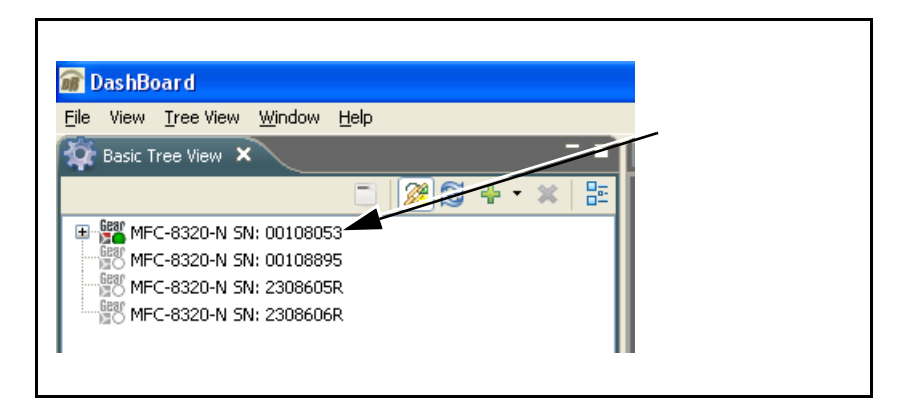

**3.** As shown below, expand the tree to access the cards within the frame. Click on the card to be accessed (in this example, "Slot 6: 9960-TG2-REF1").

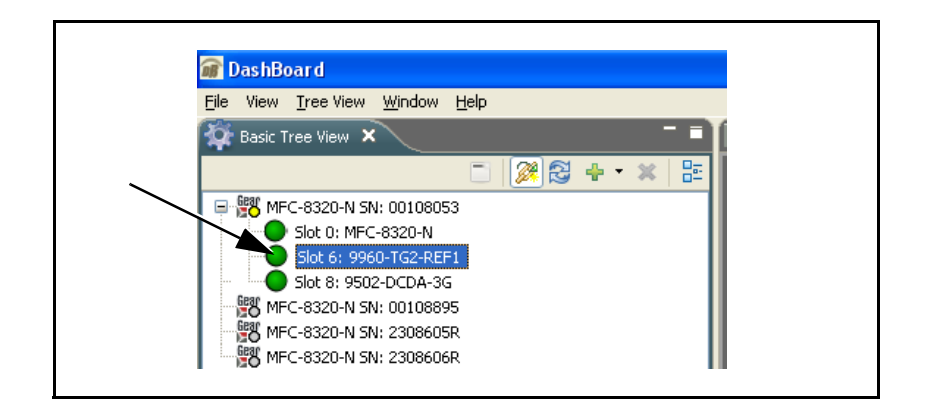

As shown on the next page, when the card is accessed in DashBoard™ its function menu screen showing tabs for each function is displayed. (The particular menu screen displayed is the previously displayed screen from the last time the card was accessed by DashBoard™).

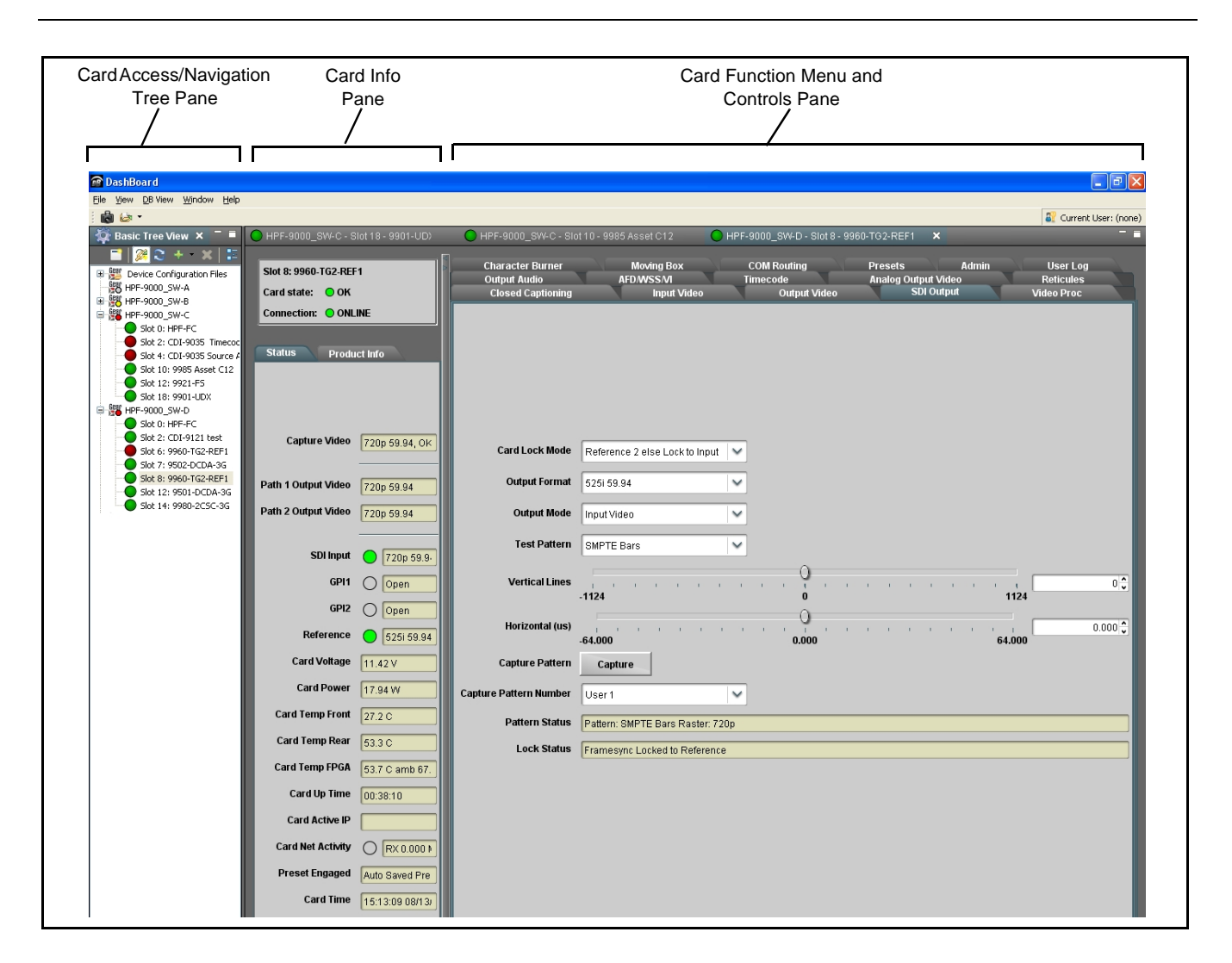

## <span id="page-32-0"></span>**Accessing the 9960-TG2-REF1 Card Using a Cobalt® Remote Control Panel**

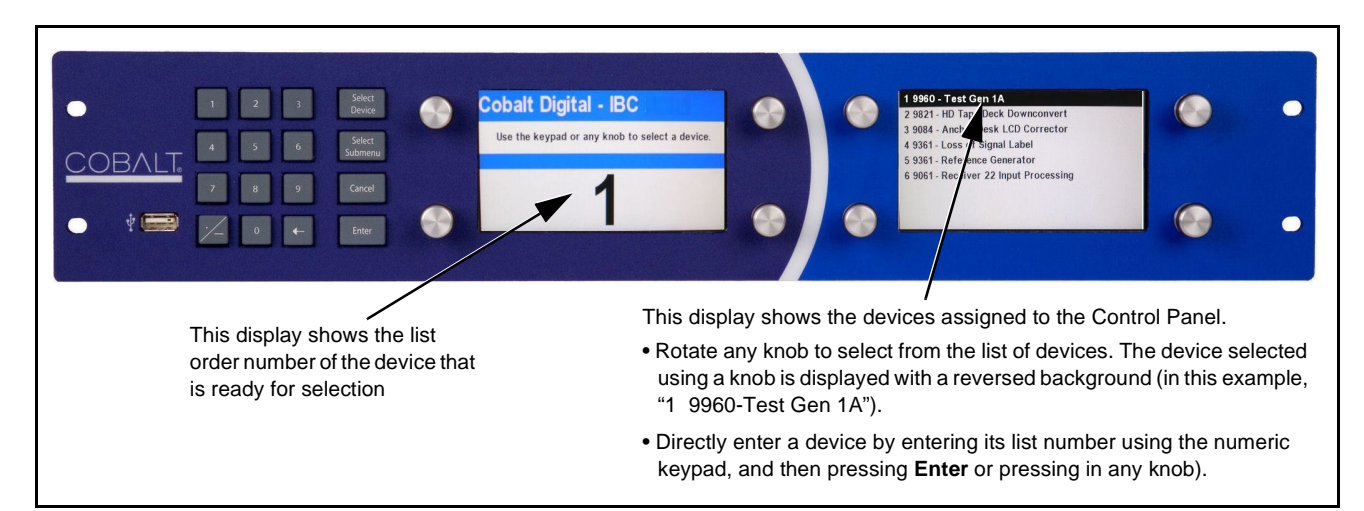

Press the **Select Device** key and select a card as shown in the example below.

## <span id="page-33-1"></span><span id="page-33-0"></span>**Checking 9960-TG2-REF1 Card Information**

The operating status and software version the 9960-TG2-REF1 card can be checked using DashBoard™ or the card edge control user interface. Figure 3-5 shows and describes the 9960-TG2-REF1 card information screen using DashBoard™ and accessing card information using the card edge control user interface.

**Note:** Proper operating status in DashBoard™ is denoted by green icons for the status indicators shown in Figure 3-5. Yellow or red icons respectively indicate an alert or failure condition. Refer to [Troubleshooting \(p. 3-52\)](#page-77-0) for corrective action.

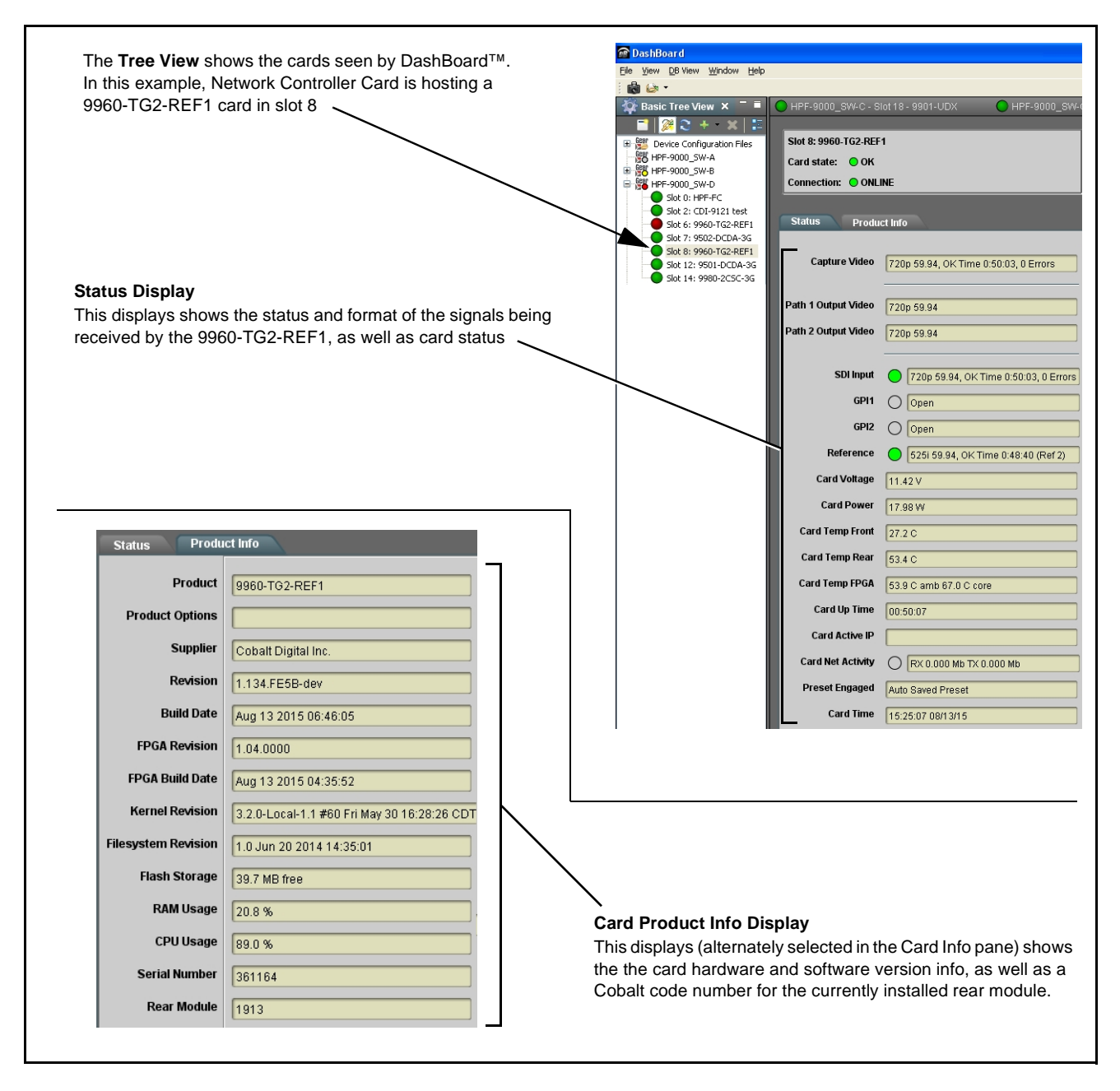

**Figure 3-5 9960-TG2-REF1 Card Info/Status Utility**

## <span id="page-34-0"></span>**Ancillary Data Line Number Locations and Ranges**

Table 3-1 lists typical default output video VANC line number locations for various ancillary data items that may be passed or handled by the card.

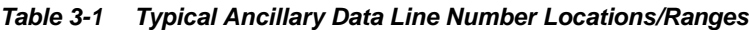

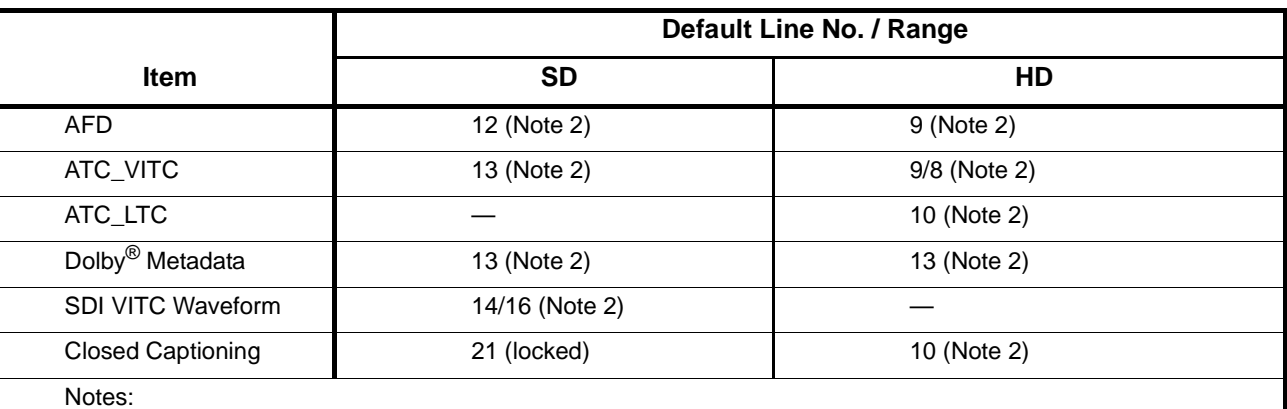

1. The card does not check for conflicts on a given line number. Make certain the selected line is available and carrying no other data.

2. While range indicated by drop-down list on GUI may allow a particular range of choices, the actual range is automatically clamped (limited) to certain ranges to prevent inadvertent conflict with active picture area depending on video format. Limiting ranges for various output formats are as follows:

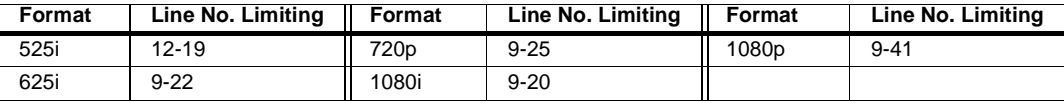

Because line number allocation is not standardized for all ancillary items, consideration should be given to all items when performing set-ups. Figure 3-6 shows an example of improper and corrected VANC allocation within an HD-SDI stream.

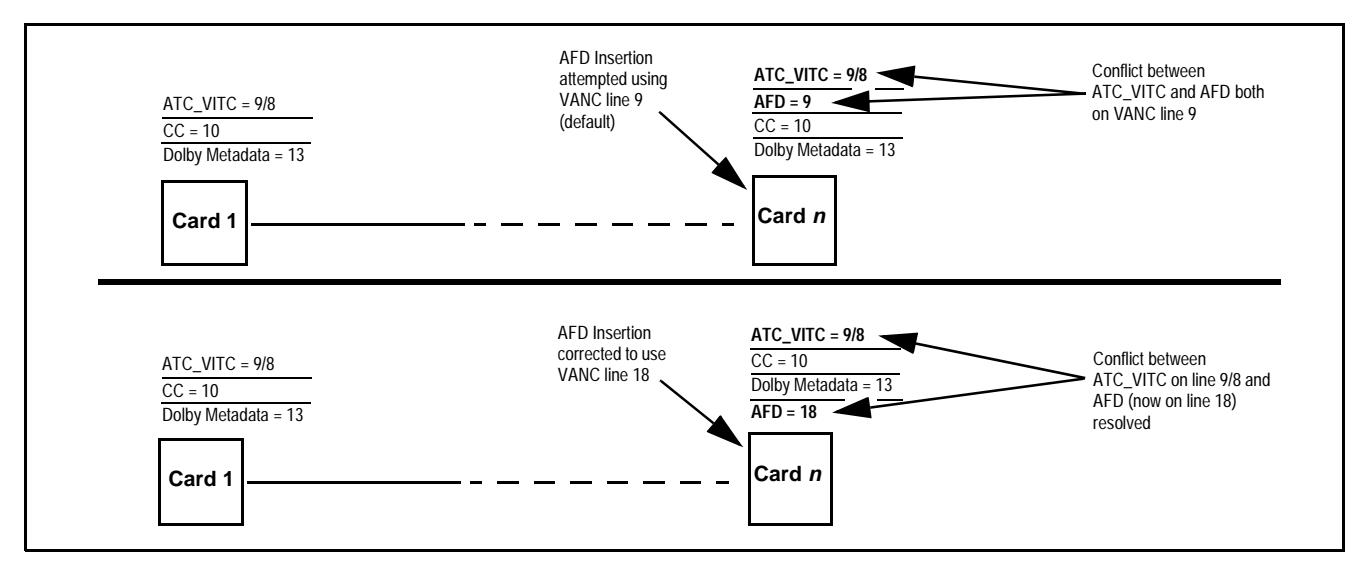

**Figure 3-6 Example VANC Line Number Allocation Example**

## <span id="page-35-0"></span>**9960-TG2-REF1 Function Menu List and Descriptions**

[Table 3-2](#page-36-2) individually lists and describes each 9960-TG2-REF1 function menu and its related list selections, controls, and parameters. Where helpful, examples showing usage of a function are also provided. [Table 3-2](#page-36-2) is primarily based upon using DashBoard™ to access each function and its corresponding menus and parameters.

**Note:** All numeric (scalar) parameters displayed on DashBoard™ can be changed using the slider controls,  $\Box$  arrows, or by numeric keypad entry in the corresponding numeric field. (When using numeric keypad entry, add a return after the entry to commit the entry.)

On DashBoard™ itself and in [Table 3-2](#page-36-2), the function menu items are organized using tabs as shown below.

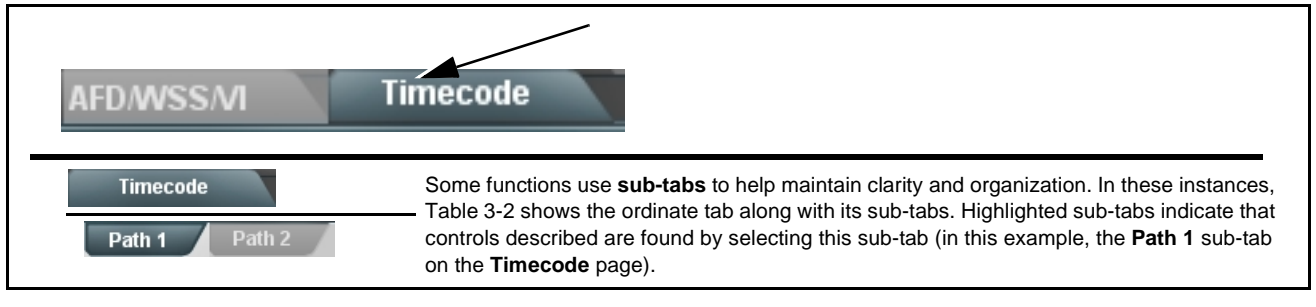

The table below provides a quick-reference to the page numbers where each function menu item can be found.

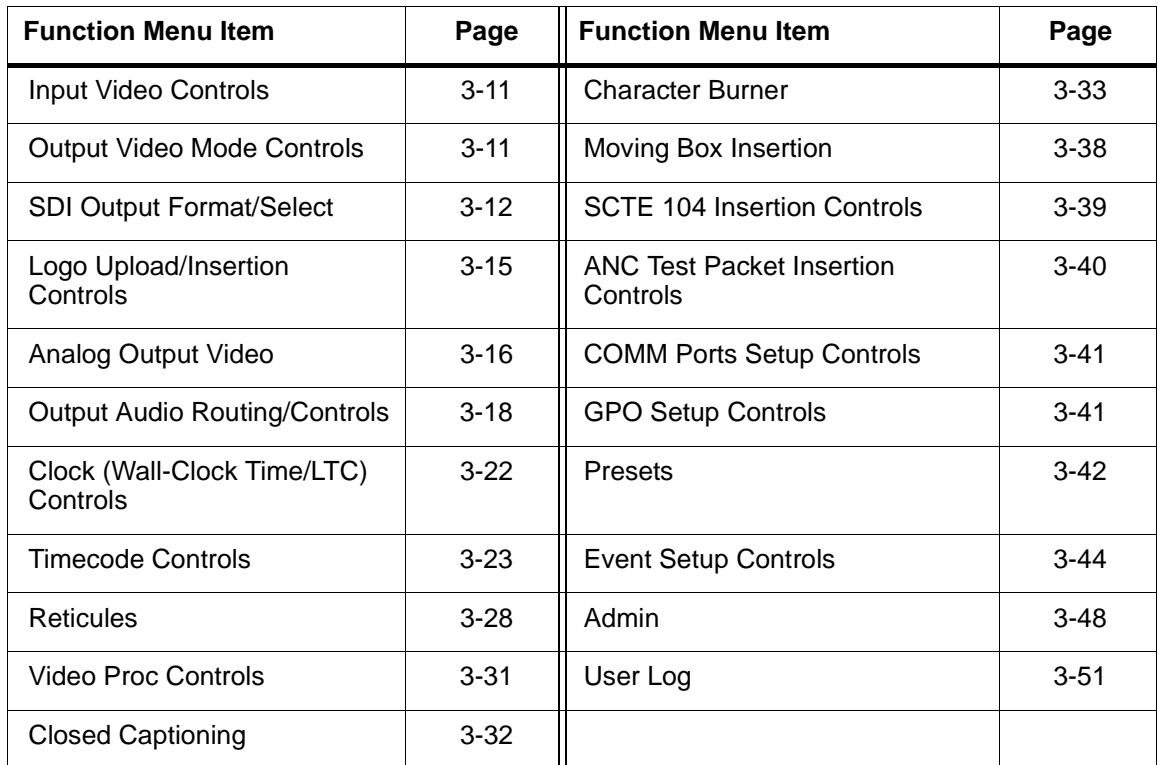
## **Table 3-2 9960-TG2-REF1 Function Menu List**

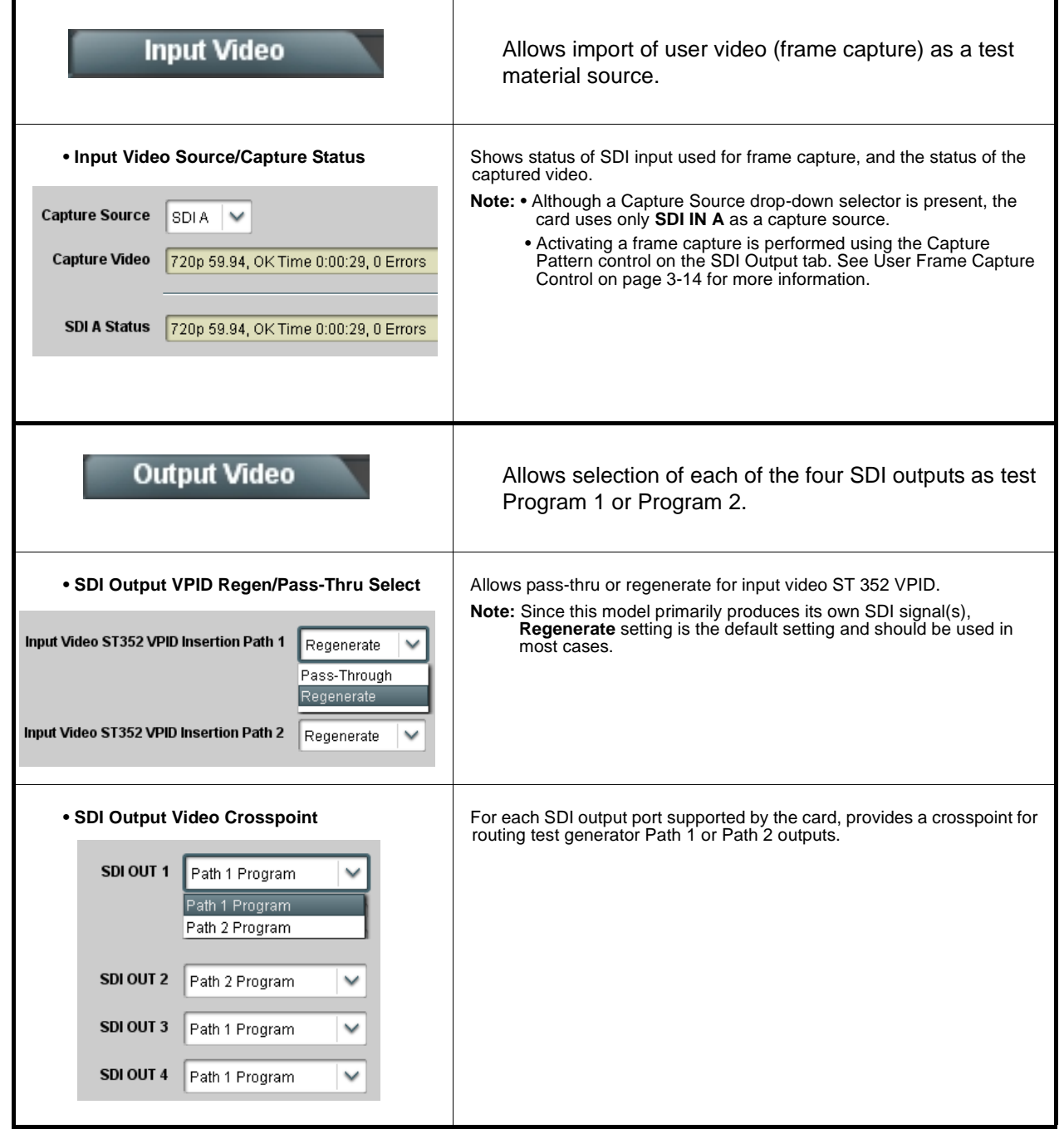

<span id="page-37-0"></span>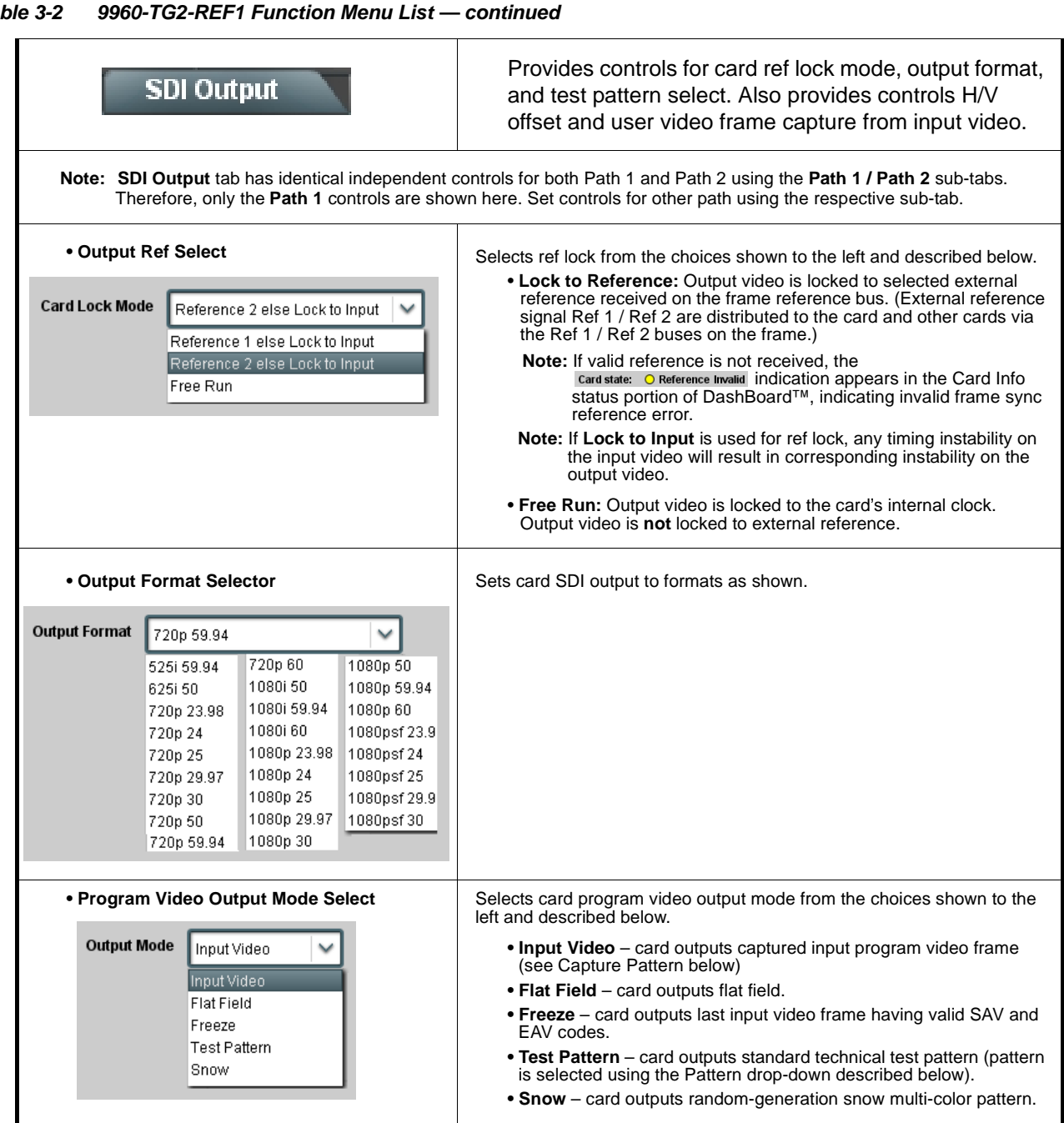

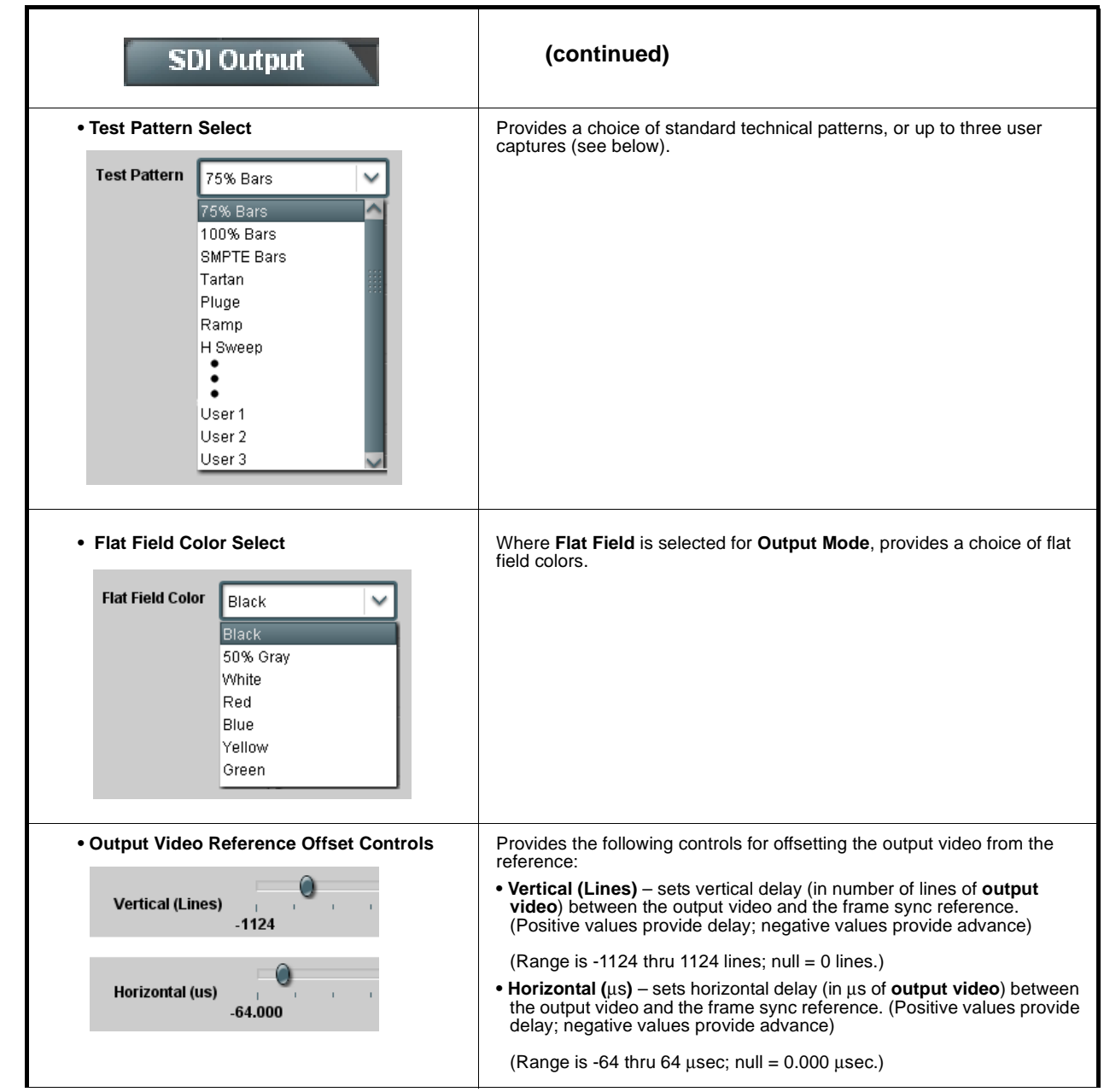

<span id="page-39-0"></span>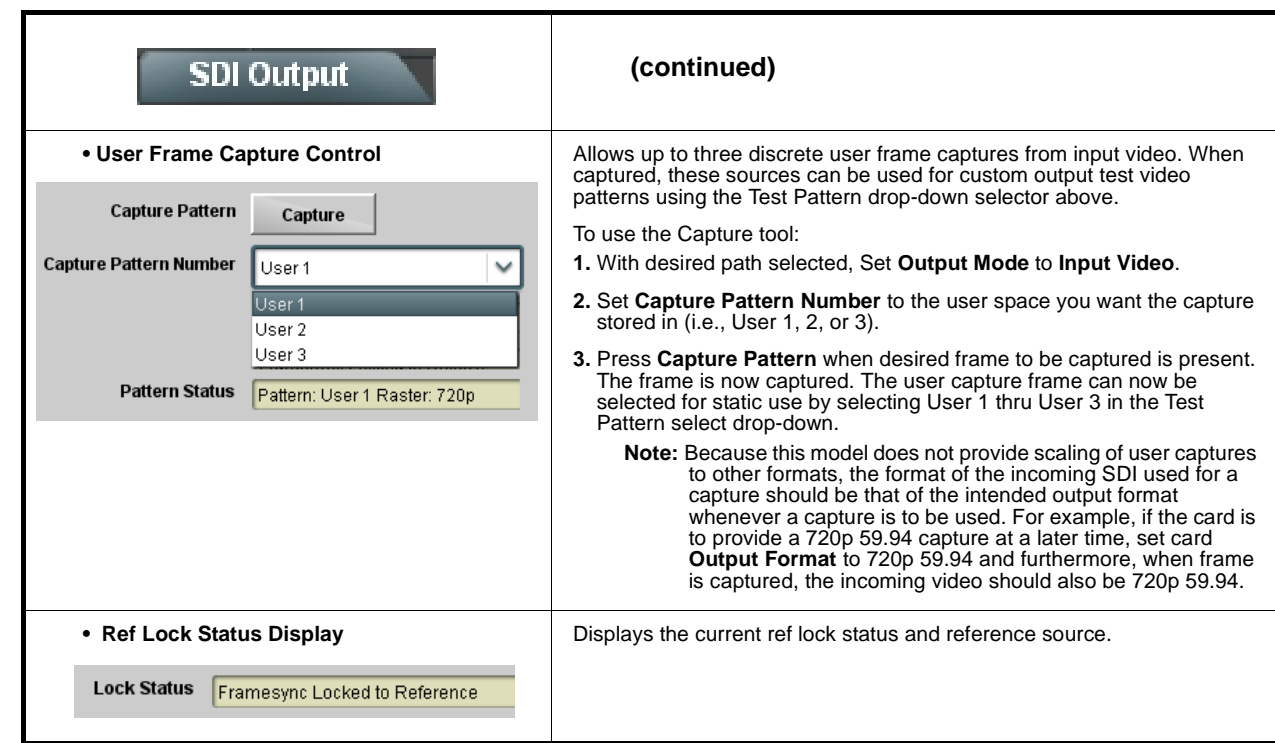

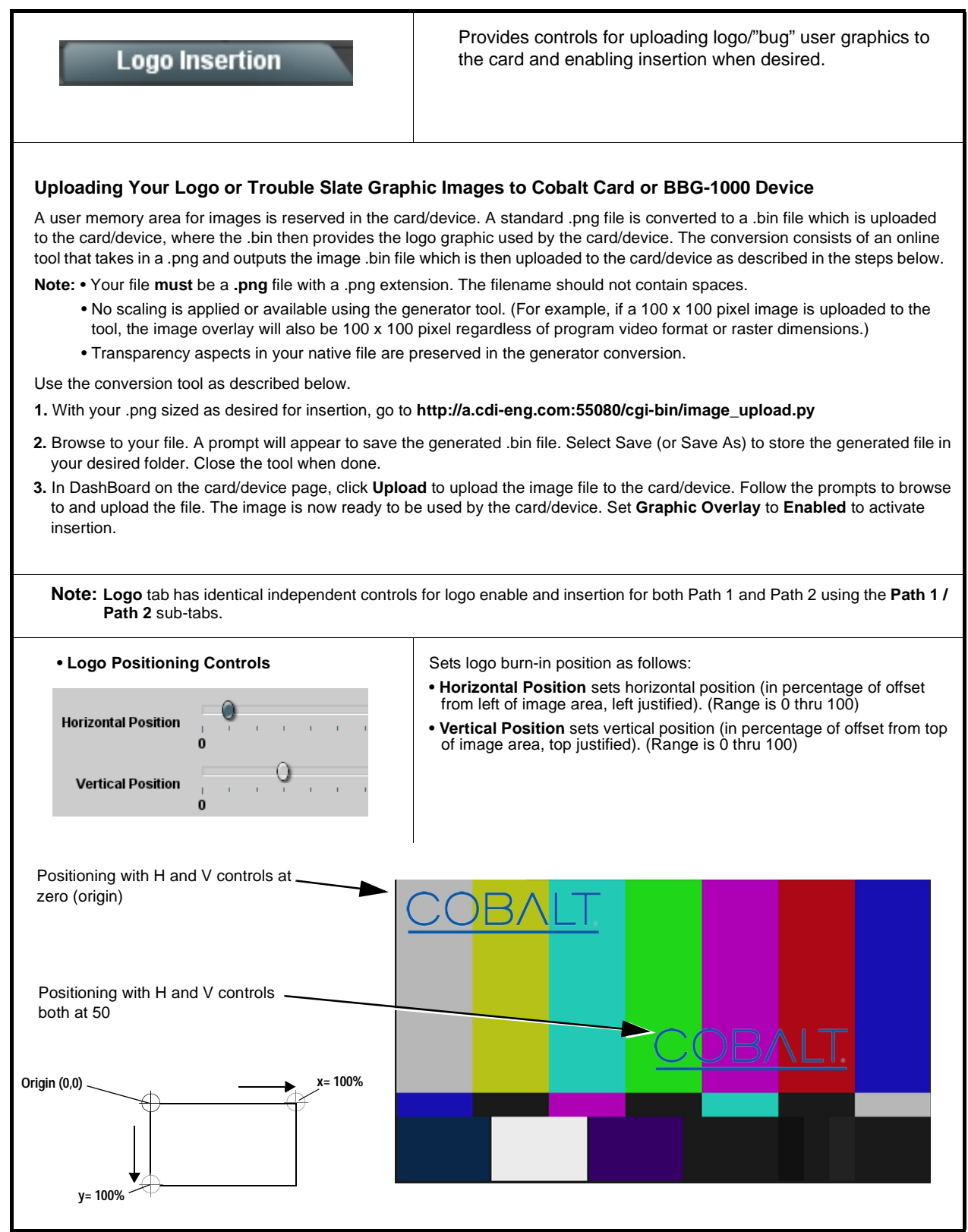

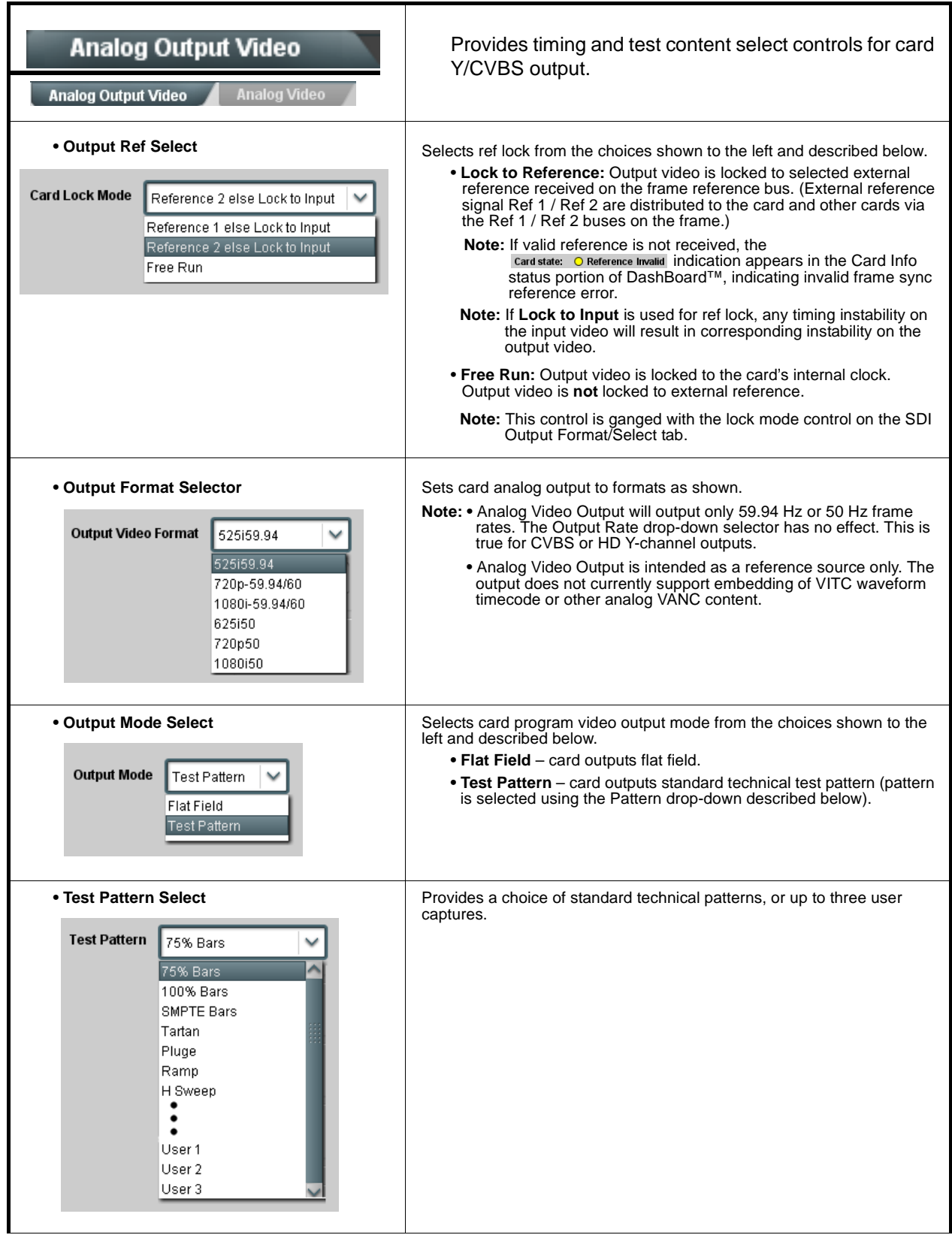

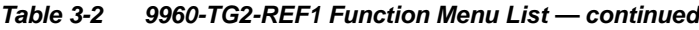

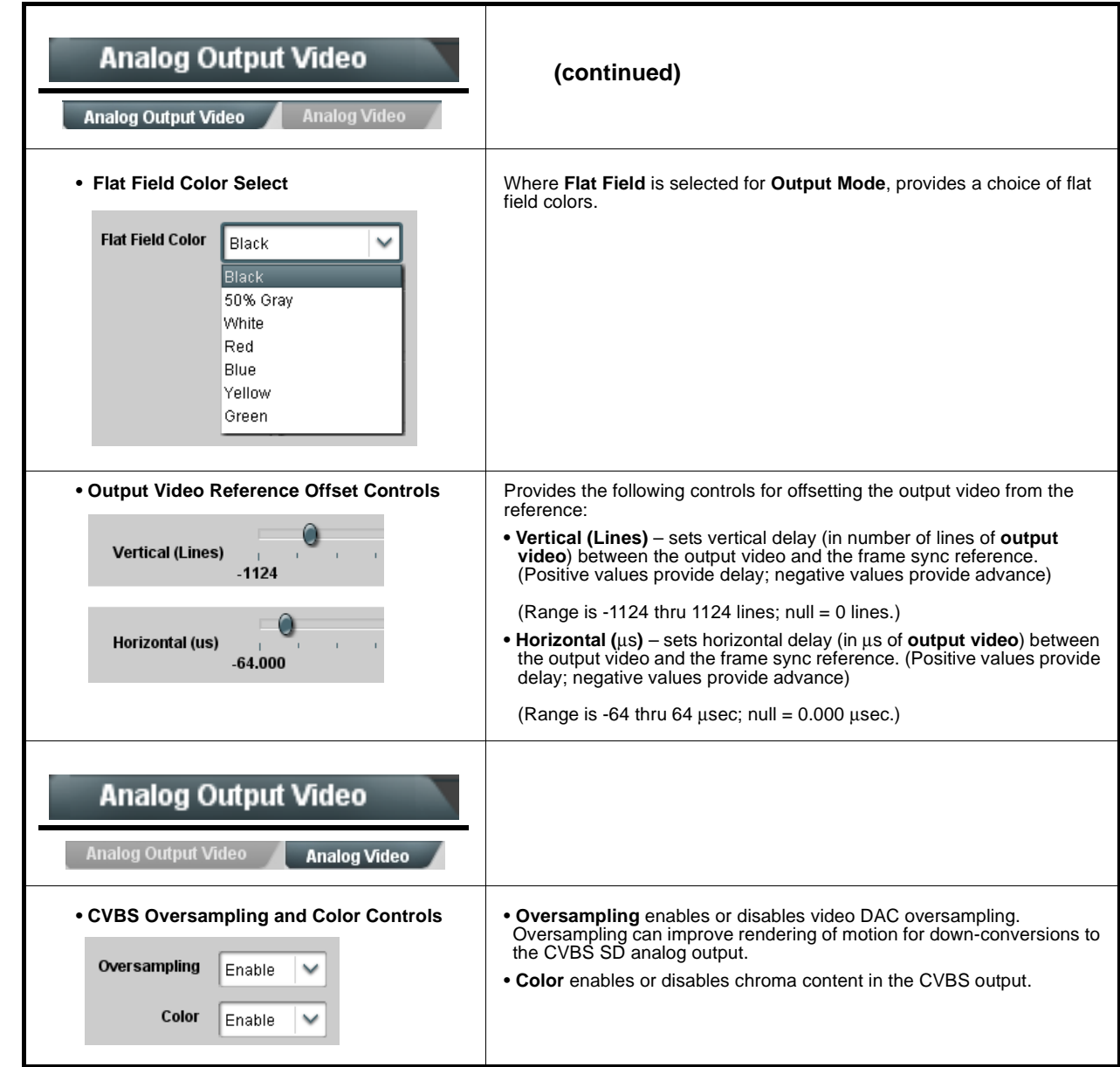

<span id="page-43-0"></span>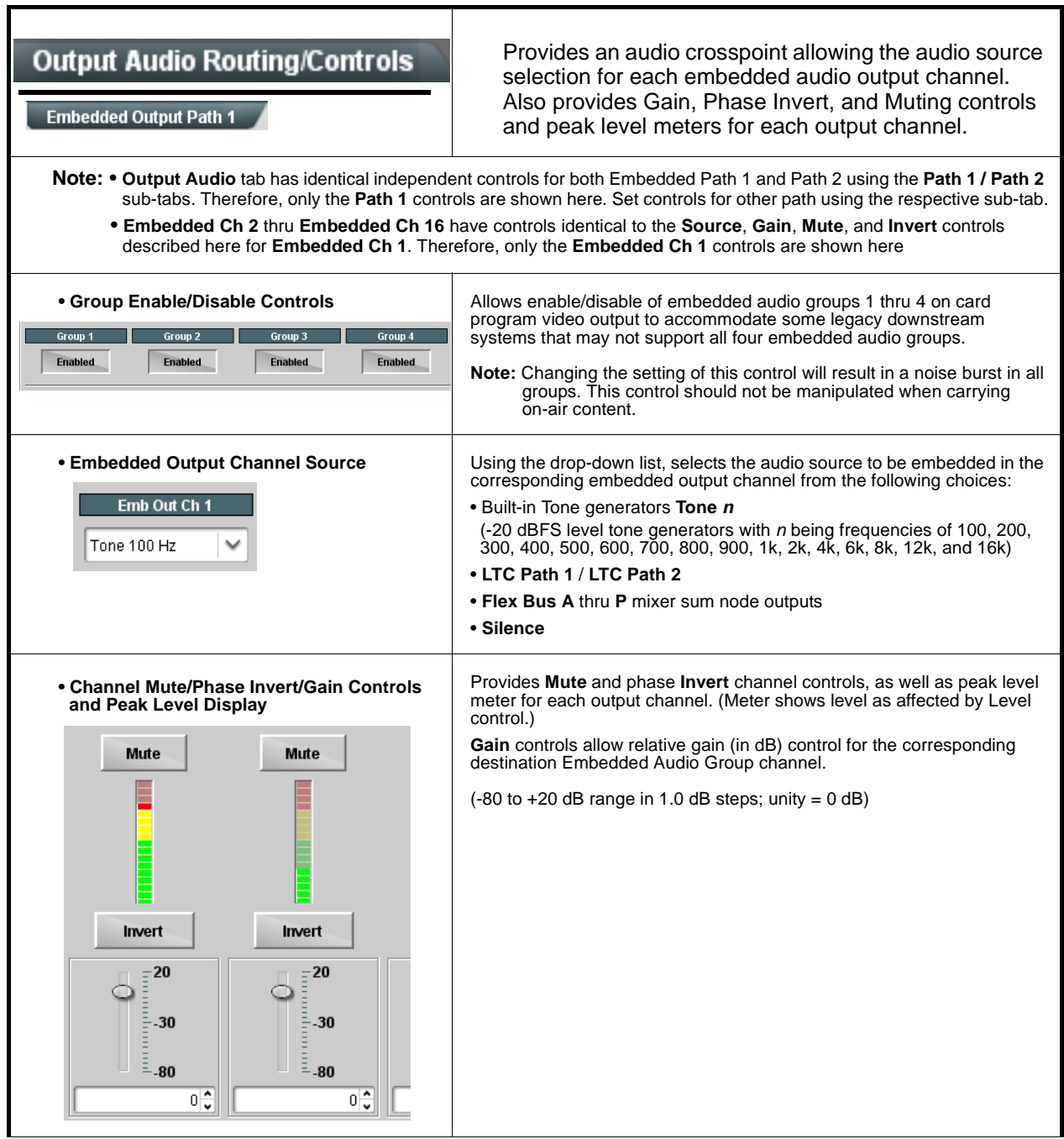

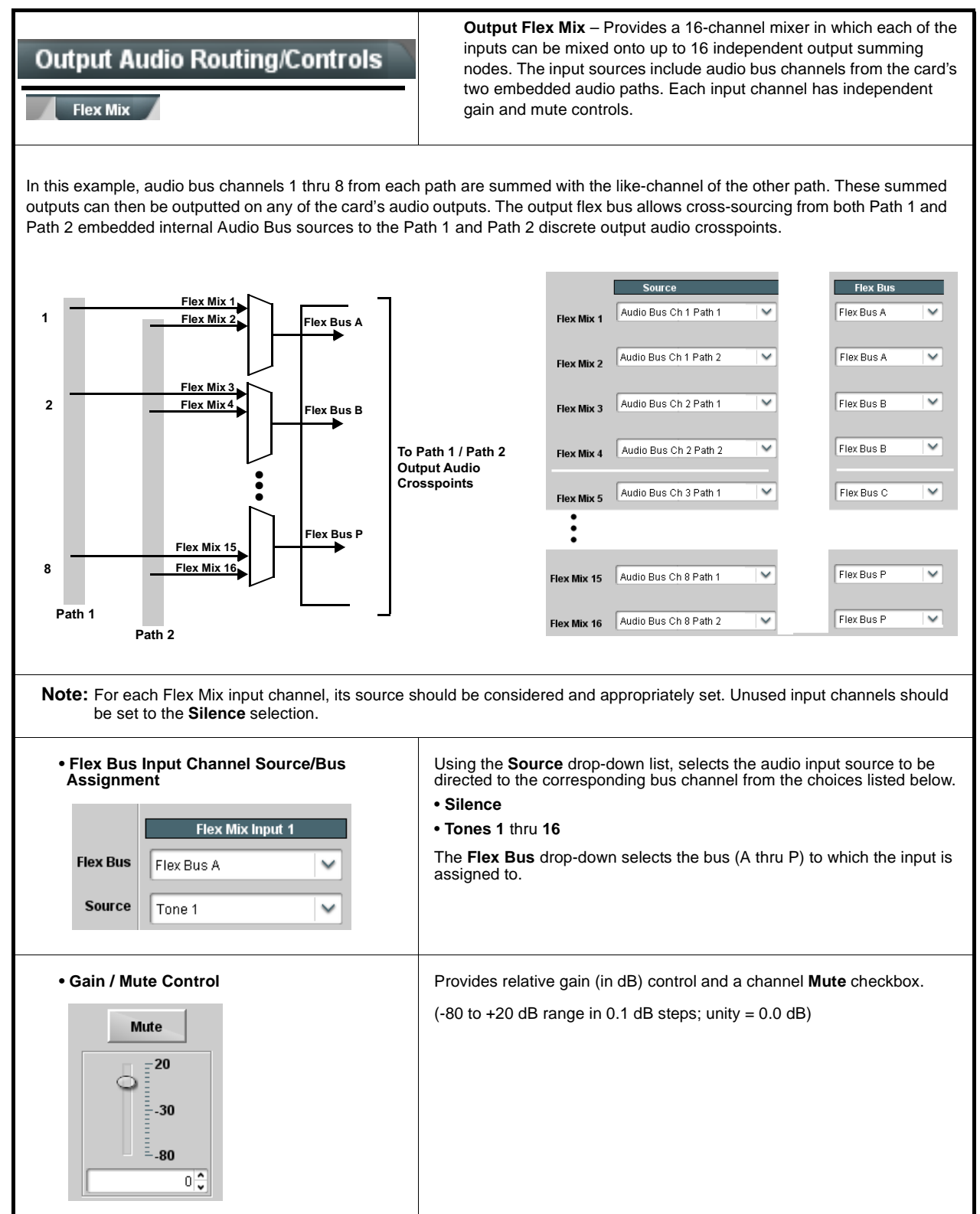

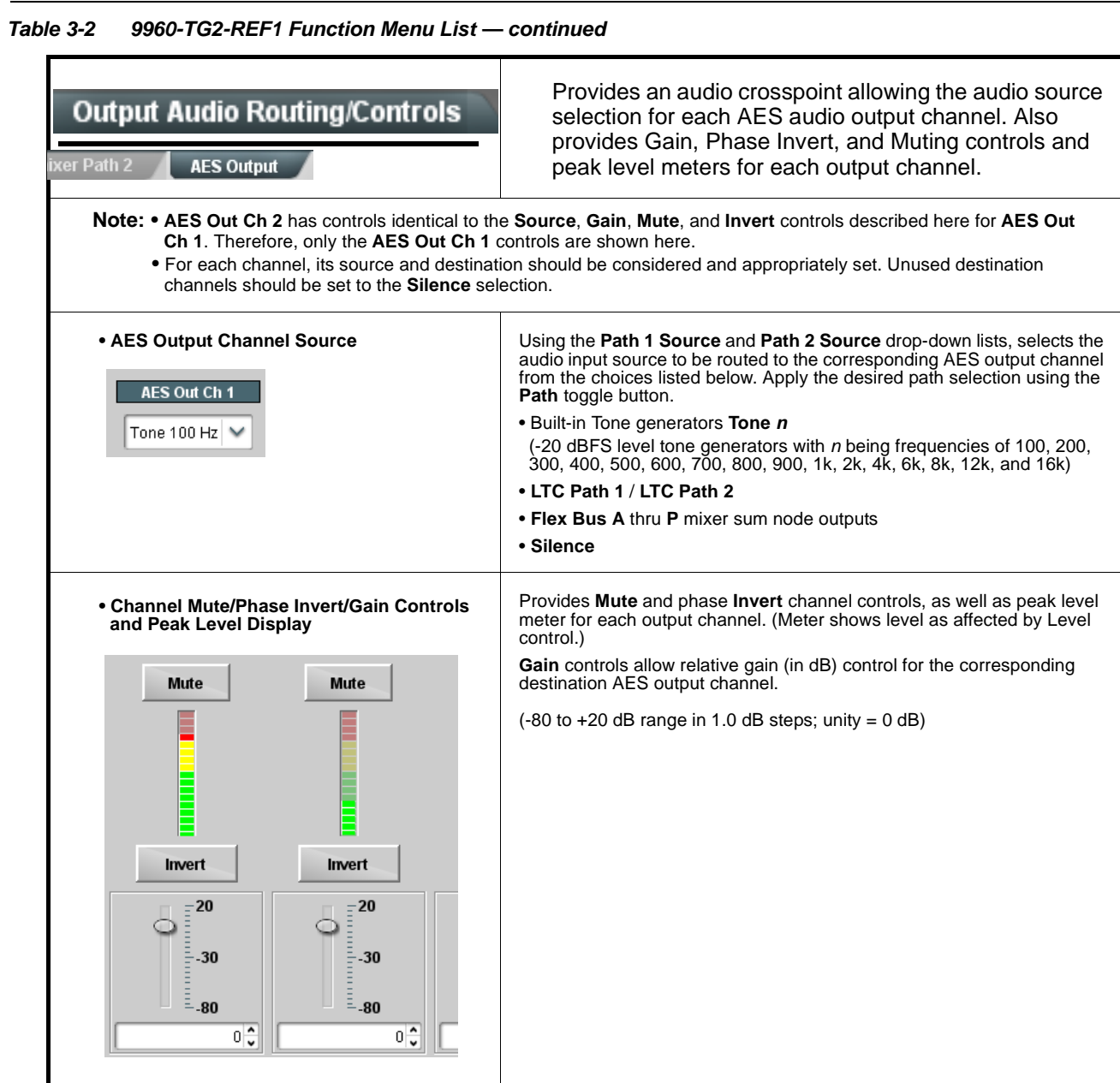

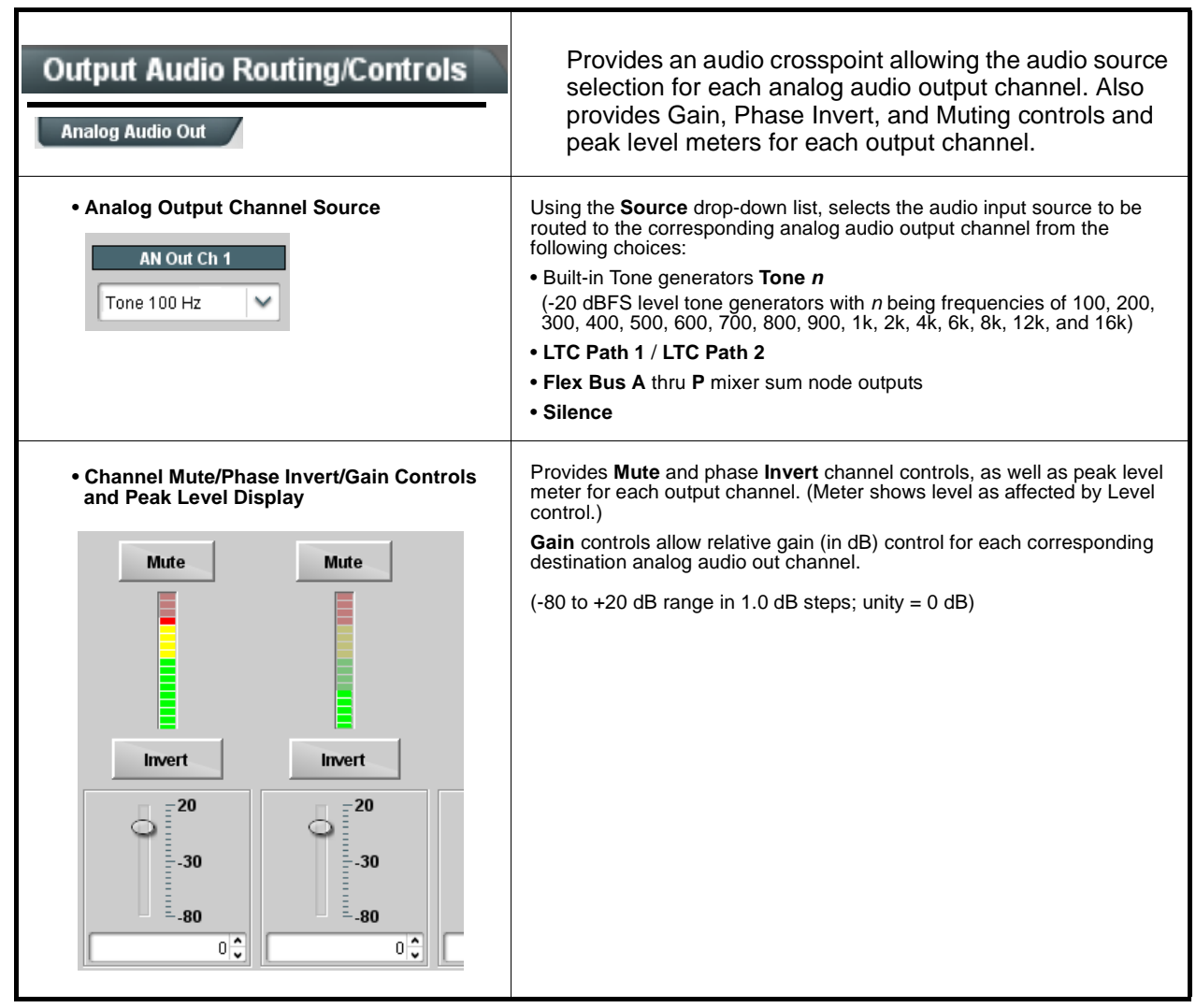

<span id="page-47-0"></span>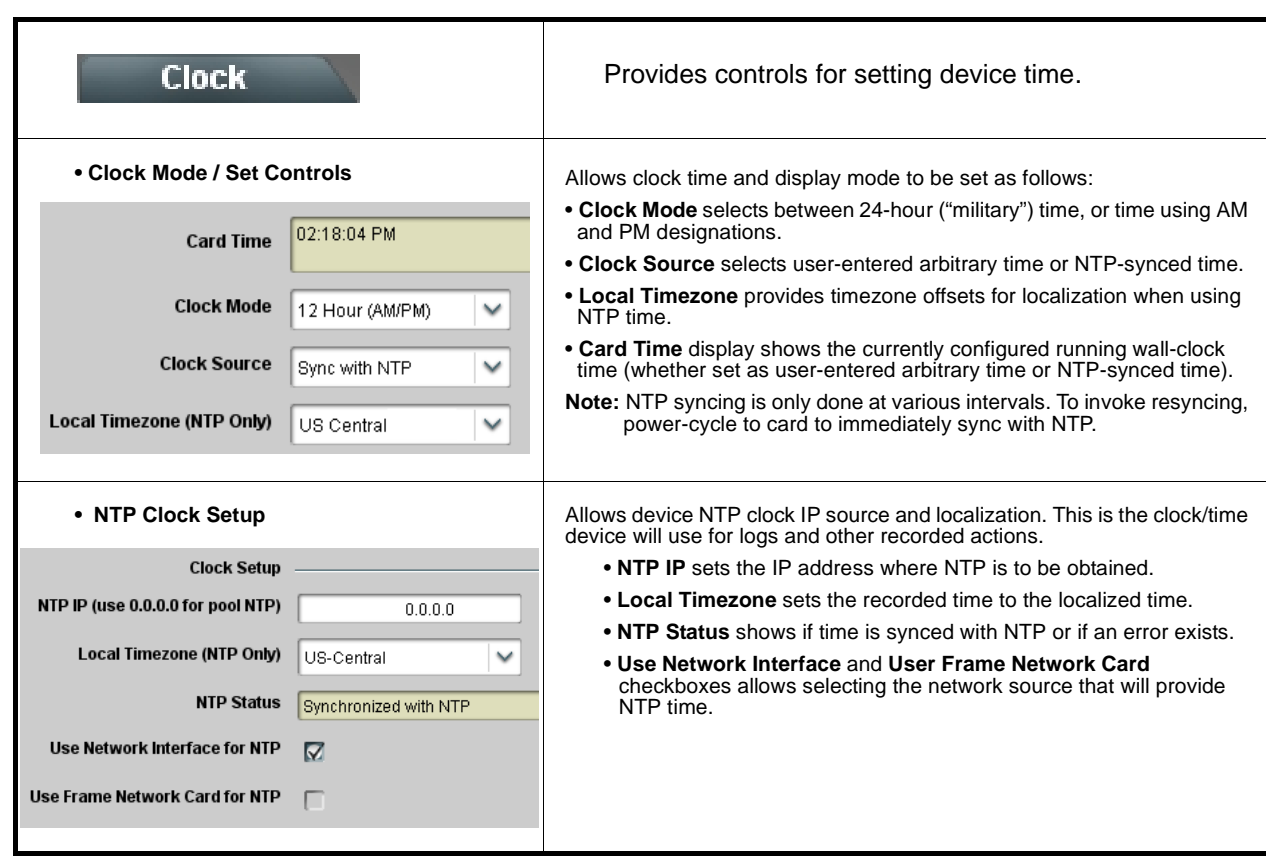

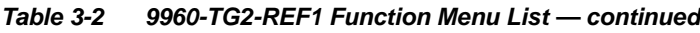

<span id="page-48-0"></span>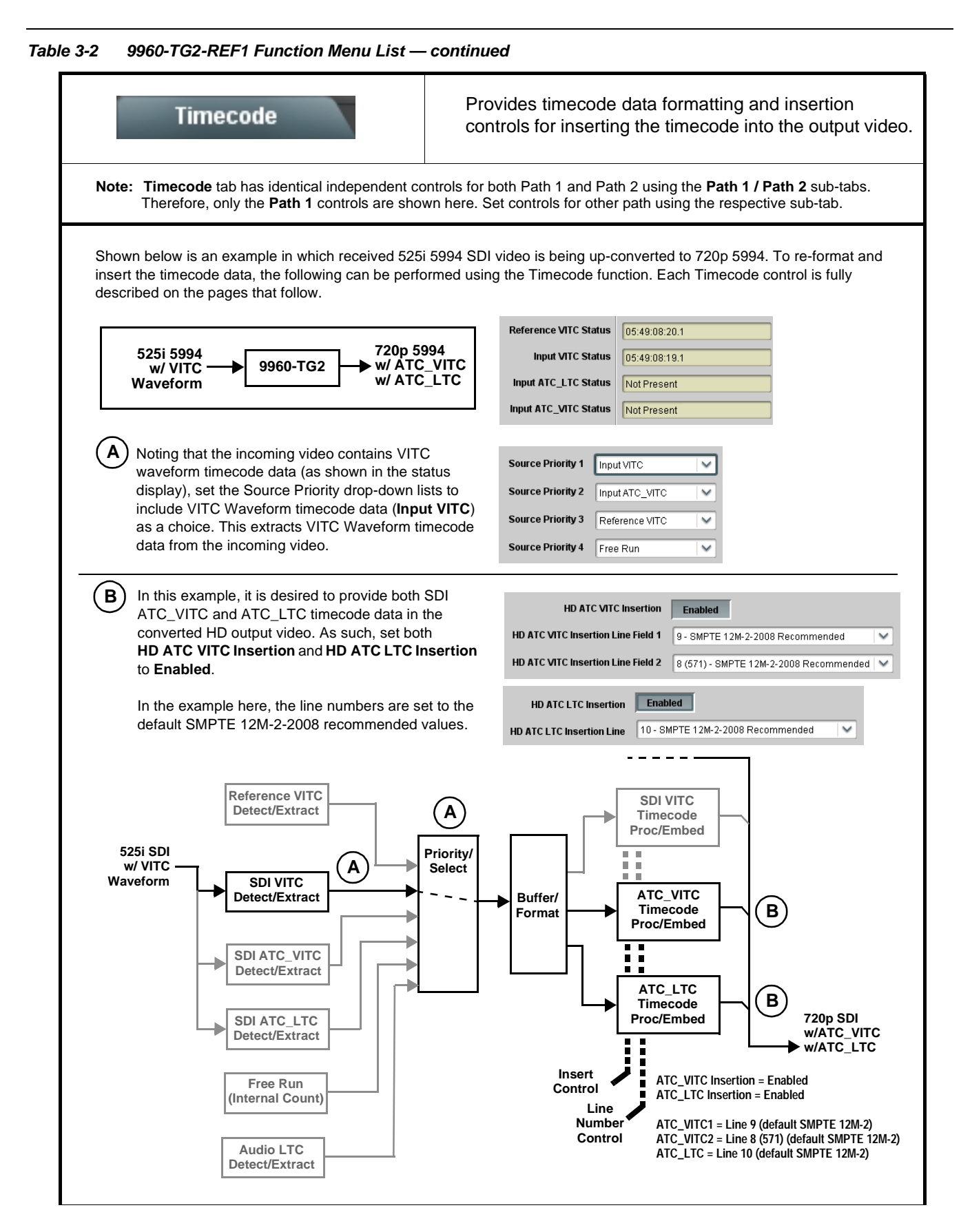

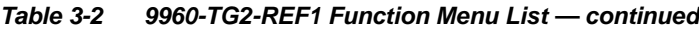

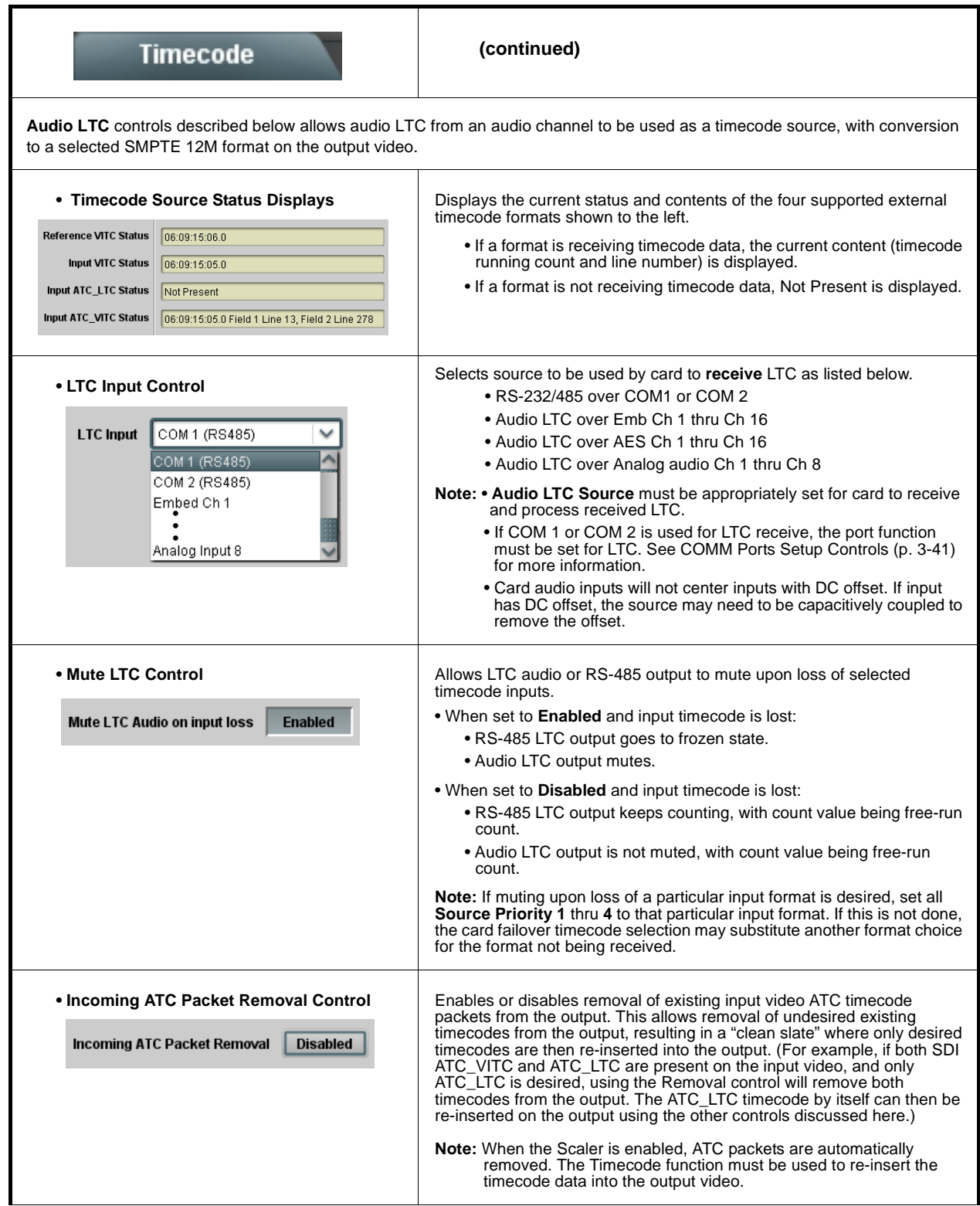

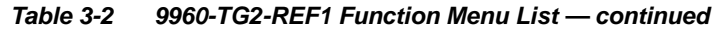

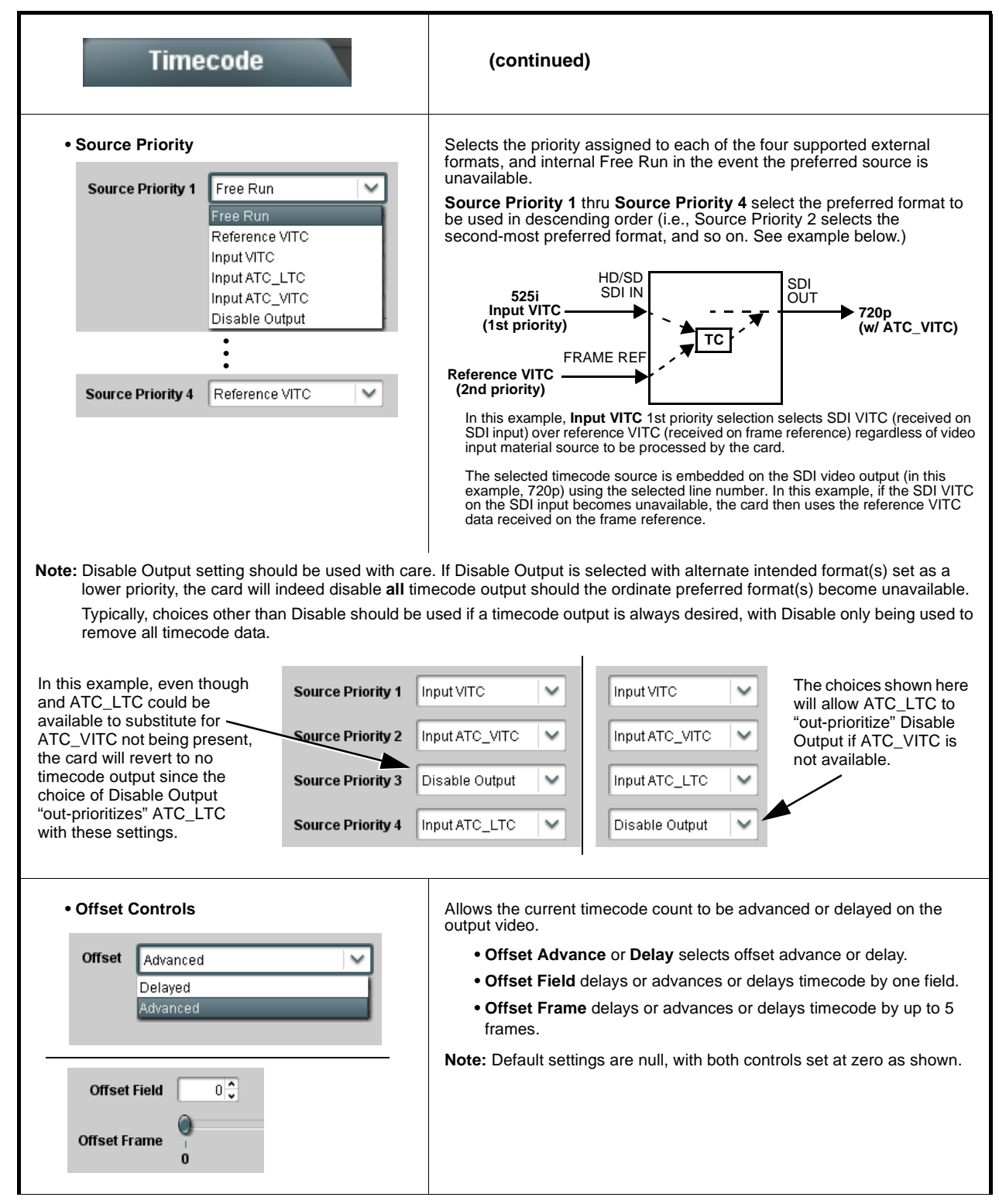

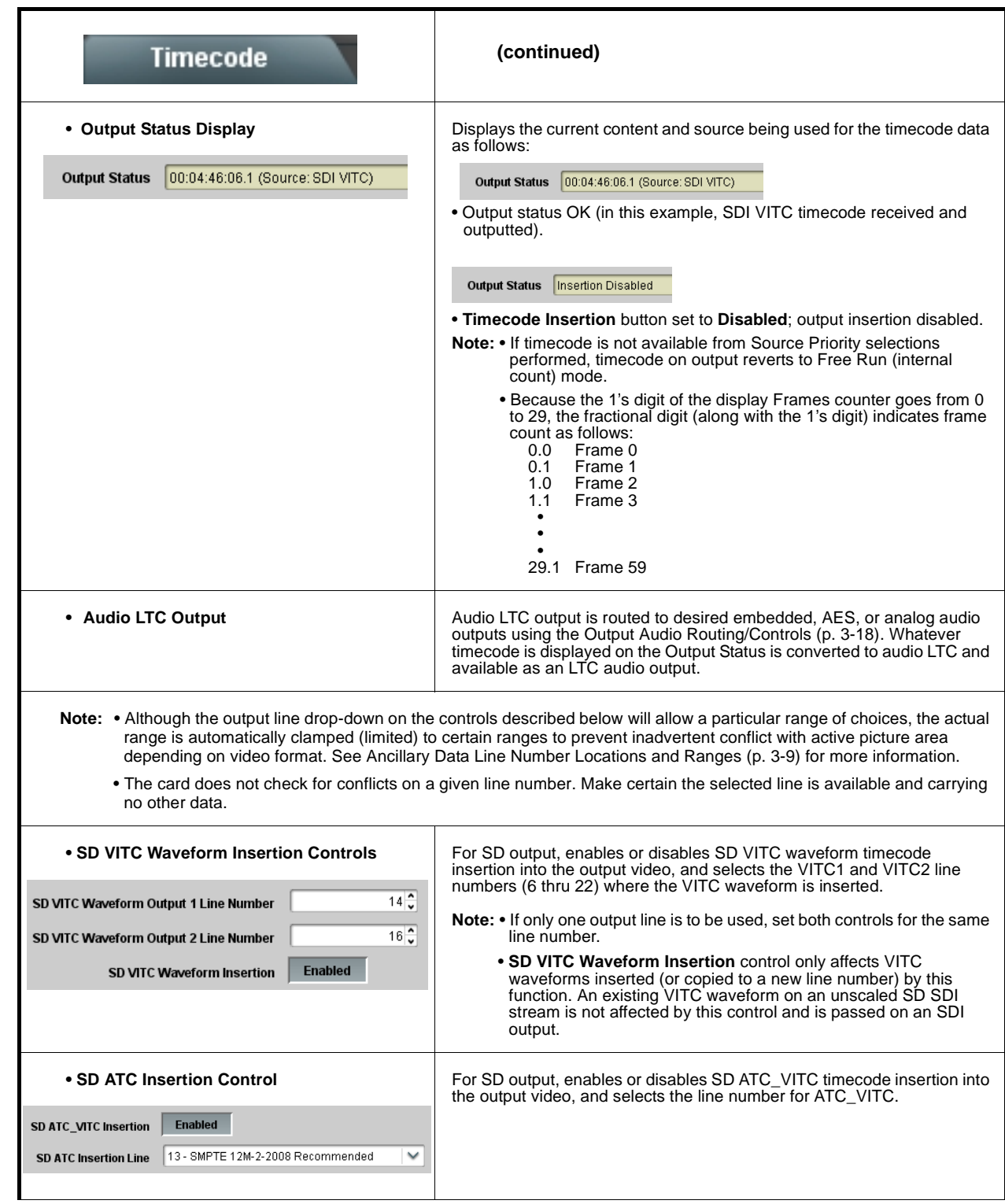

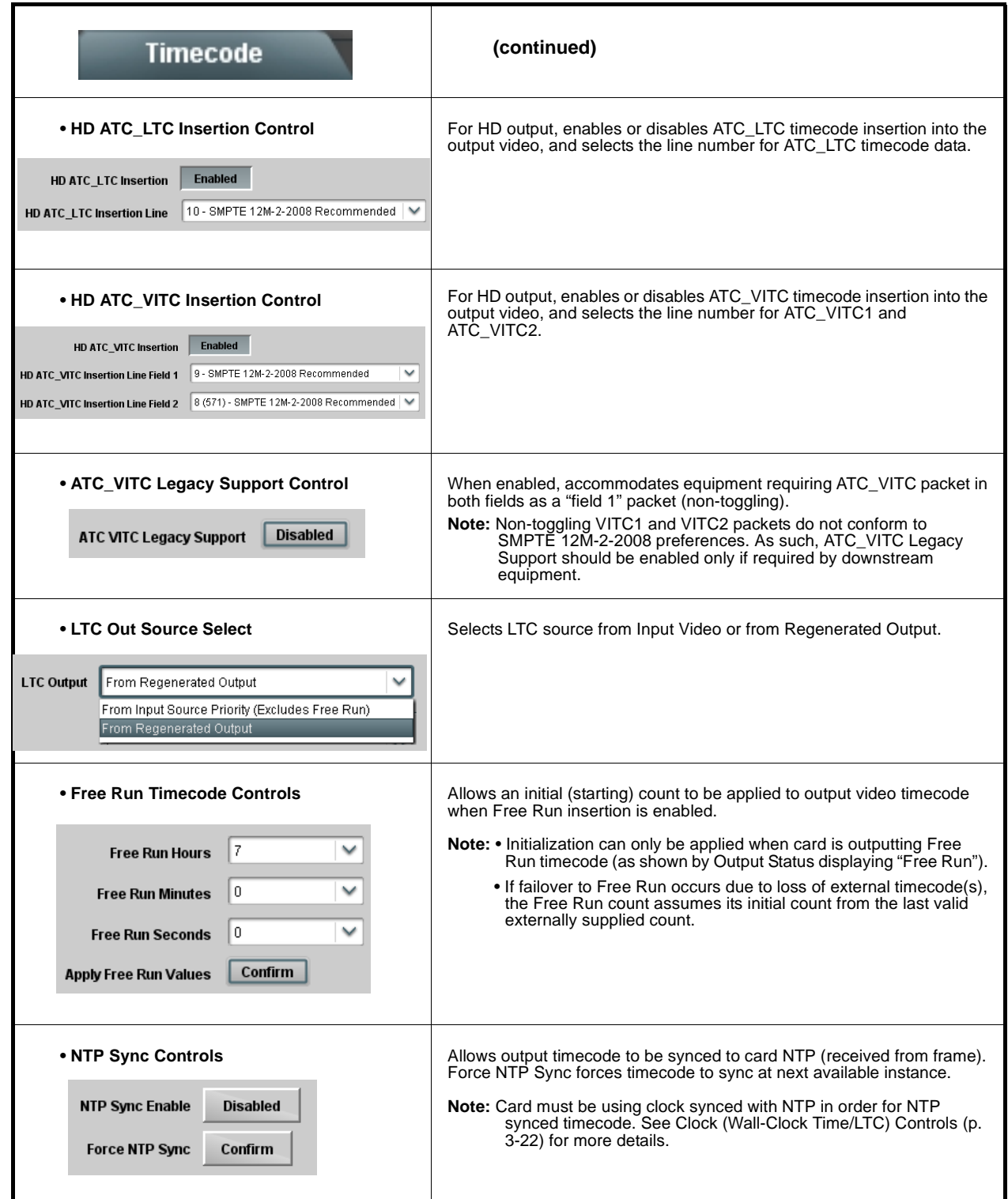

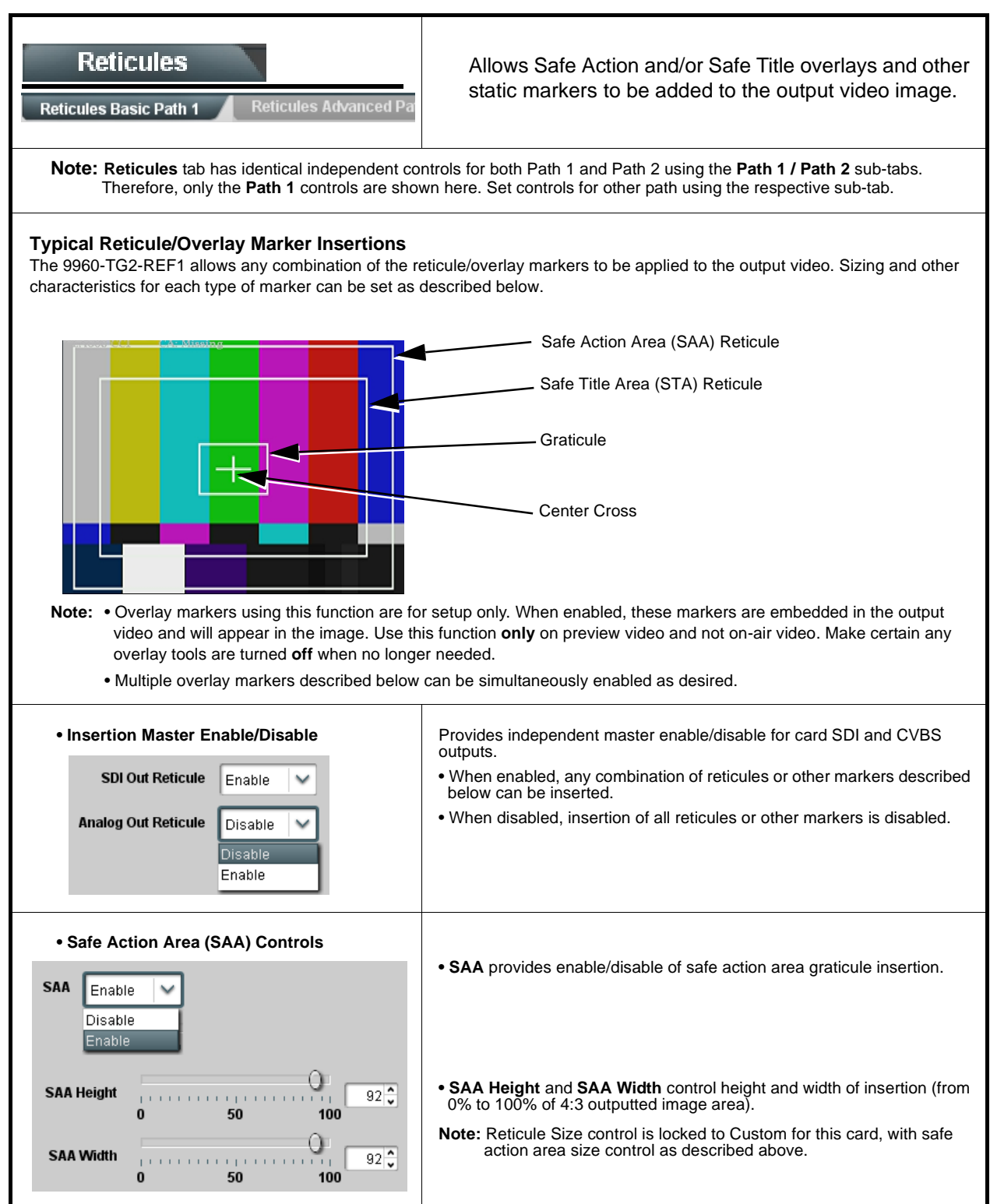

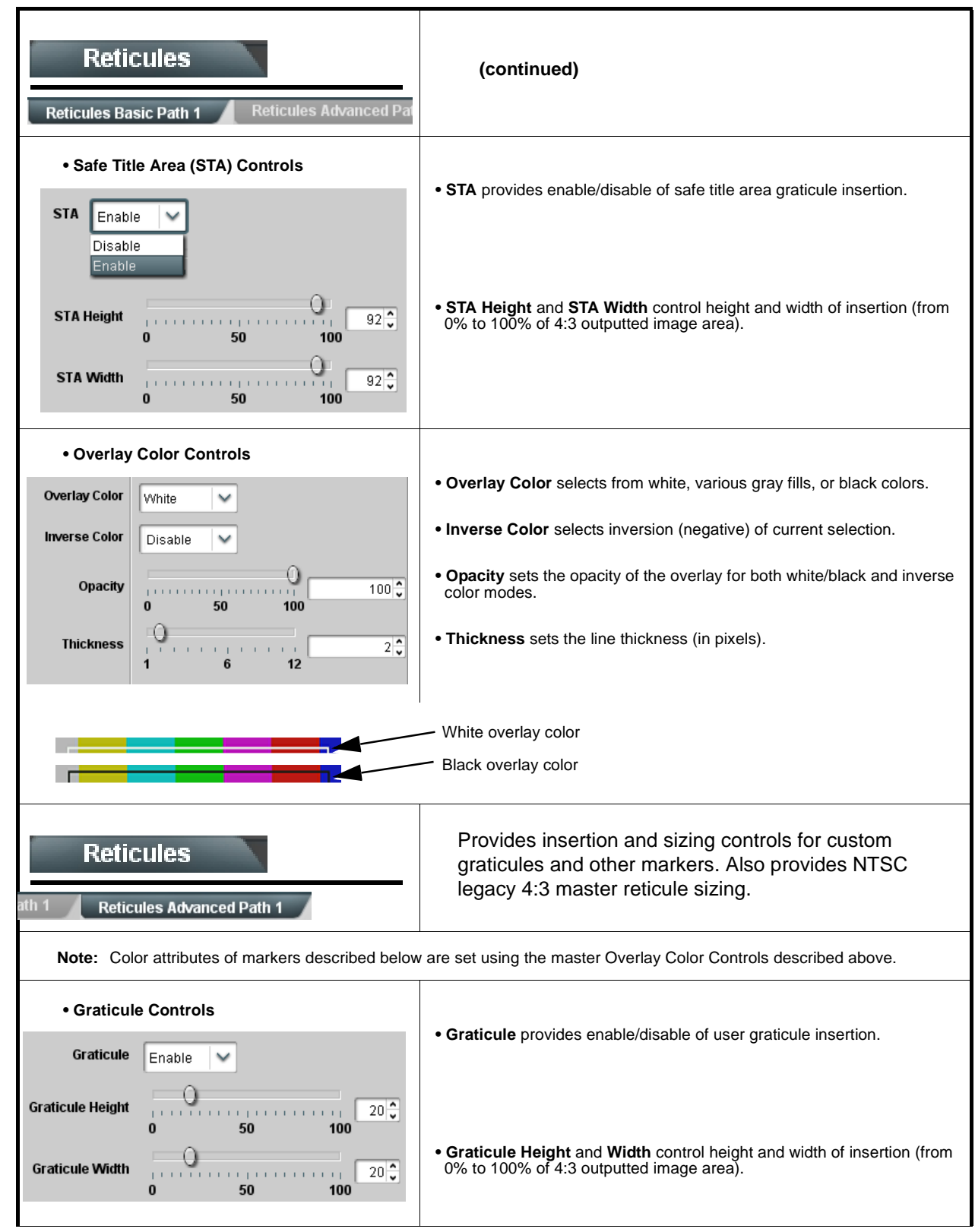

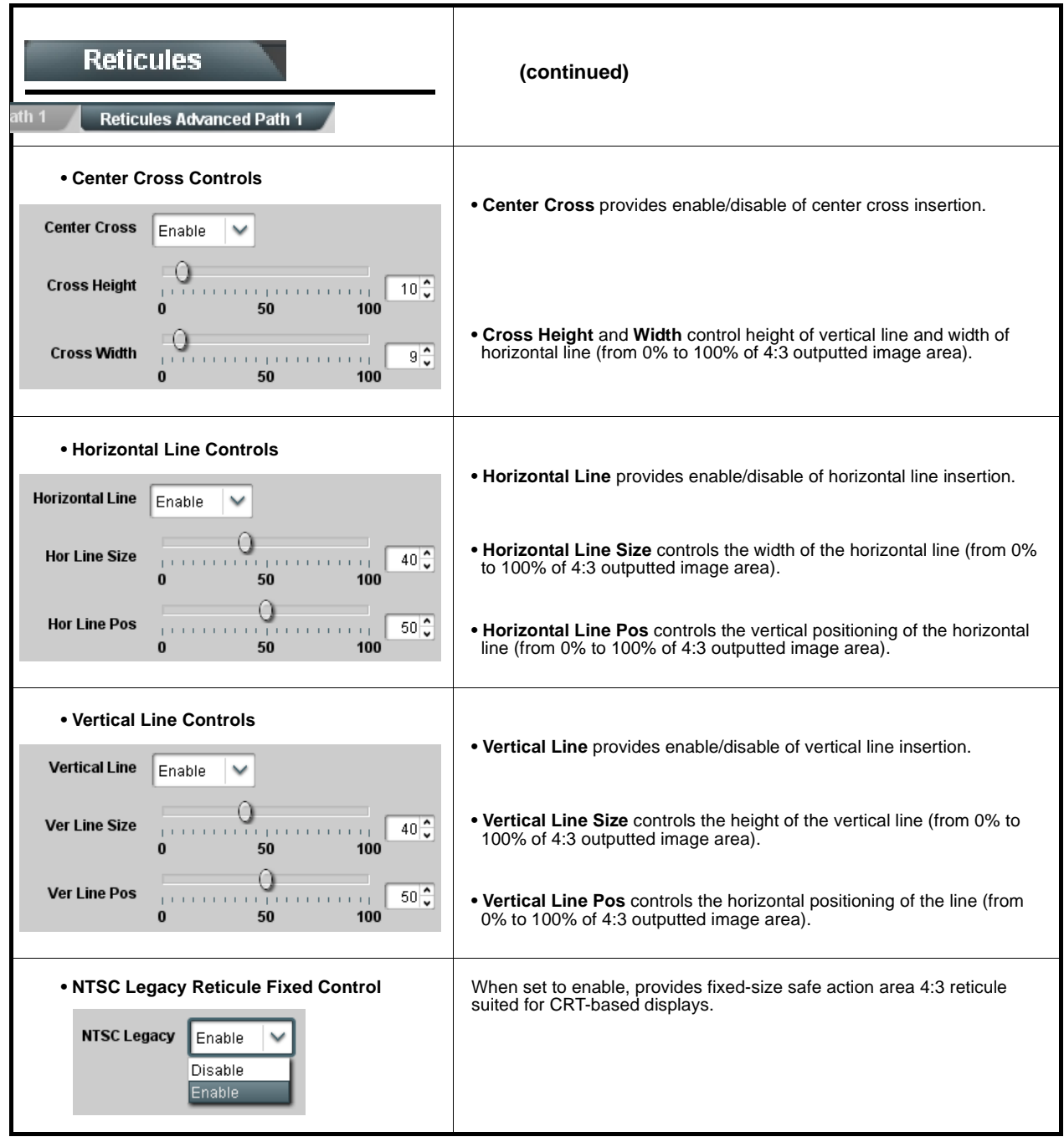

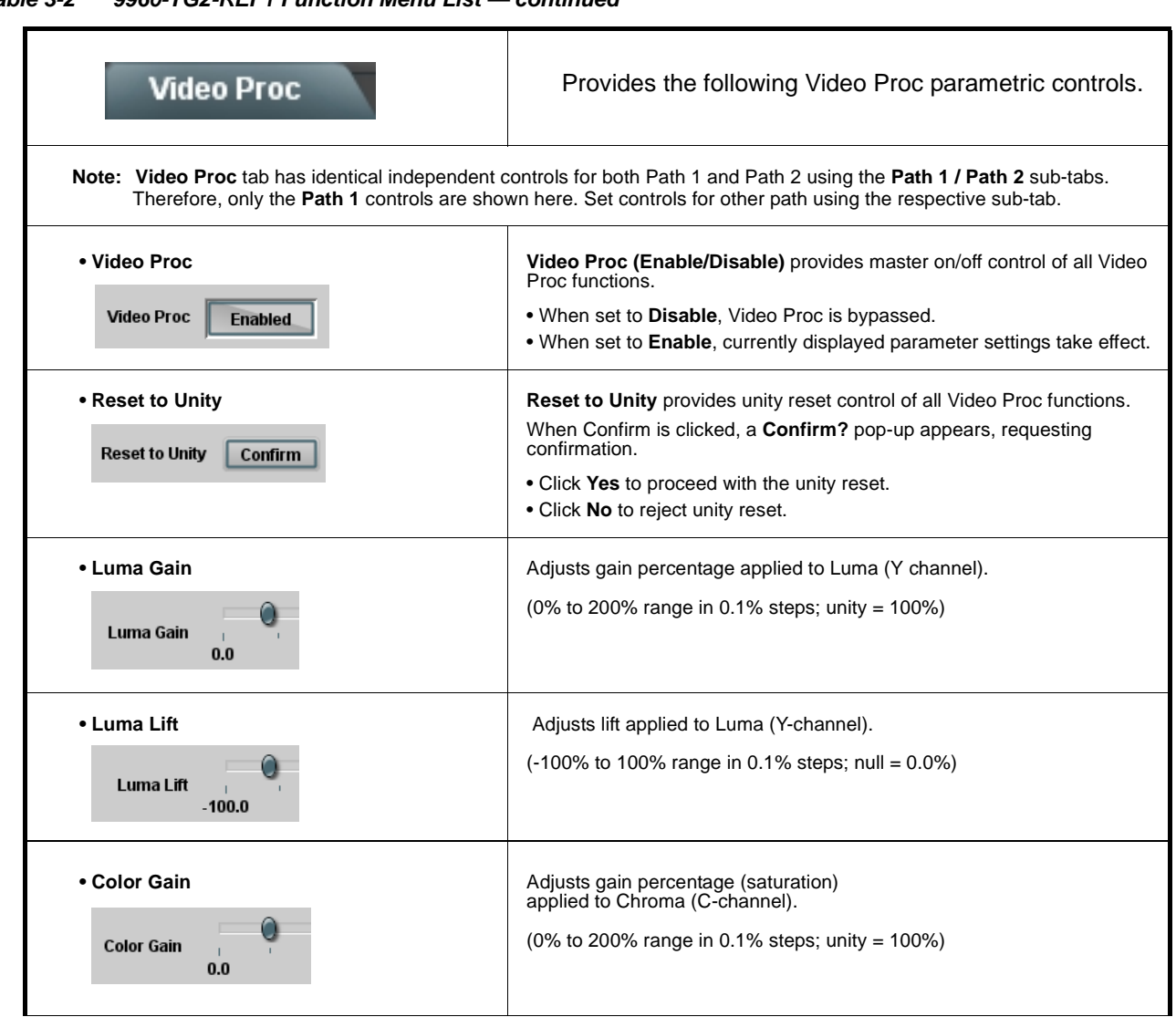

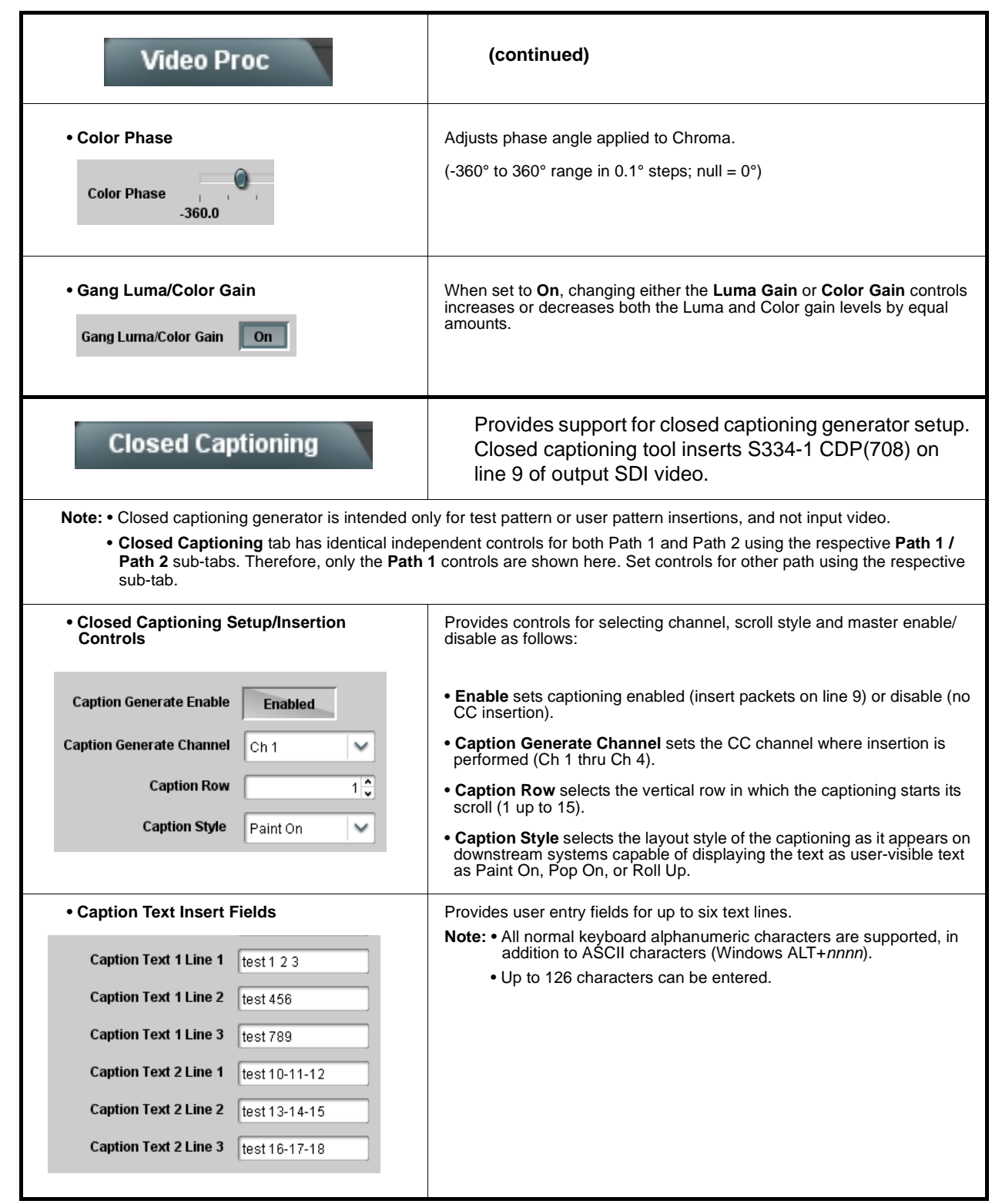

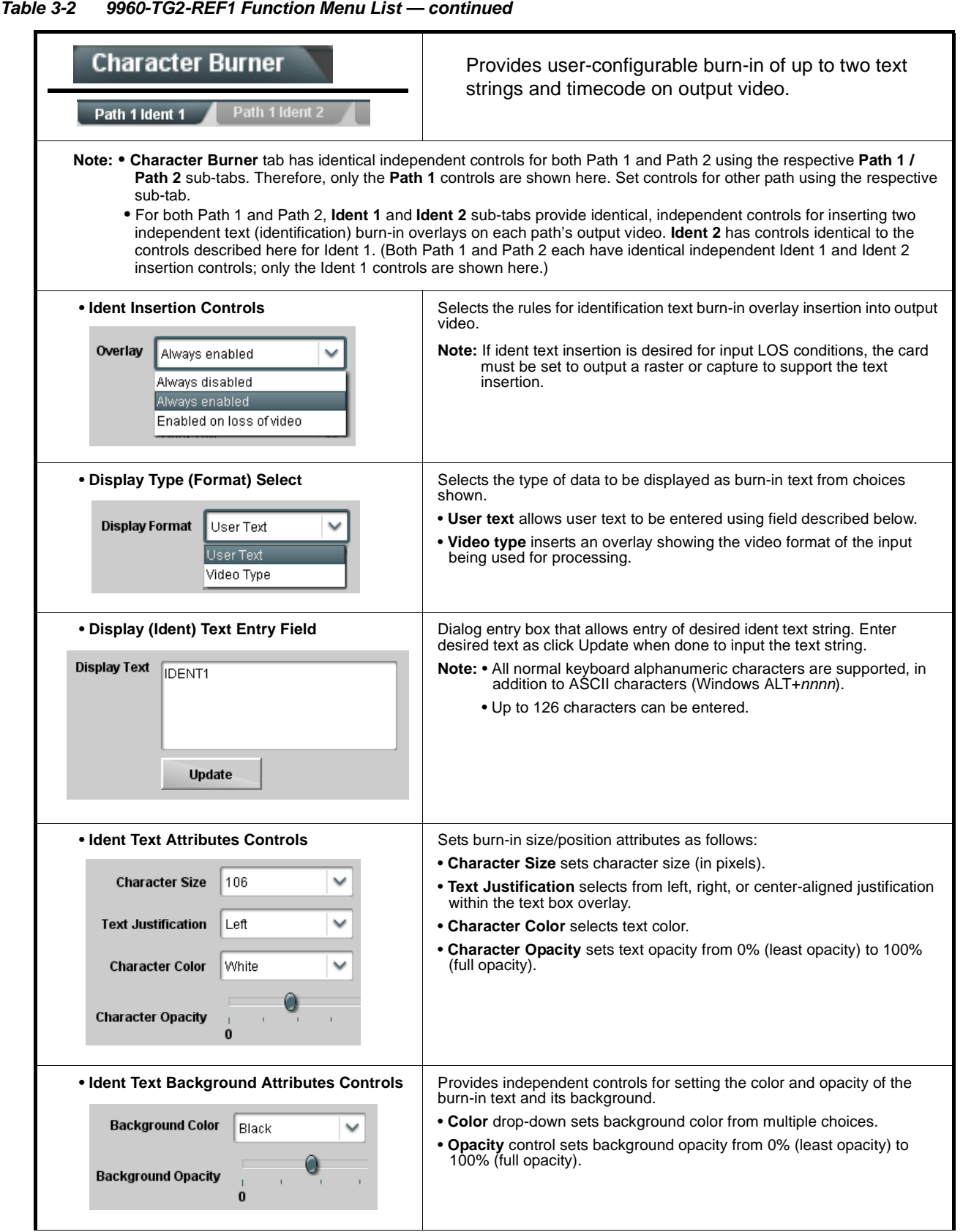

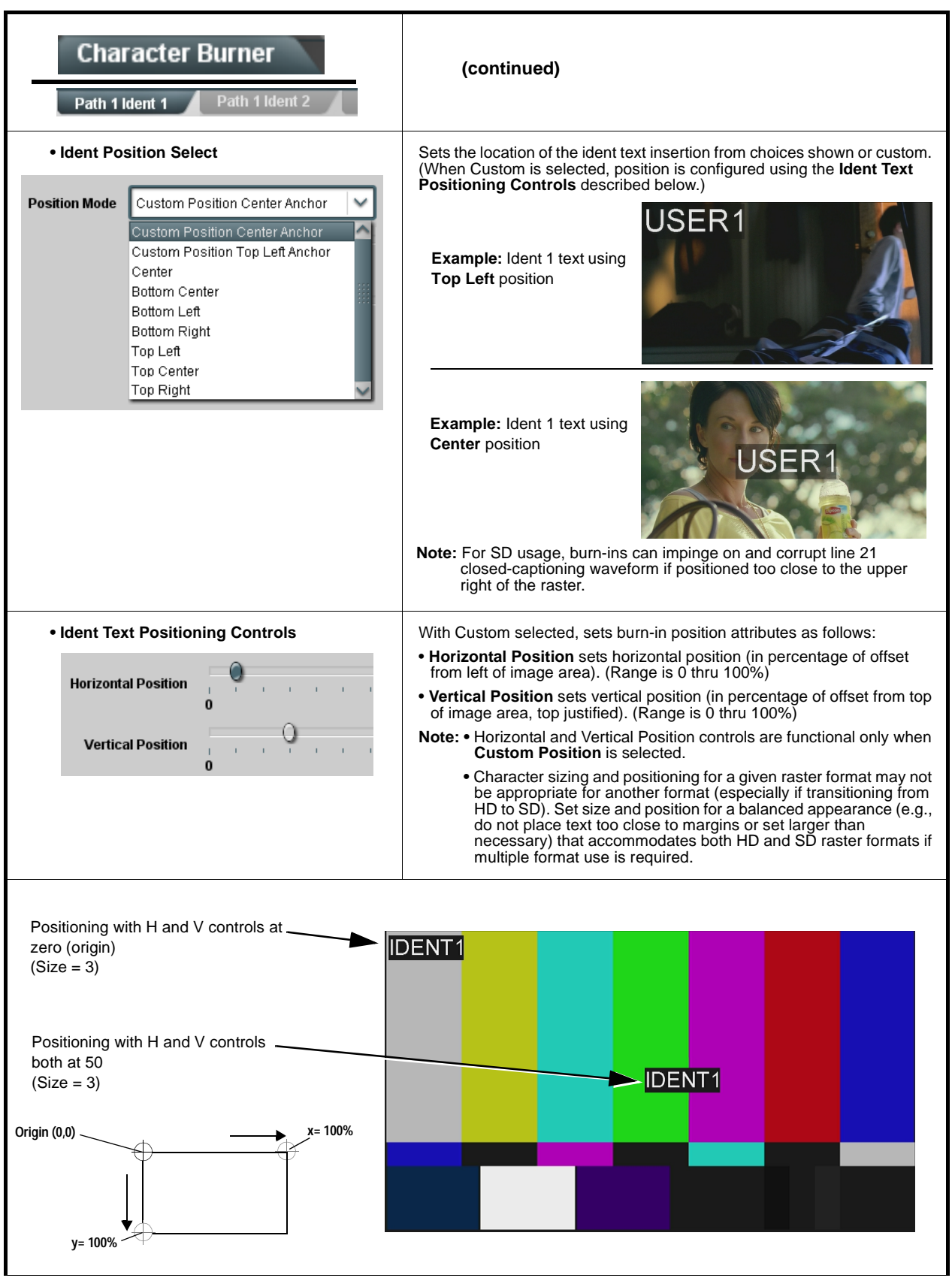

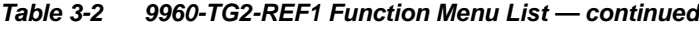

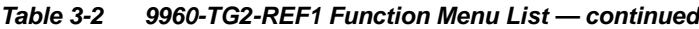

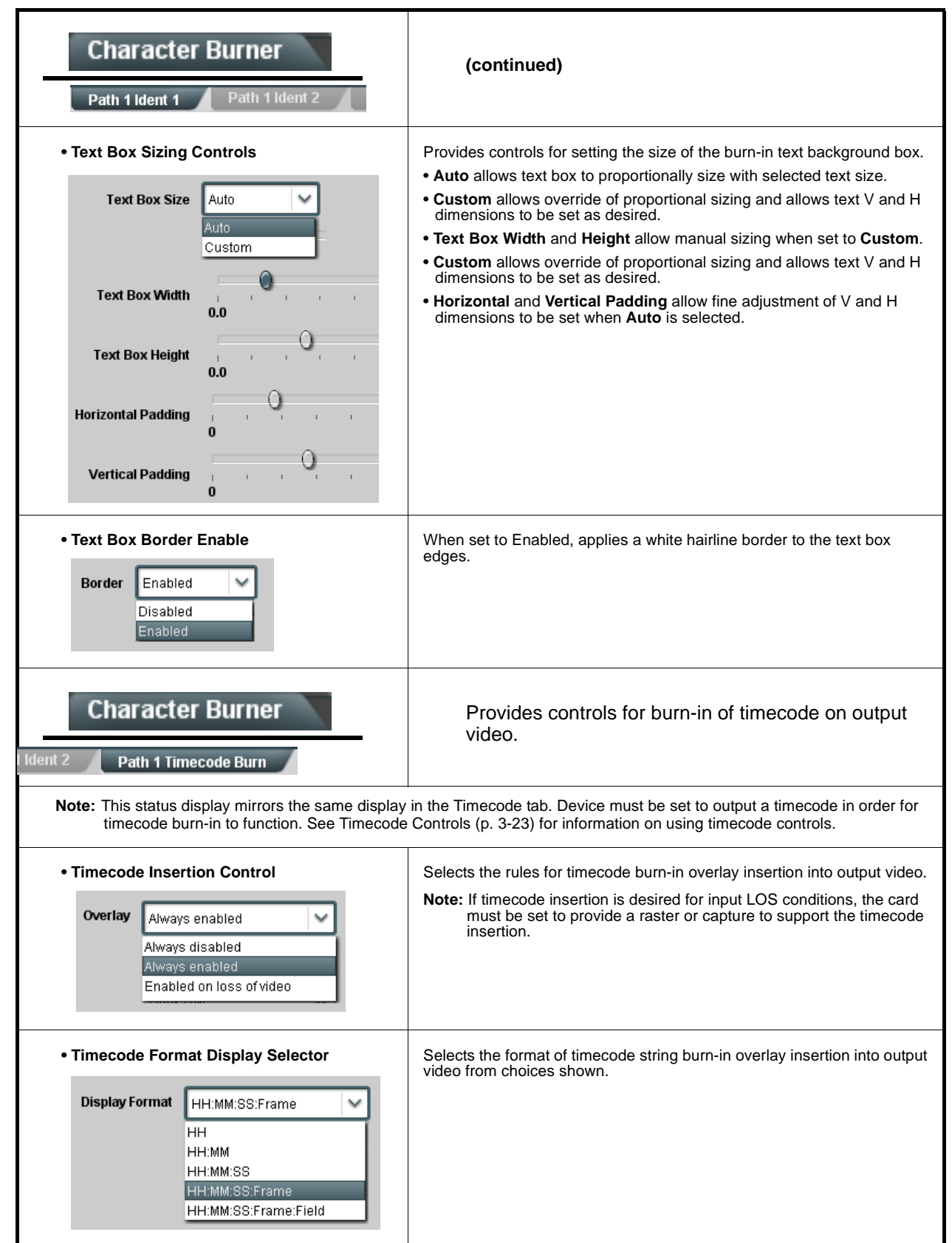

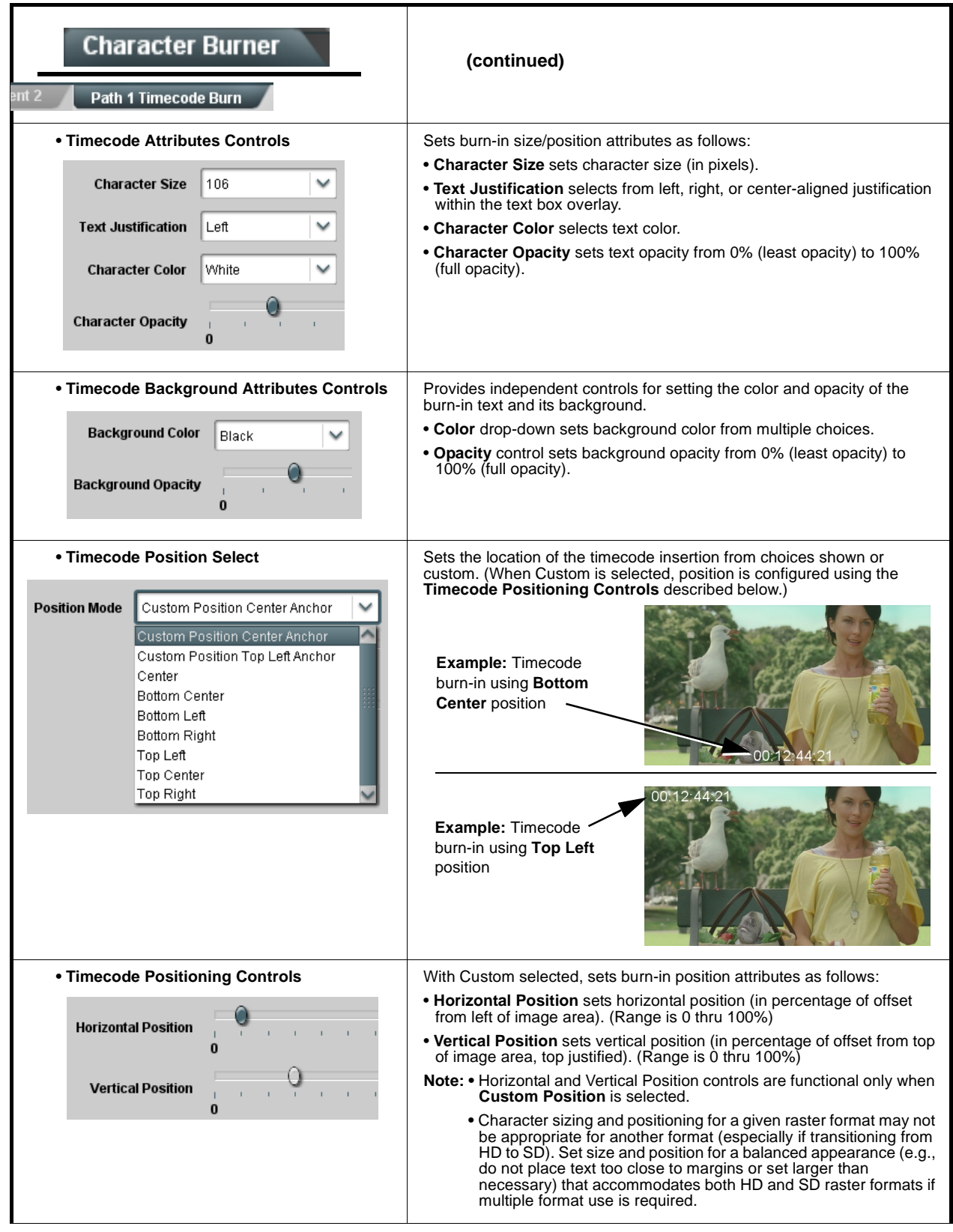

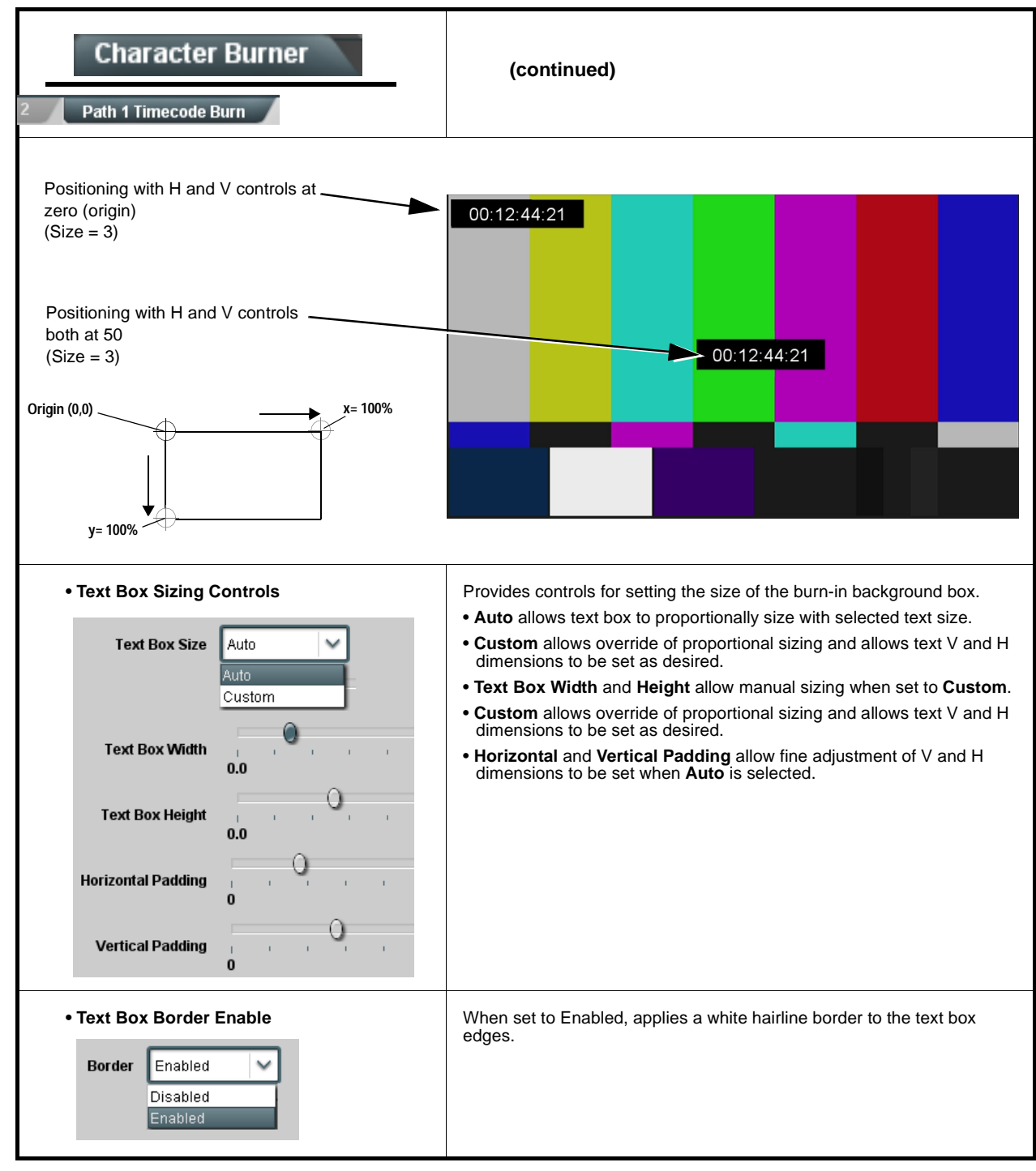

**Table 3-2 9960-TG2-REF1 Function Menu List — continued**

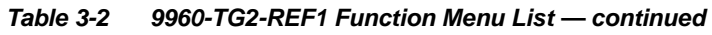

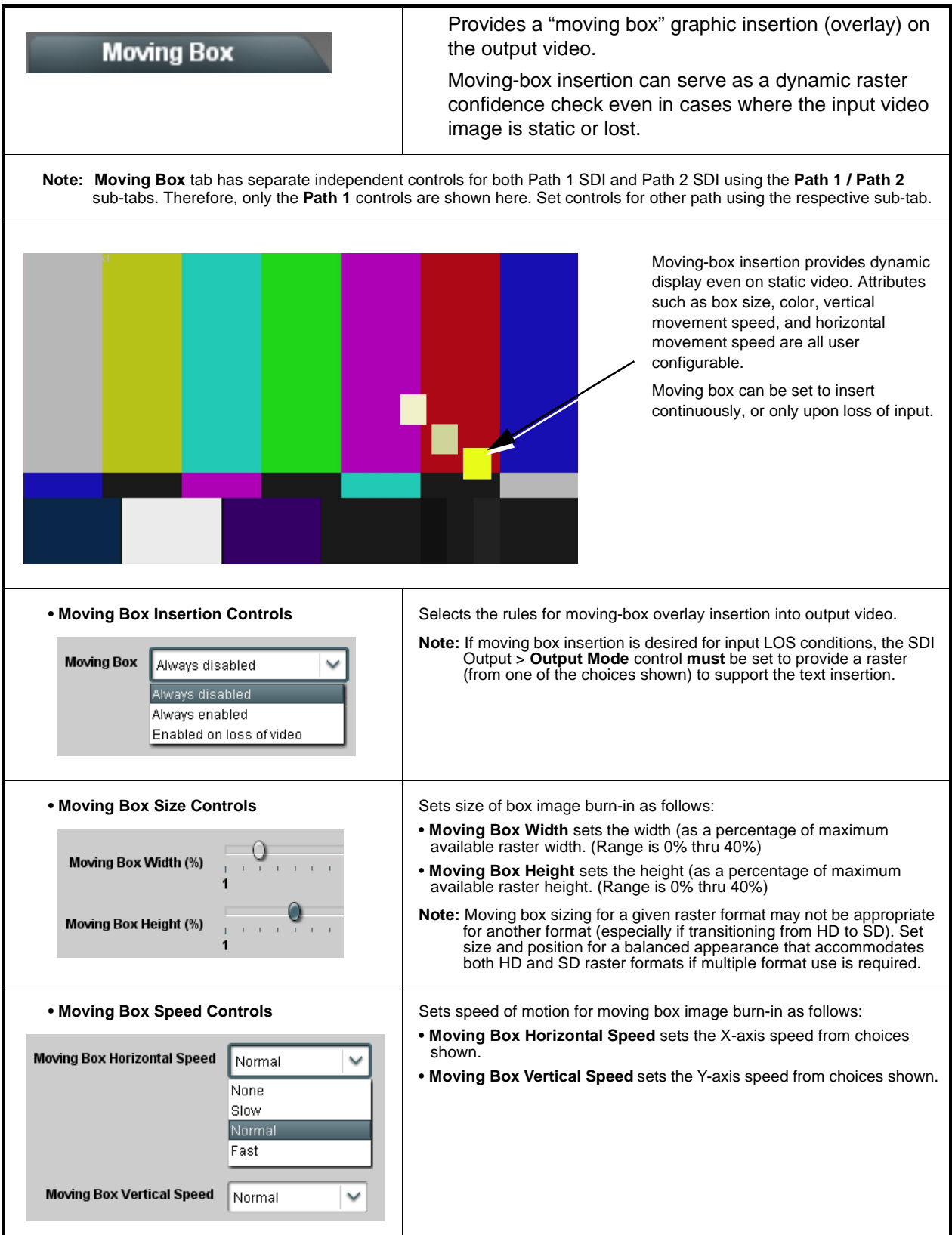

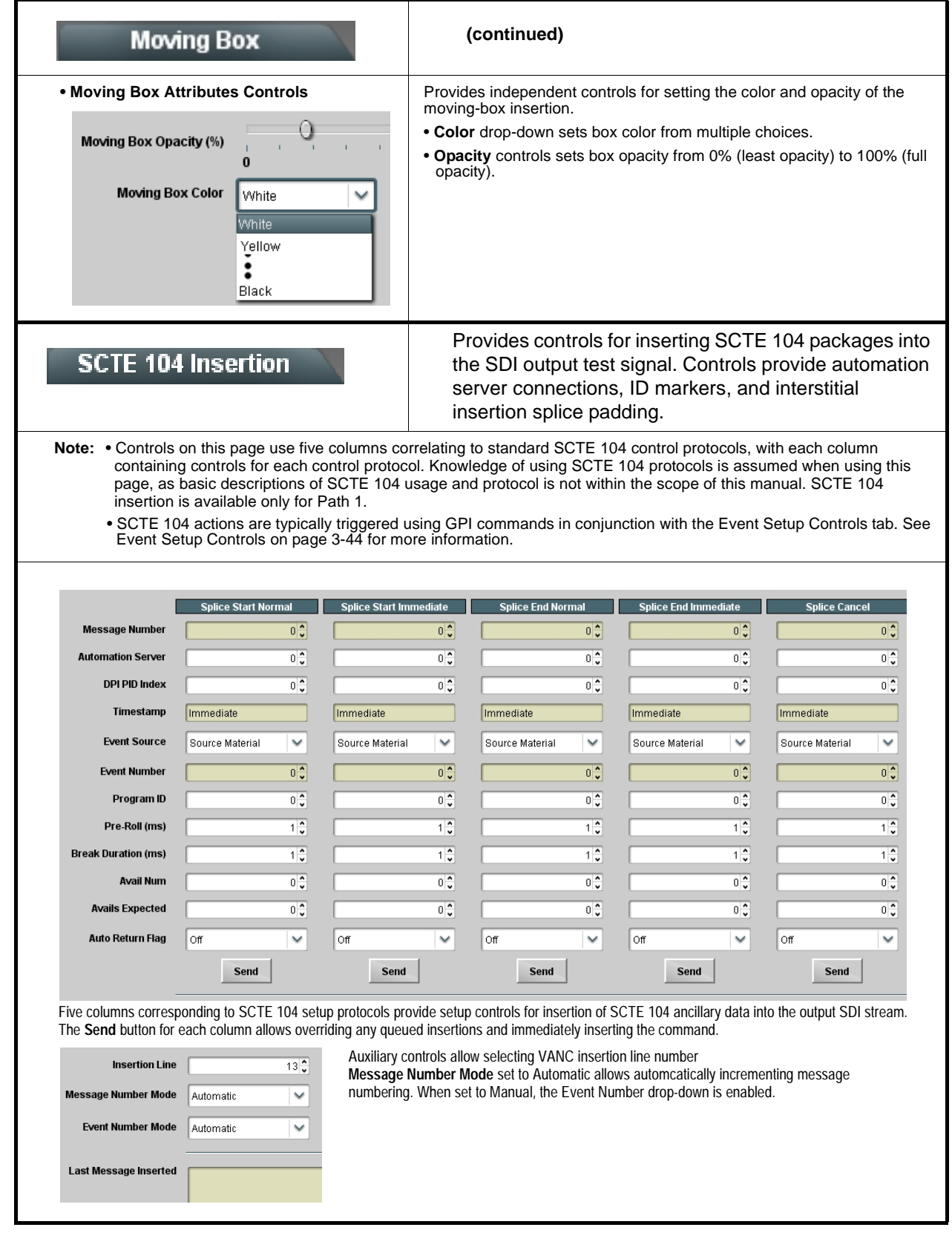

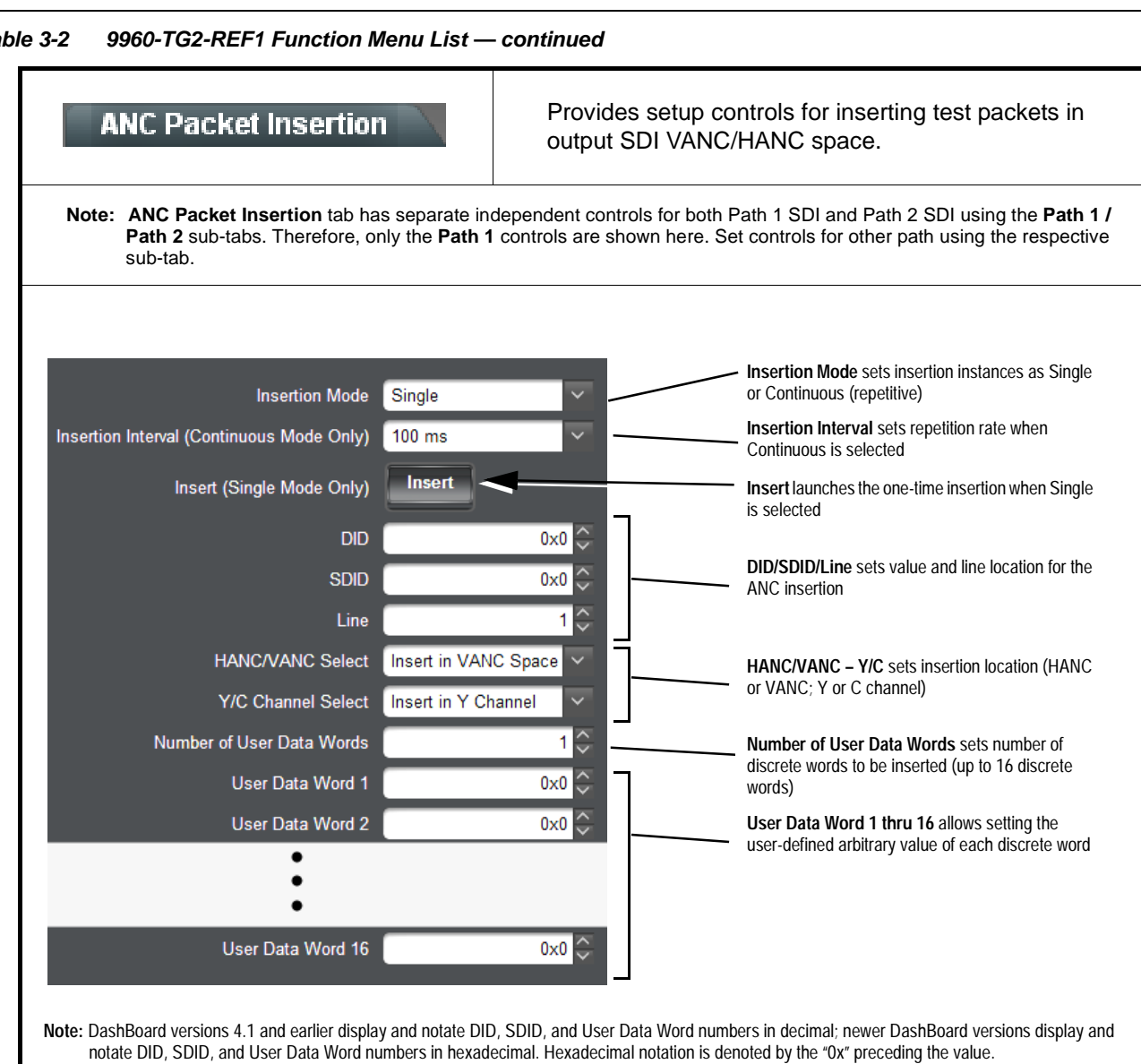

 $\frac{1}{2}$ 

<span id="page-66-0"></span>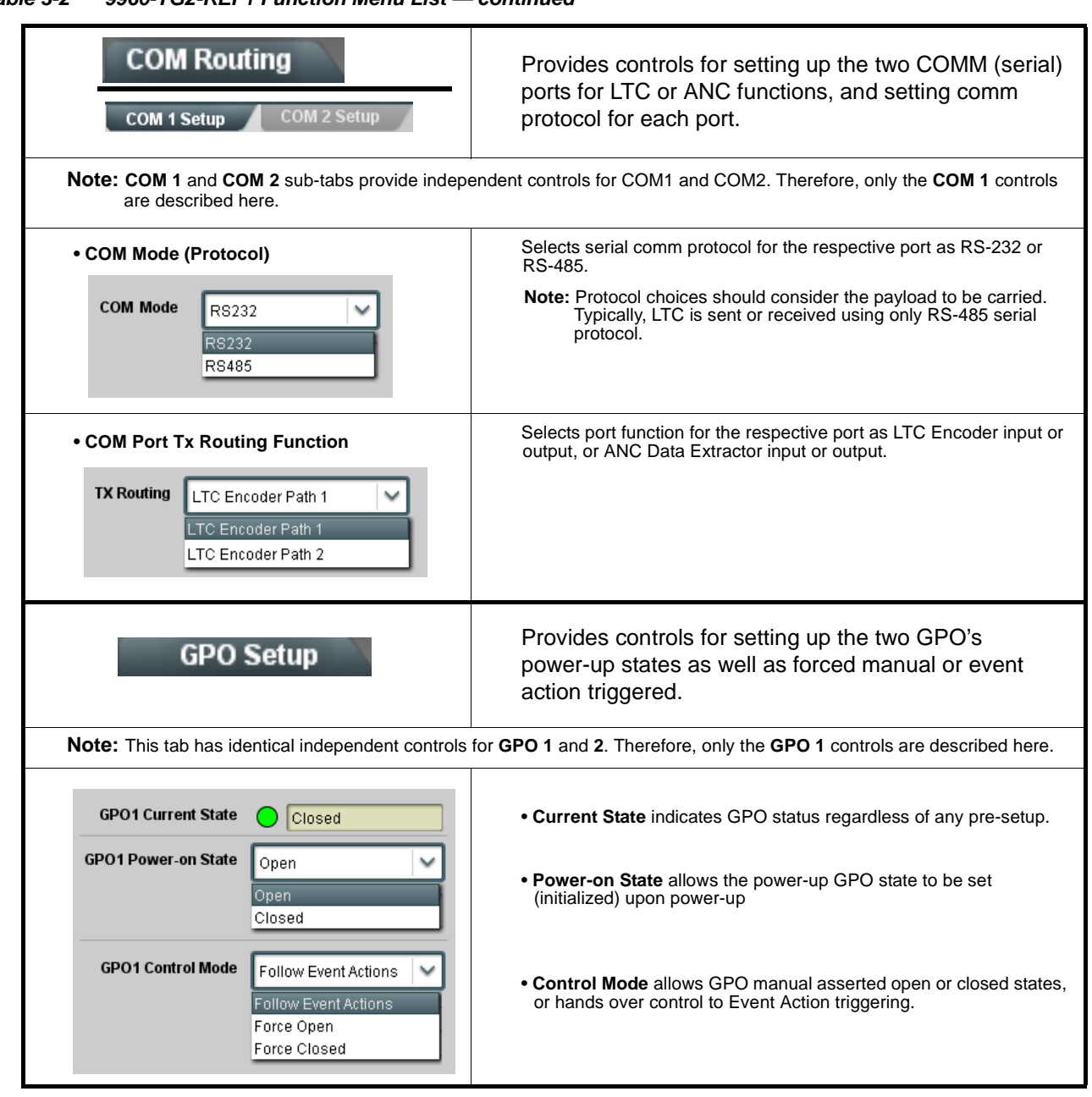

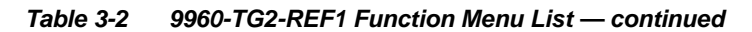

# **Presets**

Allows user control settings to be saved in a Preset and then loaded (recalled) as desired, and provides a one-button restore of factory default settings.

#### **• Preset Layer Select**

Allows selecting a functional layer (or "area of concern") that the preset is concerned with. Limiting presets to a layer or area of concern allows for highly specific presets, and masks changing card settings in areas outside of the layer or area of concern.

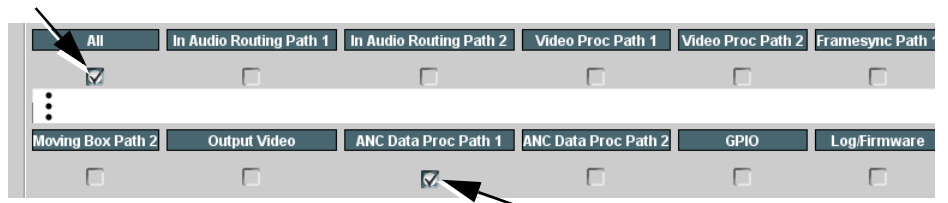

Default **All** setting will "look" at all card settings and save all settings to the defined preset with no masking.

Selecting a layer (in the example, "ANC Data Proc Path 1") will set the preset to **only** "look at" and "touch" ANC packet insertion Path 1

settings and save these settings under the preset. When the preset is loaded (recalled), the card will only "touch" the ANC packet insertion Path 1 layer.

**Example:** A particular usage you need may require special custom Path 1 ANC packet insertion settings that need to be invoked regardless of other cards settings. Using a layered preset set for Path 1 ANC packet insertion only allows the special custom Path 1 ANC packet insertion settings to be invoked while not disturbing any other settings.

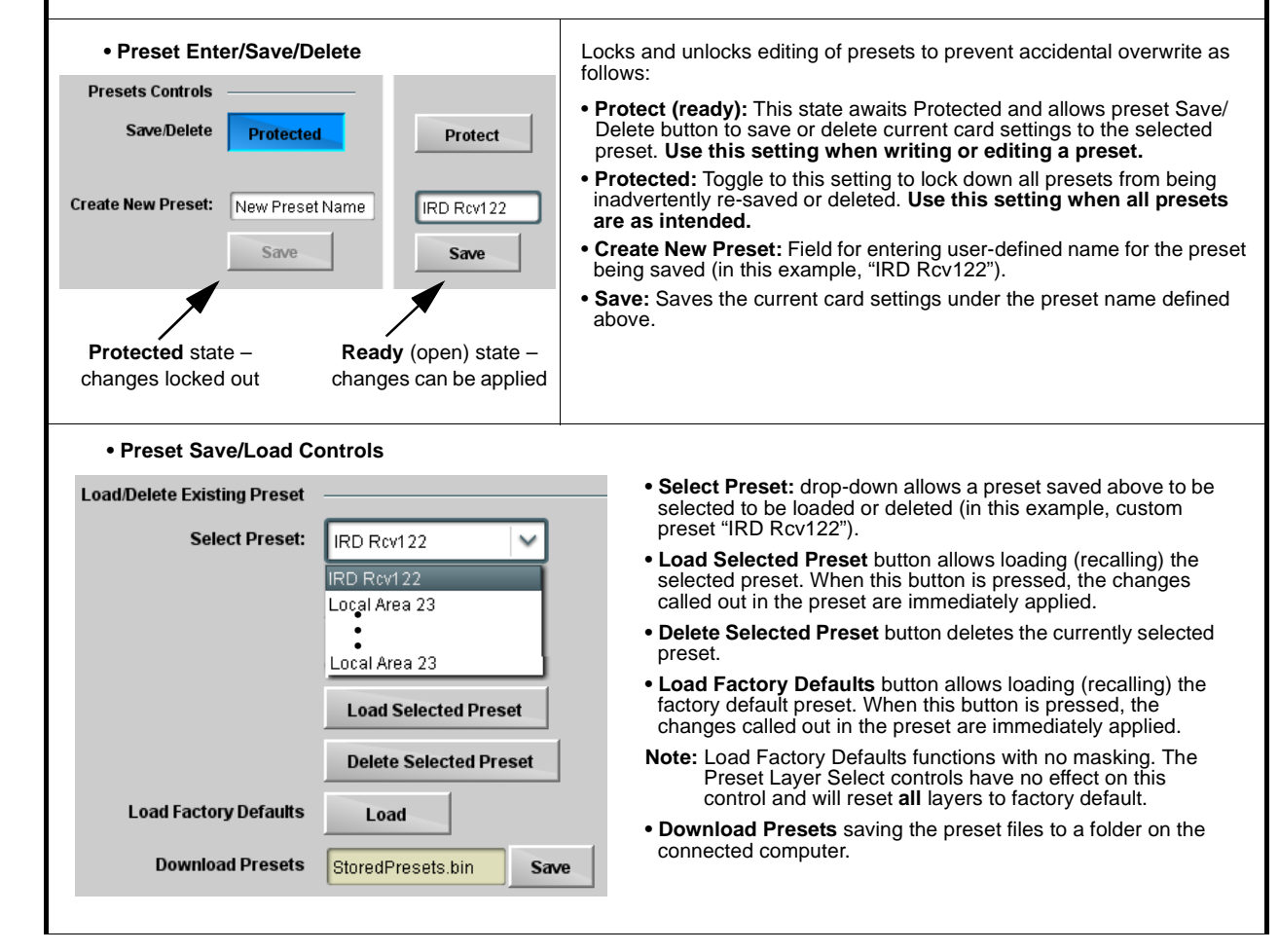

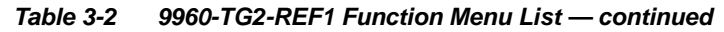

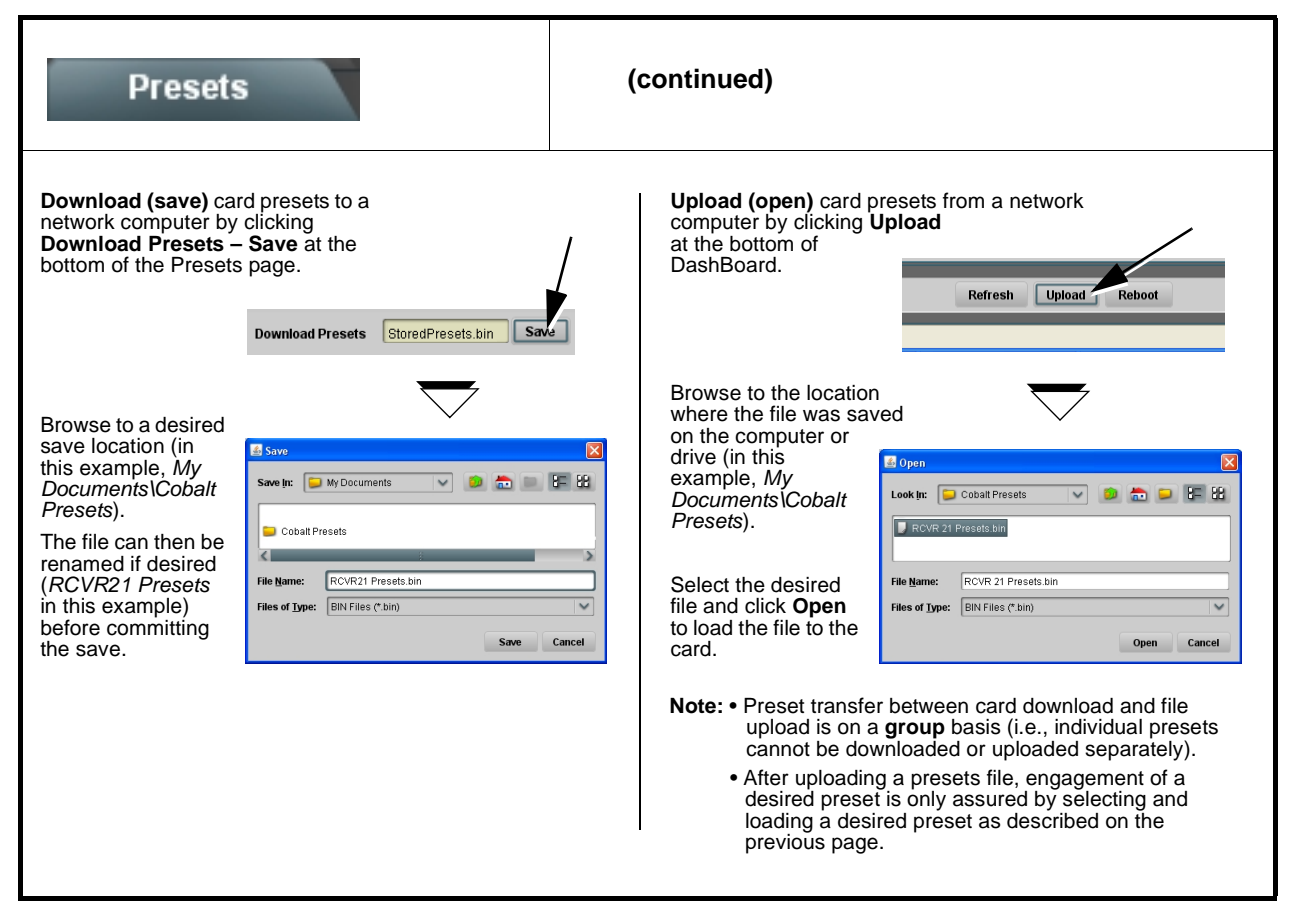

<span id="page-69-0"></span>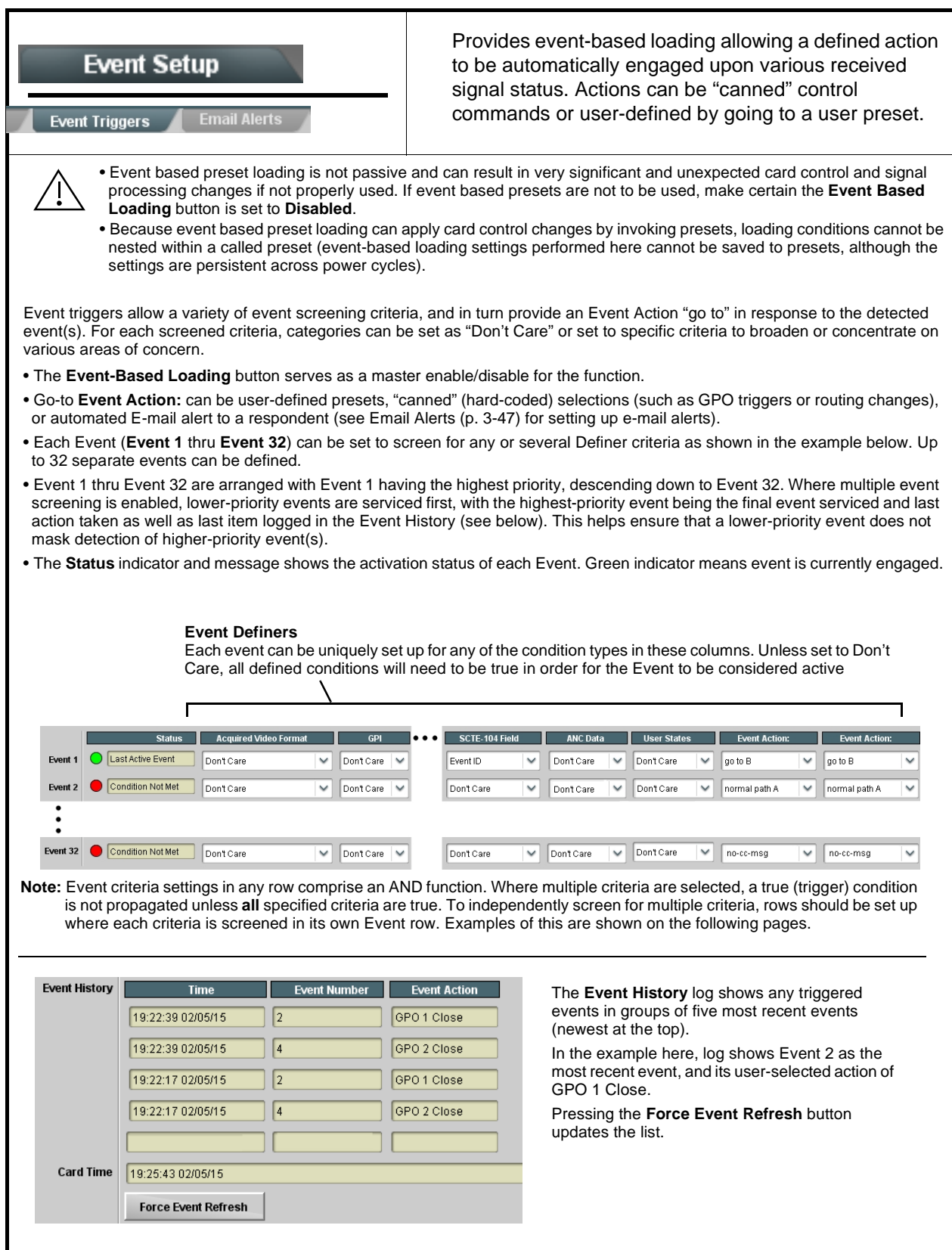

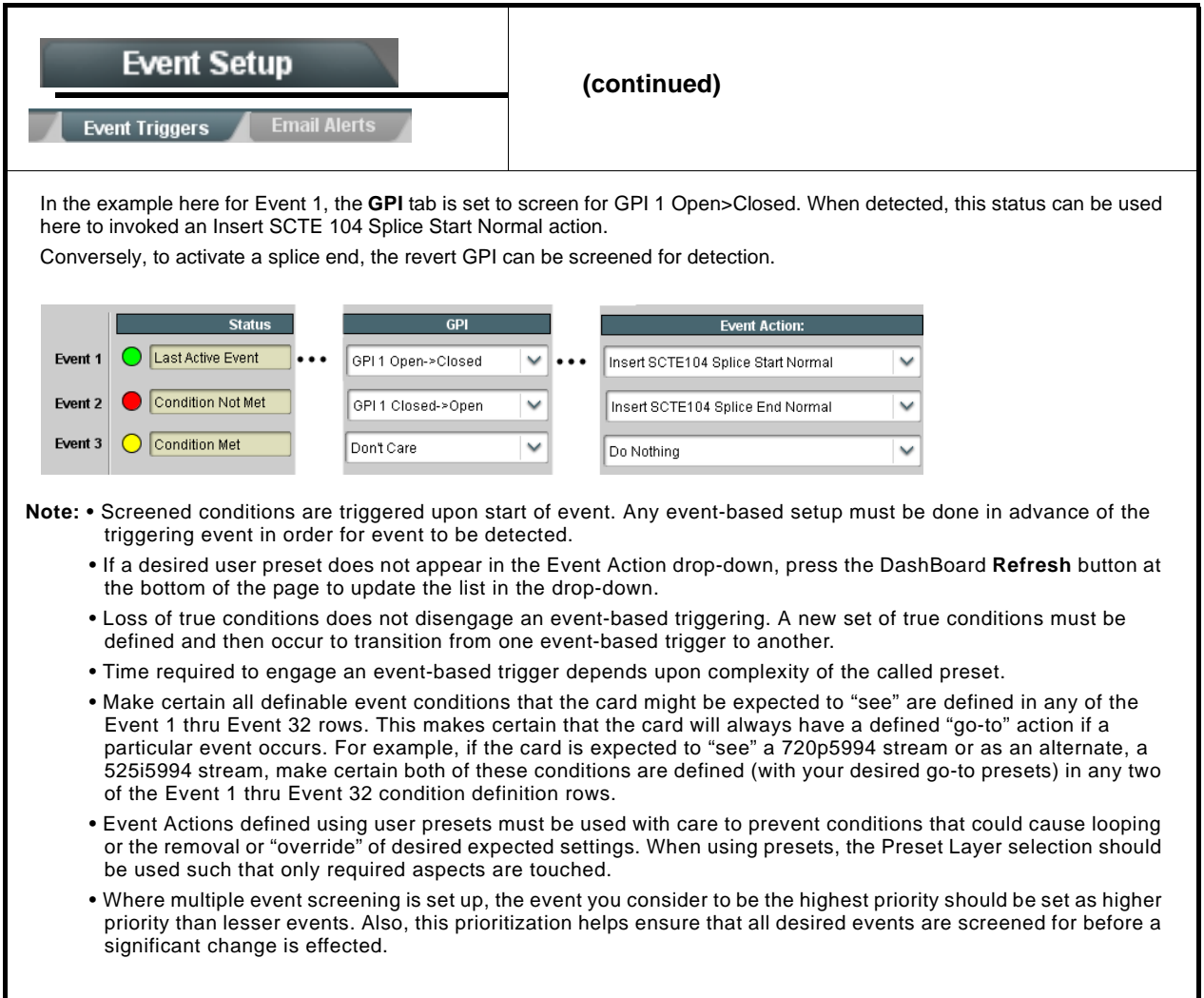

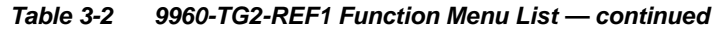

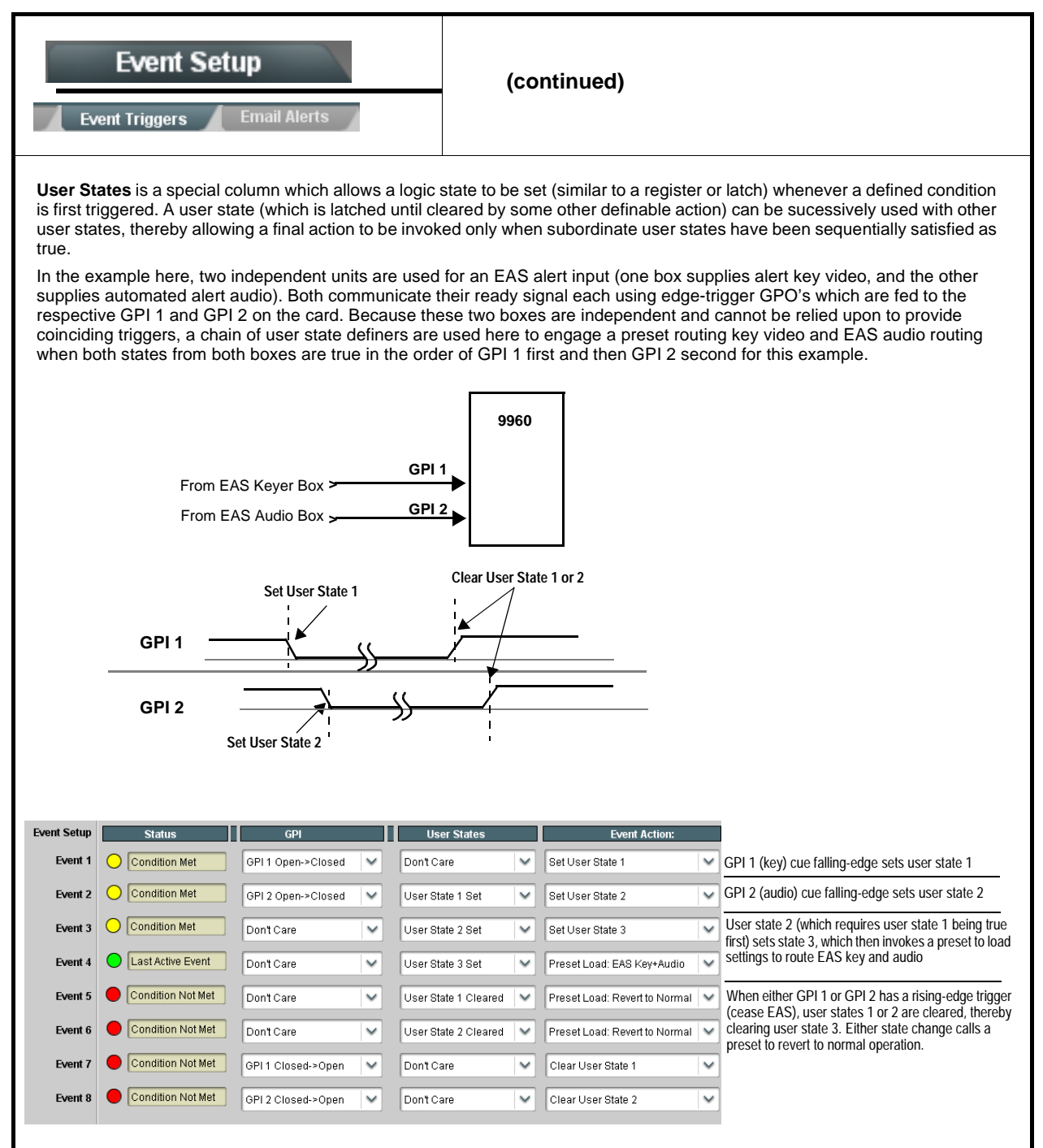
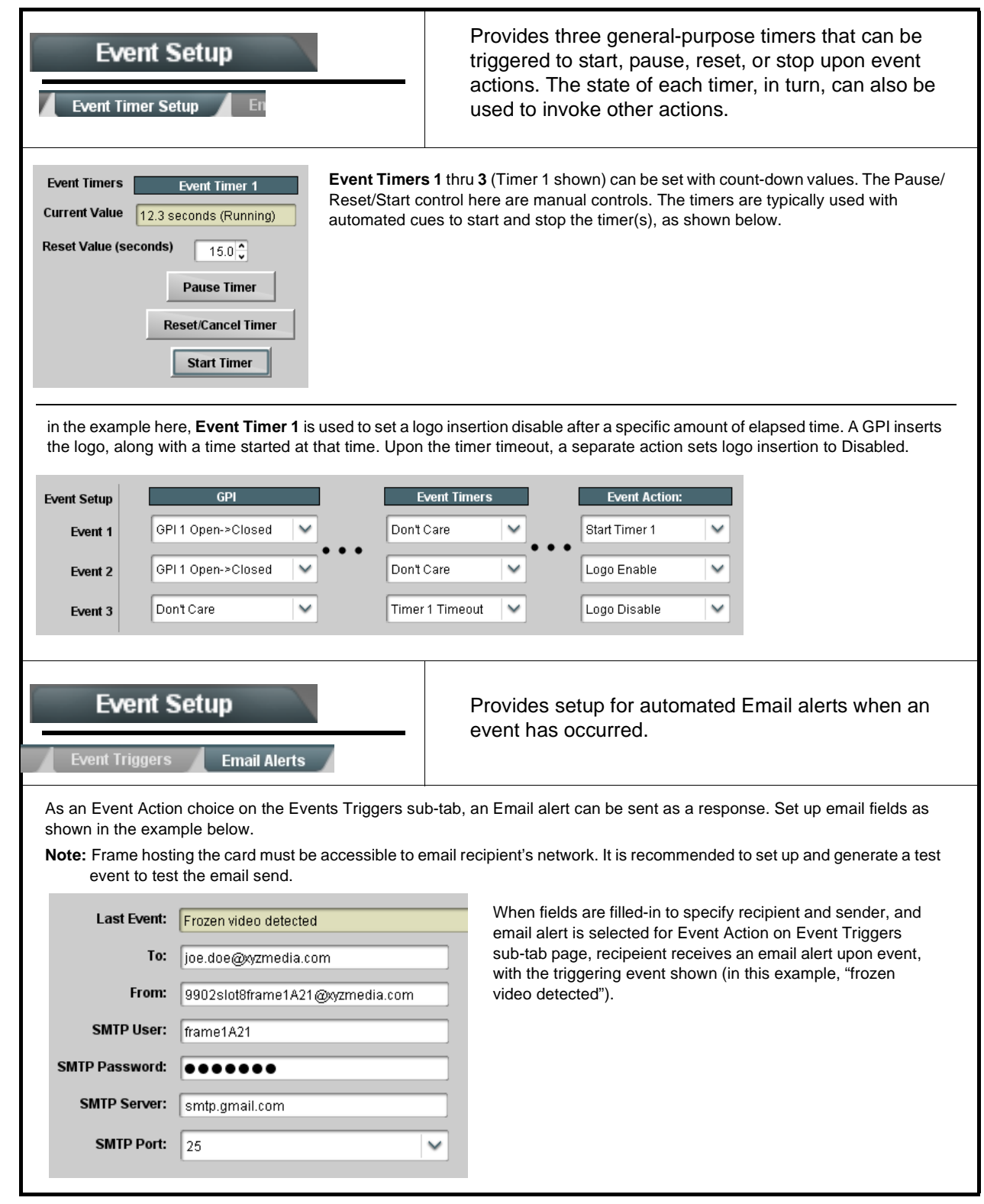

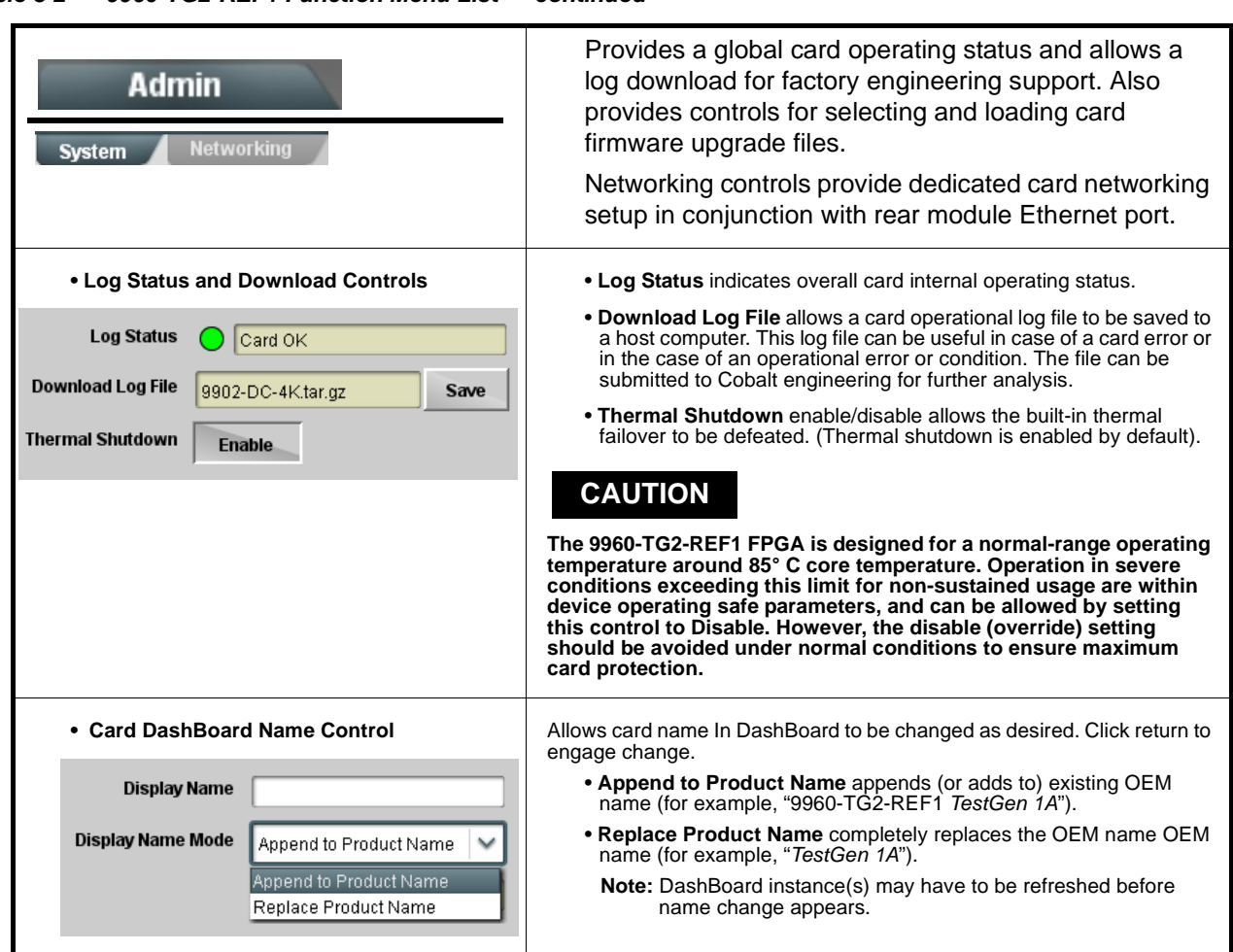

**Table 3-2 9960-TG2-REF1 Function Menu List — continued**

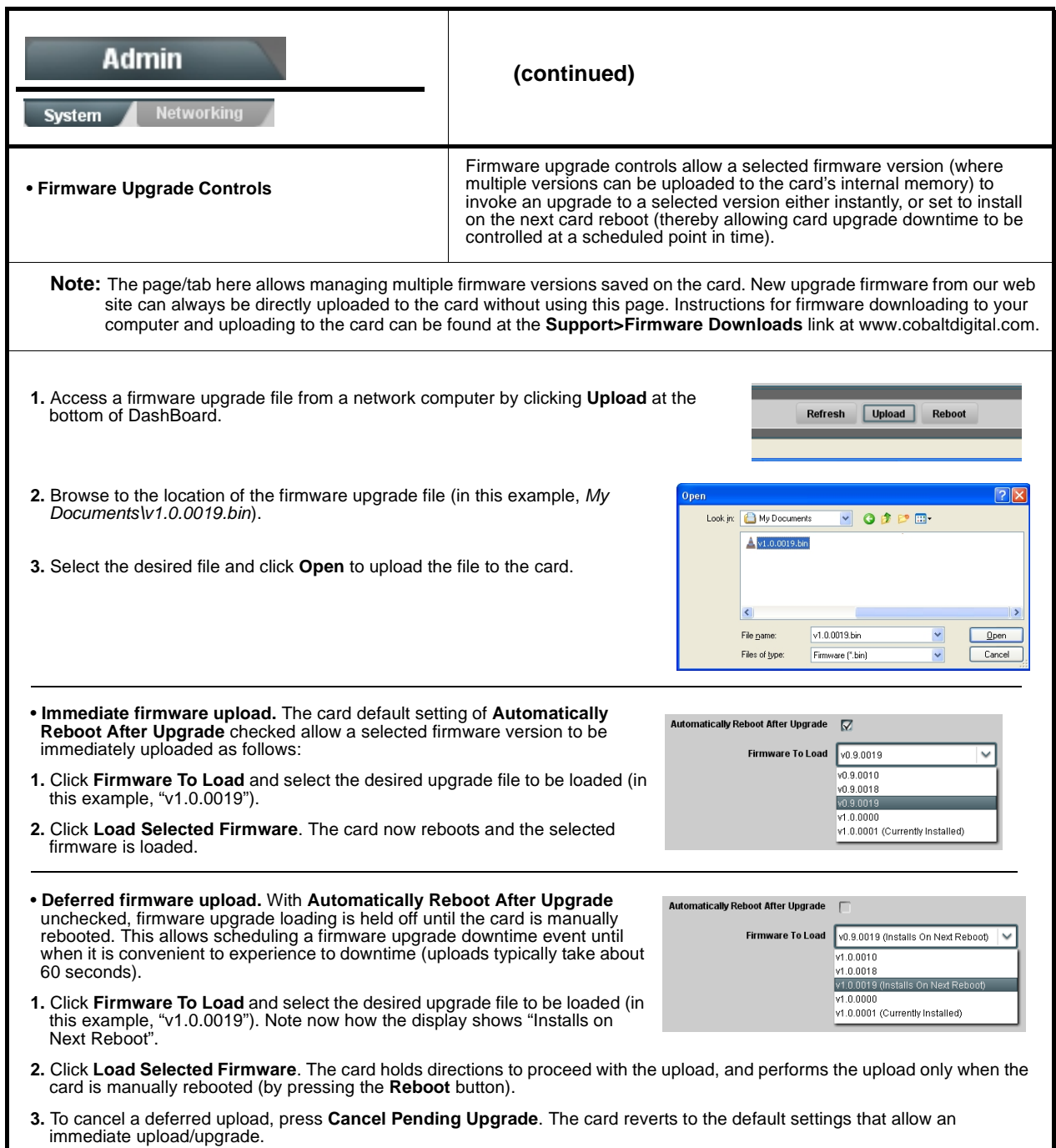

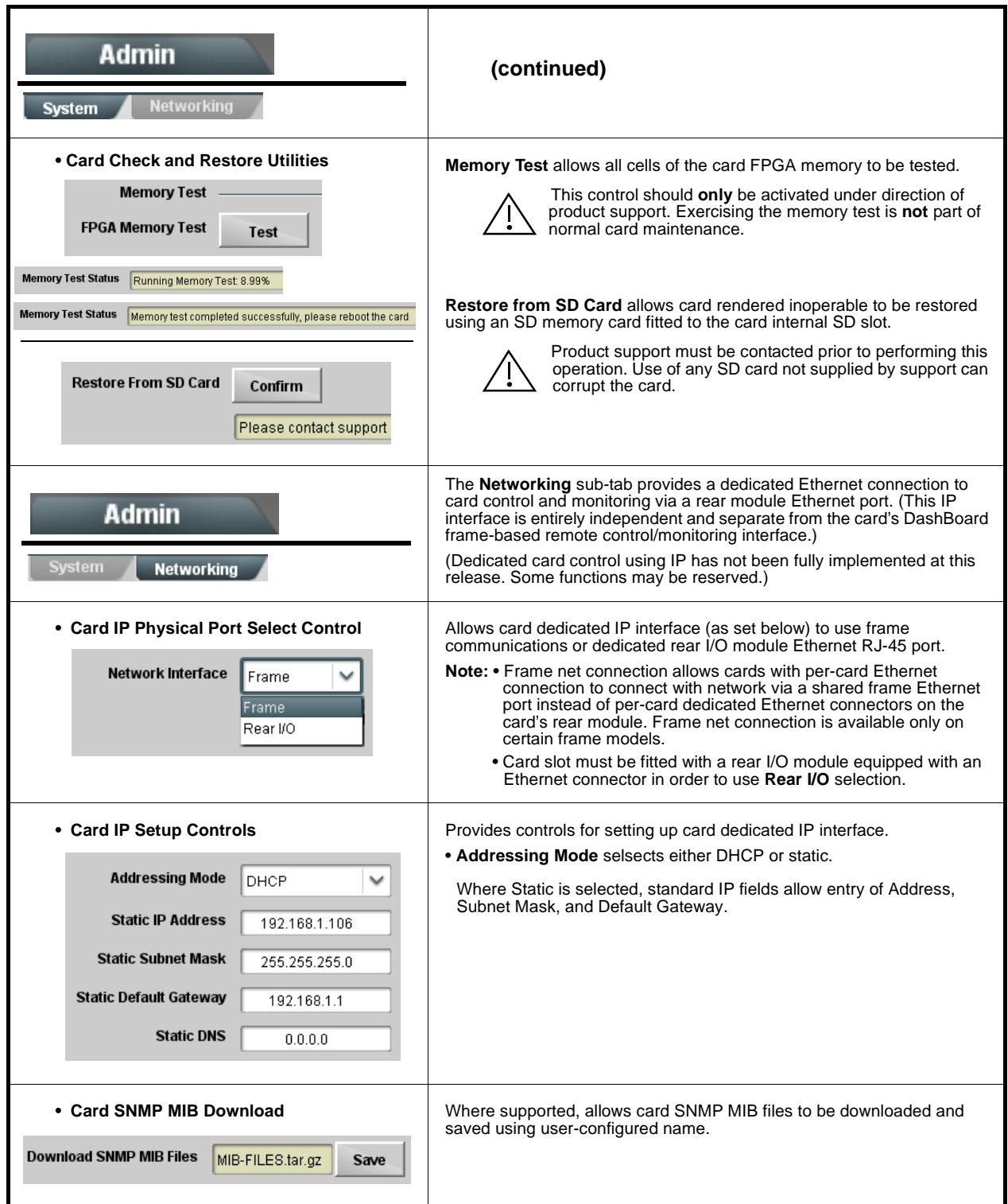

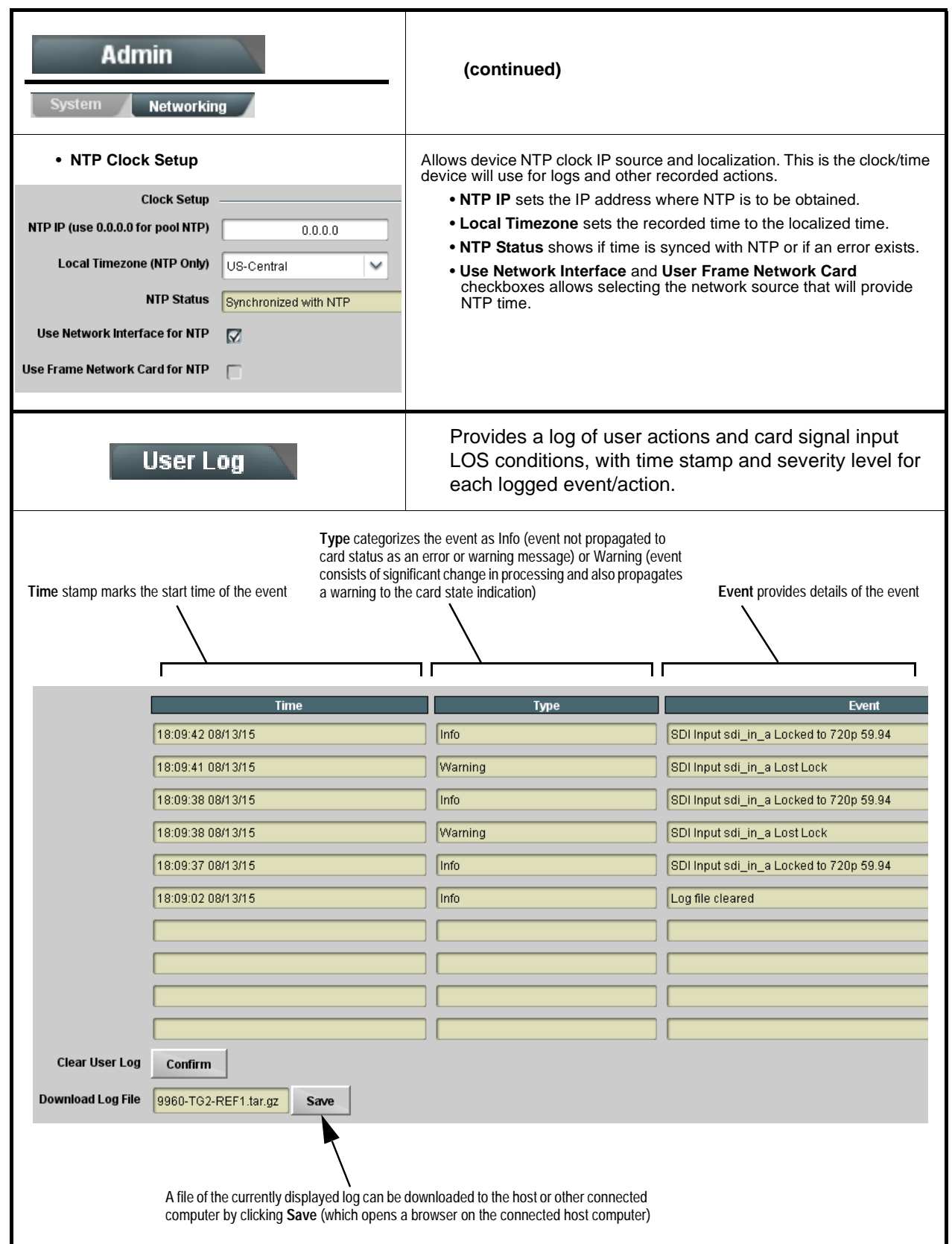

# **Troubleshooting**

This section provides general troubleshooting information and specific symptom/corrective action for the 9960-TG2-REF1 card and its remote control interface. The 9960-TG2-REF1 card requires no periodic maintenance in its normal operation; if any error indication (as described in this section) occurs, use this section to correct the condition.

#### **Error and Failure Indicator Overview**

The 9960-TG2-REF1 card itself and its remote control systems all (to varying degrees) provide error and failure indications. Depending on how the 9960-TG2-REF1 card is being used (i.e, standalone or network controlled through DashBoard™ or a Remote Control Panel), check all available indications in the event of an error or failure condition.

The various 9960-TG2-REF1 card and remote control error and failure indicators are individually described below.

- **Note:** The descriptions below provide general information for the various status and error indicators. For specific failures, also use the appropriate subsection listed below.
	- [Basic Troubleshooting Checks \(p. 3-56\)](#page-81-0)
	- [9960-TG2-REF1 Processing Error Troubleshooting \(p. 3-57\)](#page-82-0)
	- [Troubleshooting Network/Remote Control Errors \(p. 3-58\)](#page-83-0)

#### **9960-TG2-REF1 Card Edge Status/Error Indicators and Display**

[Figure 3-7](#page-78-0) shows and describes the 9960-TG2-REF1 card edge status indicators and display. These indicators and the display show status and error conditions relating to the card itself and remote (network) communications (where applicable). Because these indicators are part of the card itself and require no external interface, the indicators are particularly useful in the event of communications problems with external devices such as network remote control devices.

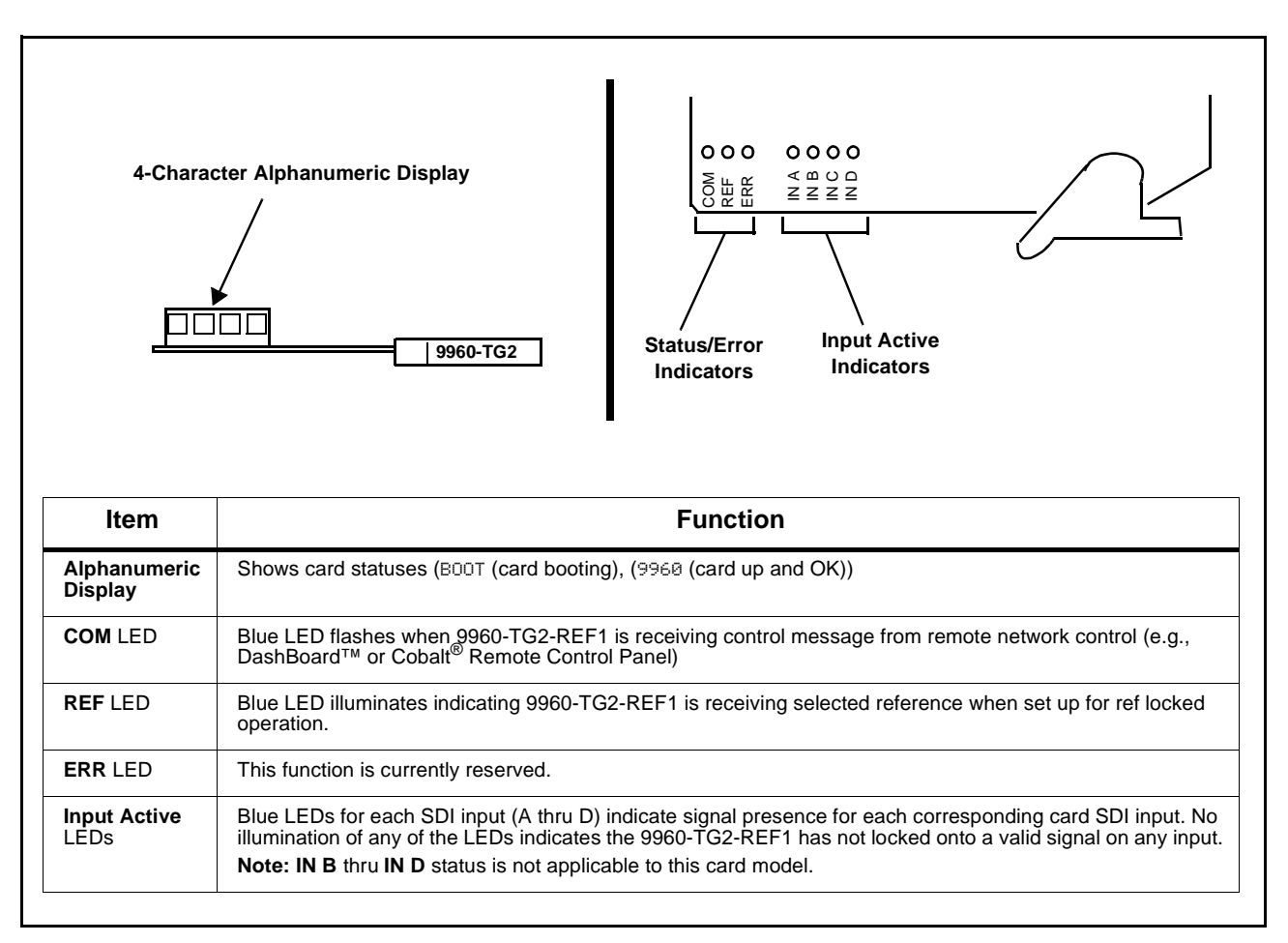

<span id="page-78-0"></span>**Figure 3-7 9960-TG2-REF1 Card Edge Status Indicators and Display**

## **DashBoard™ Status/Error Indicators and Displays**

[Figure 3-8](#page-79-0) shows and describes the DashBoard™ status indicators and displays. These indicator icons and displays show status and error conditions relating to the 9960-TG2-REF1 card itself and remote (network) communications.

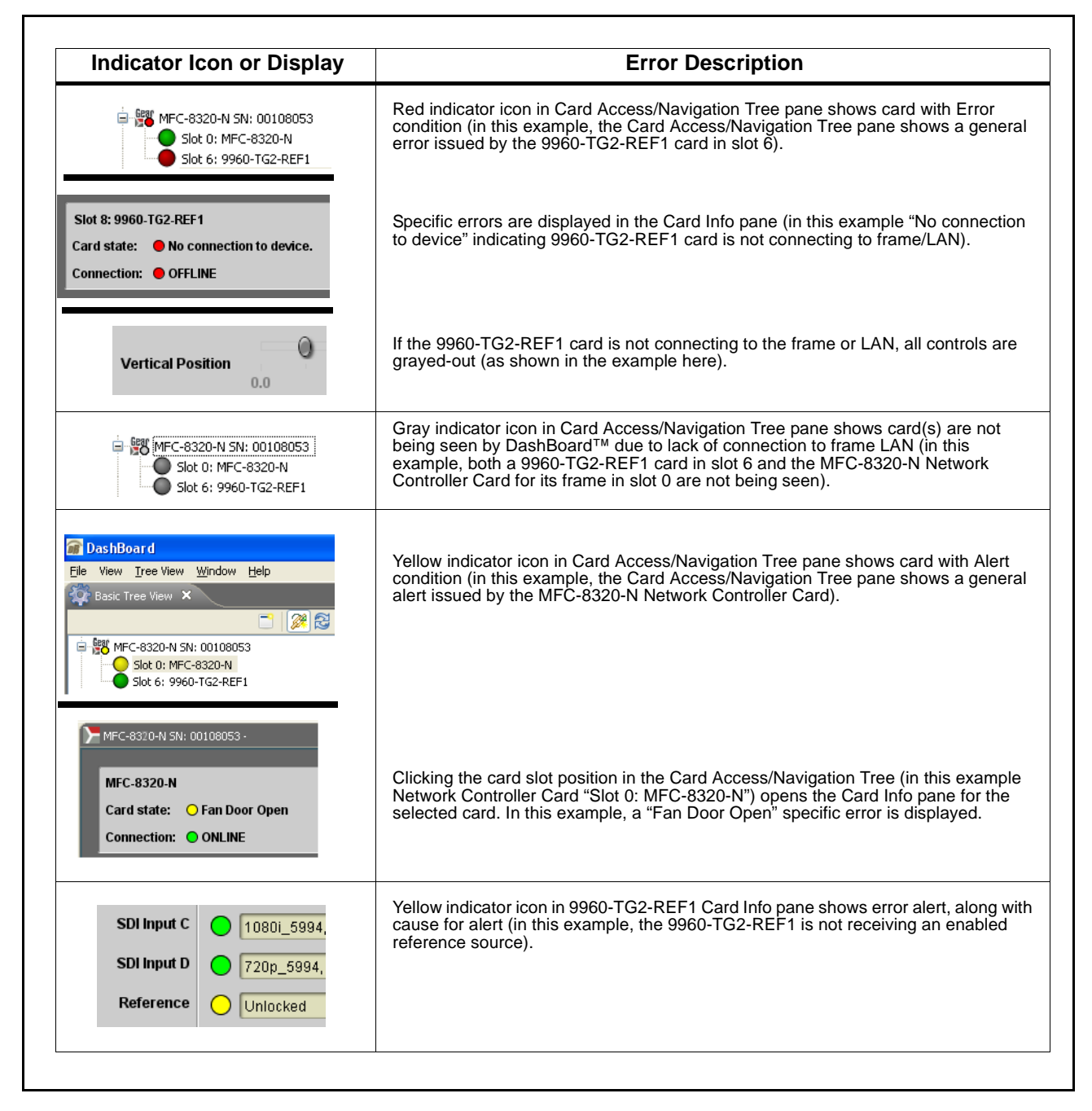

<span id="page-79-0"></span>**Figure 3-8 DashBoard™ Status Indicator Icons and Displays**

Access Card Info panes for specific cards by clicking the card slot position in the Card Access/Navigation Tree pane (as shown in the example in [Figure](#page-80-0)  [3-9\)](#page-80-0).

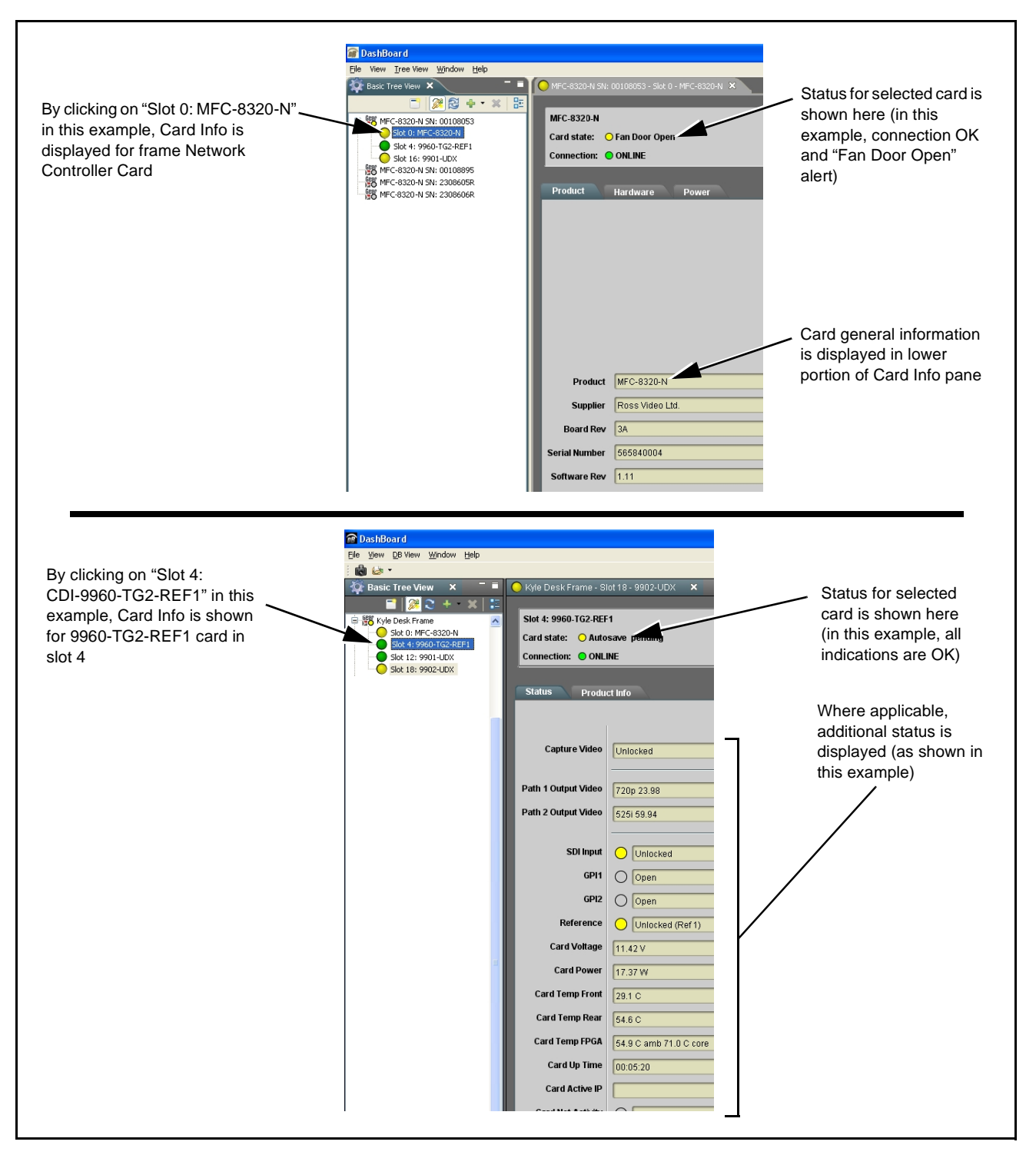

<span id="page-80-0"></span>**Figure 3-9 Selecting Specific Cards for Card Info Status Display**

## <span id="page-81-0"></span>**Basic Troubleshooting Checks**

Failures of a general nature (affecting many cards and/or functions simultaneously), or gross inoperability errors are best addressed first by performing basic checks before proceeding further. Table 3-3 provides basic system checks that typically locate the source of most general problems. If required and applicable, perform further troubleshooting in accordance with the other troubleshooting tables in this section.

| <b>Item</b>                                                          | <b>Checks</b>                                                                                                    |
|----------------------------------------------------------------------|----------------------------------------------------------------------------------------------------|
| Verify power presence and<br>characteristics                         | • On both the frame Network Controller Card and the 9960-TG2-REF1, in all<br>cases when power is being properly supplied there is always at least one<br>indicator illuminated. Any card showing no illuminated indicators should be<br>cause for concern.<br>• Check the Power Consumed indication for the 9960-TG2-REF1 card. This<br>can be observed using the DashBoard™ Card Info pane.<br>• If display shows no power being consumed, either the frame power<br>supply, connections, or the 9960-TG2-REF1 card itself is defective.<br>• If display shows excessive power being consumed (see Technical<br>Specifications (p. 1-15) in Chapter 1, "Introduction"), the<br>9960-TG2-REF1 card may be defective. |
| <b>Check Cable connection</b><br>secureness and connecting<br>points | Make certain all cable connections are fully secure (including coaxial cable<br>attachment to cable ferrules on BNC connectors). Also, make certain all<br>connecting points are as intended. Make certain the selected connecting<br>points correlate to the intended card inputs and/or outputs. Cabling mistakes<br>are especially easy to make when working with large I/O modules.                                                                                                    |
| <b>Card seating within slots</b>                                     | Make certain all cards are properly seated within its frame slot. (It is best to<br>assure proper seating by ejecting the card and reseating it again.)                                                                                                    |
| <b>Check status indicators and</b><br>displays                       | On both DashBoard™ and the 9960-TG2-REF1 card edge indicators, red<br>indications signify an error condition. If a status indicator signifies an error,<br>proceed to the following tables in this section for further action.                                                                                                    |
| <b>Troubleshoot by</b><br>substitution                               | All cards within the frame can be hot-swapped, replacing a suspect card or<br>module with a known-good item.                                                                                                    |

**Table 3-3 Basic Troubleshooting Checks**

## <span id="page-82-0"></span>**9960-TG2-REF1 Processing Error Troubleshooting**

Table 3-4 provides 9960-TG2-REF1 processing troubleshooting information. If the 9960-TG2-REF1 card exhibits any of the symptoms listed in Table 3-4, follow the troubleshooting instructions provided.

In the majority of cases, most errors are caused by simple errors where the 9960-TG2-REF1 is not appropriately set for the type of signal being received by the card.

- **Note:** The error indications shown below are typical for the corresponding error conditions listed. Other error indications not specified here may also be displayed on DashBoard™ and/or the 9960-TG2-REF1 card edge status indicators.
- **Note:** Where errors are displayed on both the 9960-TG2-REF1 card and network remote controls, the respective indicators and displays are individually described in this section.

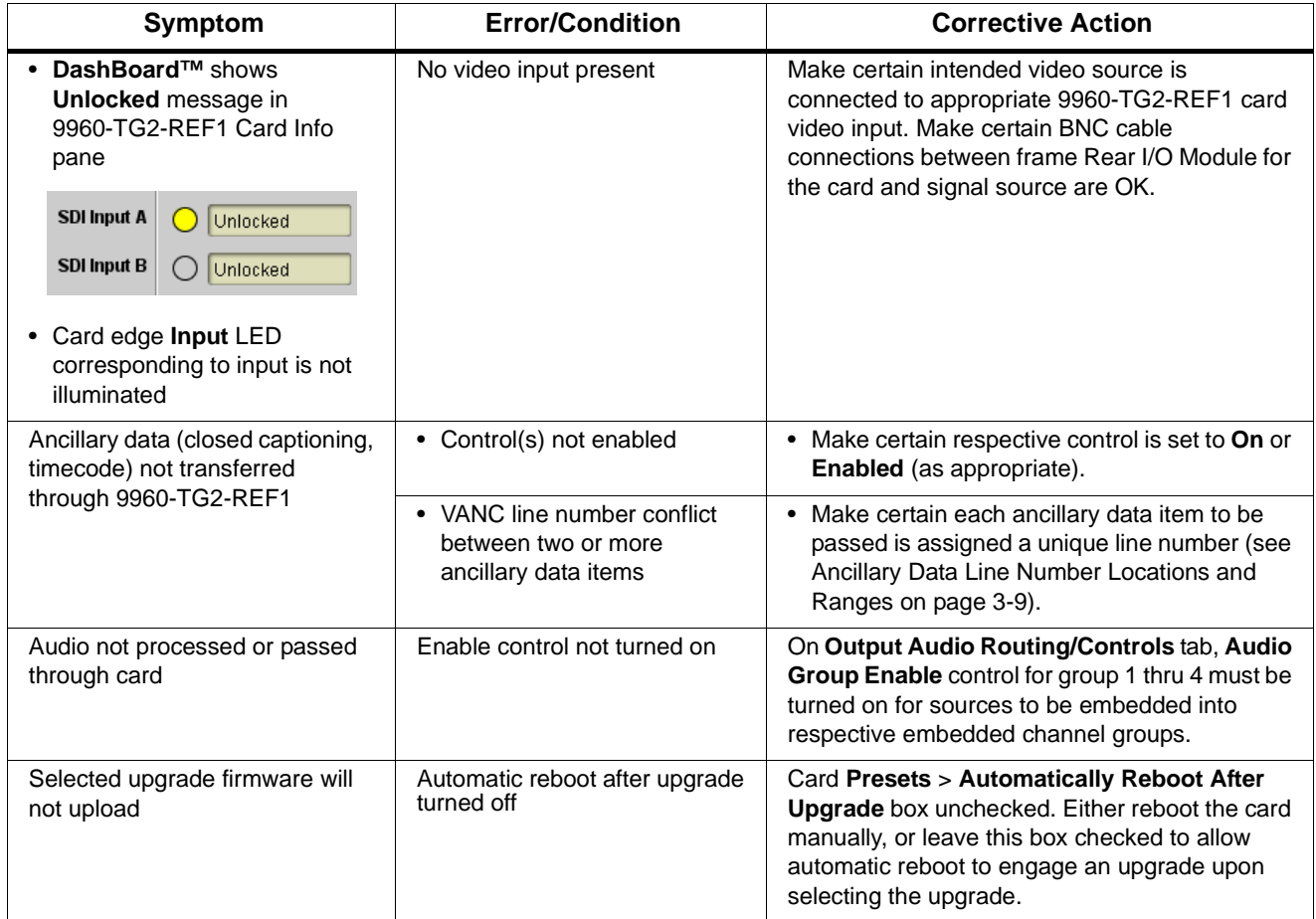

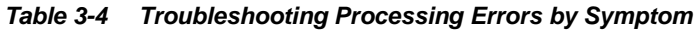

| Symptom                                                                                                    | <b>Error/Condition</b>                                                         | <b>Corrective Action</b>                                                                                                    |
|----------------------------------------------------------------------------------------------------|--------------------------------------------------------------------------------|----------------------------------------------------------------------------------------------------|
| Card does not pass video or<br>audio as expected. Control<br>settings spontaneously changed<br>from expected settings. | Event-based trigger<br>inadvertently invoked                                   | Event-based preset loading (Event Setup tab ><br>Event Triggers sub-tab) should be set to<br><b>Disabled</b> if this function is not to be used. Read<br>and understand this control description before<br>using these controls to make sure engagement<br>for all expected conditions is considered. See<br>Event Setup Controls (p. 3-44) for more<br>information. |
| Card will not retain user settings,<br>or setting changes or presets<br>spontaneously invoke.                          | <b>Event Based Loading sub-tab</b><br>inadvertently set to trigger on<br>event | If event based loading is not to be used, make<br>certain Event Setup is disabled (either using<br>master <b>Enable/Disable</b> control or through<br>events settings. See Event Setup Controls (p.<br>3-44) for more information.                                                                                                    |

**Table 3-4 Troubleshooting Processing Errors by Symptom — continued**

#### <span id="page-83-0"></span>**Troubleshooting Network/Remote Control Errors**

Refer to Cobalt® reference guide "Remote Control User Guide" (PN 9000RCS-RM) for network/remote control troubleshooting information.

#### **In Case of Problems**

## **Recovering Card From SD Memory Card**

New production cards come equipped with an SD card installed in a slot receptacle on the underside of the card. The data on this SD card can be used to restore a card should the card become unresponsive (can't communicate with DashBoard or other remote control). Recovering a card using the procedure here will restore the card to any installed option licenses and the most recent firmware installed.

**1.** (See Figure 3-10.) Make certain the card has the proper SD card installed in the under-card slot. If SD card is **not** installed, contact Product Support to obtain an SD card.

**Note:** If unit is a BBG-1000 Series device, remove the top cover before proceeding.

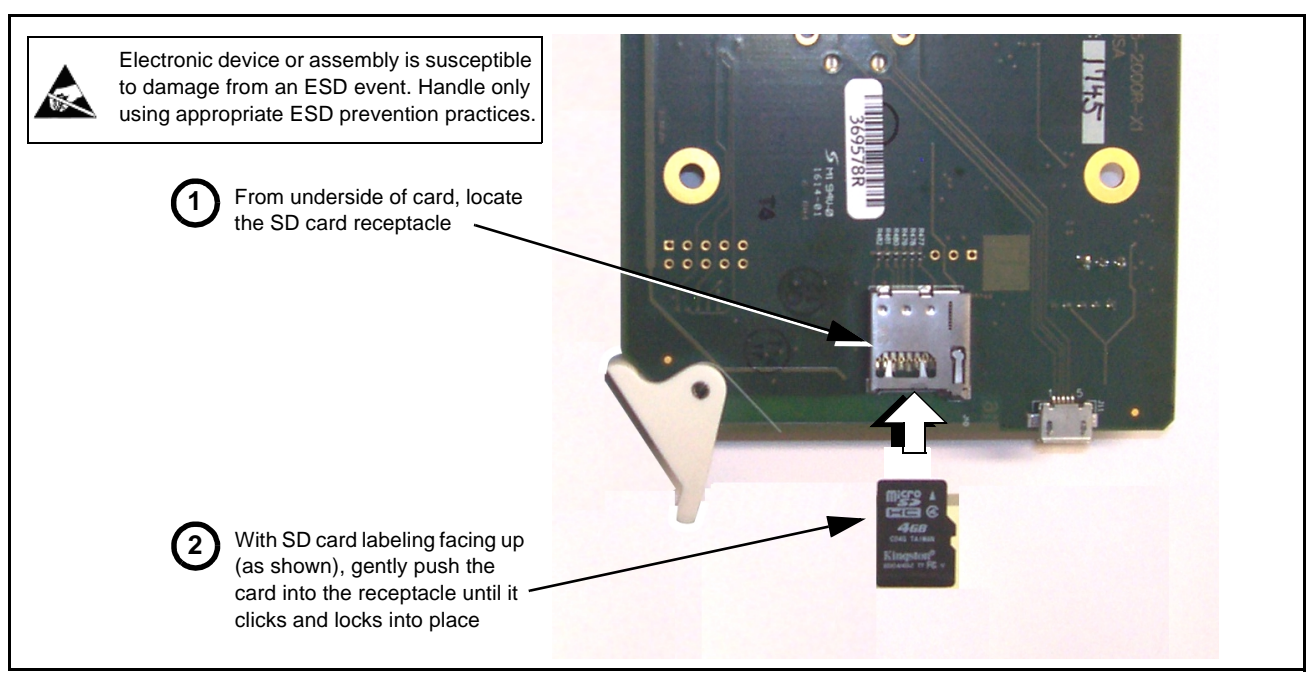

**Figure 3-10 SD Card Installation**

**2.** (See Figure 3-11.) With card powered-down, locate the **MMC BOOT** button on the card. Proceed as shown in picture.

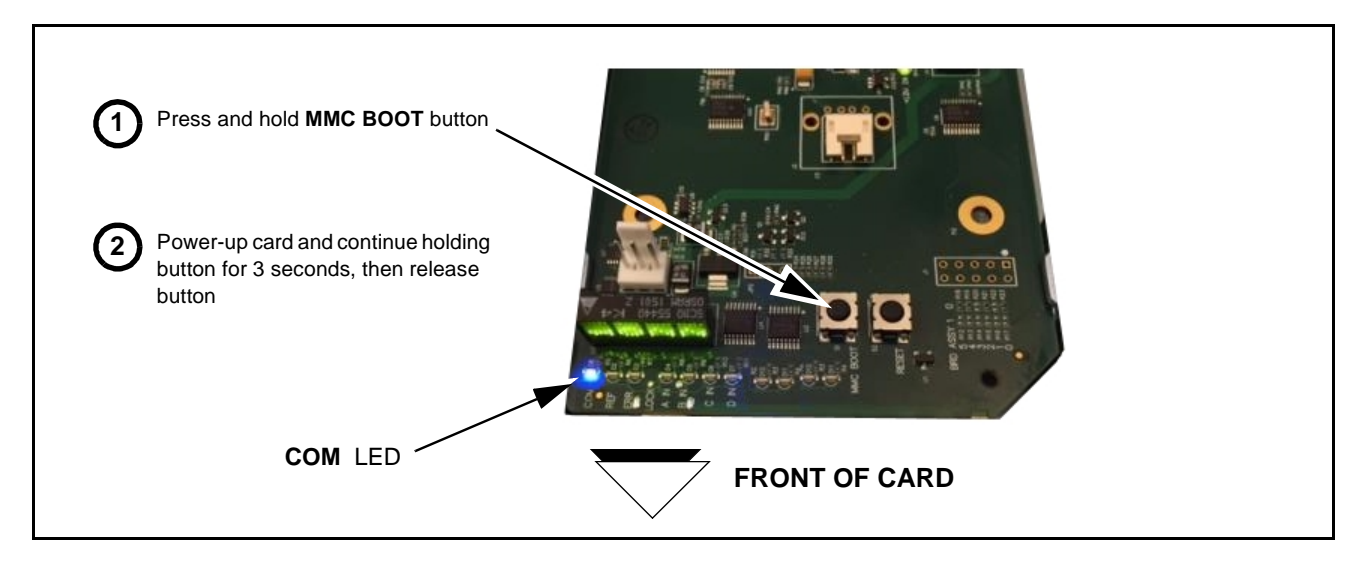

**Figure 3-11 MMC Boot Button**

- **3.** With button now released, the card will begin reprogramming:
	- **COM** LED illuminates and remains illuminated.
	- When reprogram is complete, **COM** LED turns off, on, and then off again (entire process takes about 1-1/2 minute).
- **4.** Remove power from the card (remove card from slot or power-down BBG-1000 Series unit).
- **5.** Re-apply power to the card. The card/device will display as "*UNLICENSED*" in DashBoard/remote control.
- **6.** In Dashboard or web remote control, go to **Admin** tab and click **Restore from SD Card**. After about 1/2-minute, the card license(s) will be restored and card will be using its most recently installed firmware.
- **7.** Card/device can now be used as normal. On BBG-1000 Series unit, re-install top cover.

#### **Contact and Return Authorization**

Should any problem arise with this product that was not solved by the information in this section, please contact the Cobalt Digital Inc. Technical Support Department.

If required, a Return Material Authorization number (RMA) will be issued to you, as well as specific shipping instructions. If required, a temporary replacement item will be made available at a nominal charge. Any shipping costs incurred are the customer's responsibility. All products shipped to you from Cobalt Digital Inc. will be shipped collect.

The Cobalt Digital Inc. Technical Support Department will continue to provide advice on any product manufactured by Cobalt Digital Inc., beyond the warranty period without charge, for the life of the product.

See [Contact Cobalt Digital Inc. \(p. 1-15\)](#page-18-0) in Chapter 1, "Introduction" for contact information.

# **Cobalt Digital Inc.**

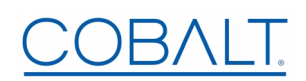

2506 Glaen Drive Champaign, IL 61821 Voice 217.344.1243 • Fax 217.344.1245 www.cobaltdigital.com